# **ADT-CNC4640 CNC46XX Series CNC System Maintenance Manual**

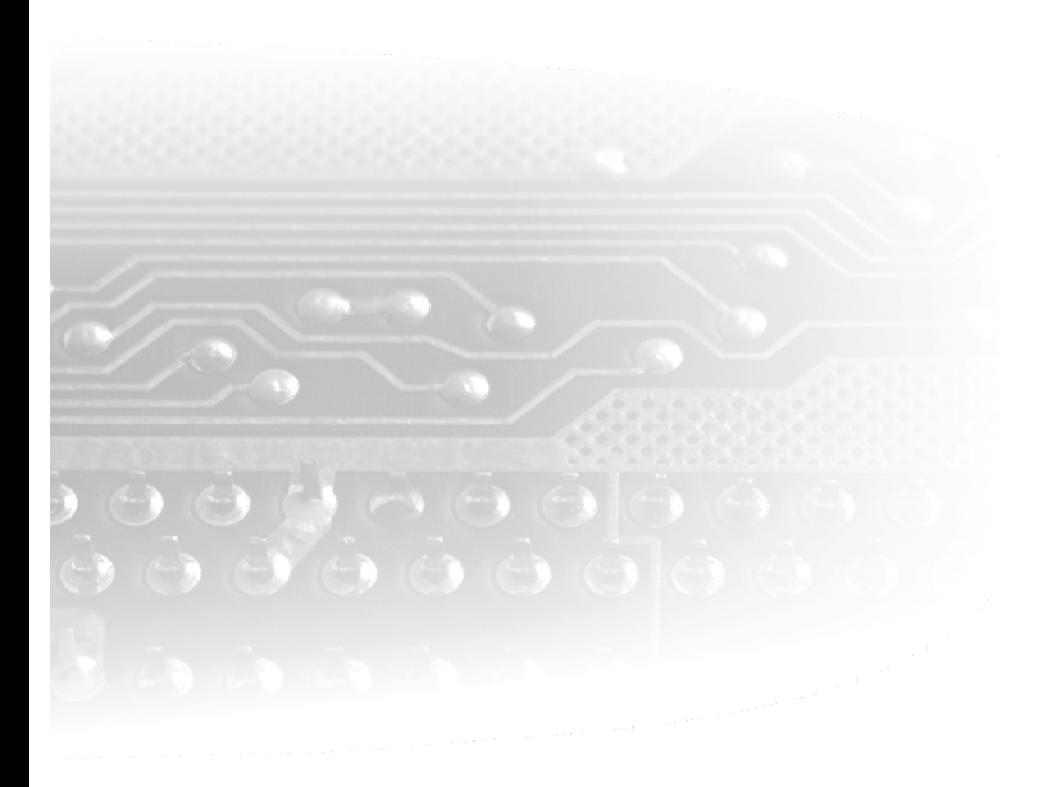

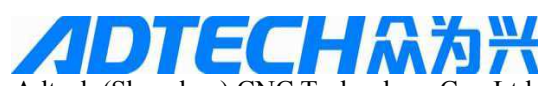

 Adtech (Shenzhen) CNC Technology Co., Ltd. Add: 5/F, Bldg/27-29, Tianxia IC Industrial Park, Yiyuan Rd, Nanshan District, Shenzhen Postal code: 518052 Tel: 0755-26722719<br> **Fax: 0755-26722718**<br> **ne-controller.com** http://www.machine-controller.com E-mail: **adtcnc@machine-controller.com http://www.machine-controller.com**

# **Copyright**

Adtech (Shenzhen) Technology Co., Ltd. (Adtech hereafter) is in possession of the copyright of this manual. Without the permission of Adtech, the imitation, copy, transcription and translation by any organization or individual are prohibited. This manual doesn't contain any assurance, stance or implication in any form. Adtech and the employees are not responsible for any direct or indirect data disclosure, profits loss or cause termination caused by this manual or any information about mentioned products in this manual. In addition, the products and data in this manual are subject to changes without prior notice.

All rights reserved.

Adtech (Shenzhen) CNC Technology Co., Ltd.

### **Version History**

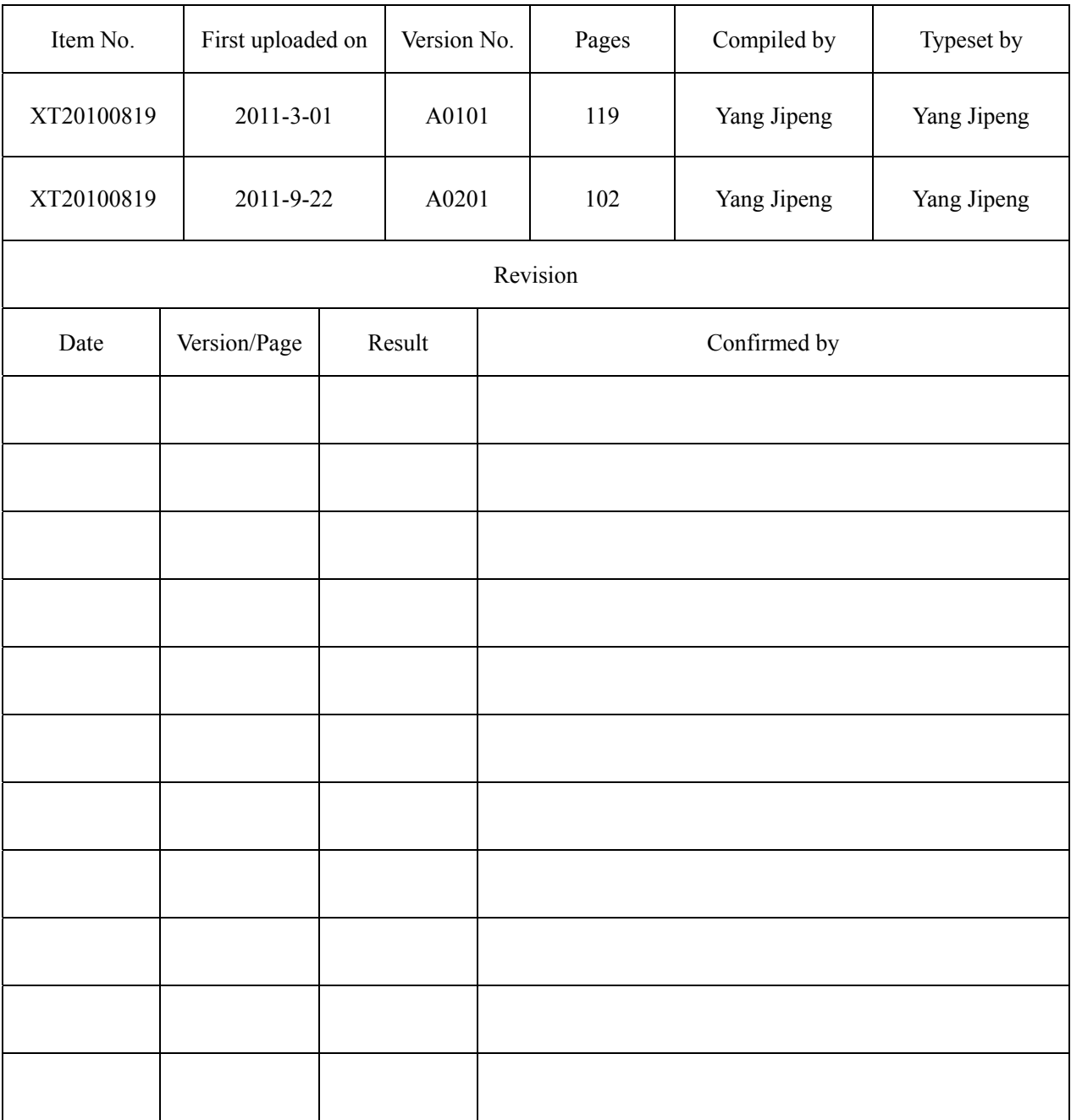

### **Remark:**

We have collated and checked this Manual strictly, but we can't ensure that there are no error and omission in this Manual.

Due to constant improvement of product functions and service quality, any products and software described in this manual and the content of the manual are subject to changes without prior notice.

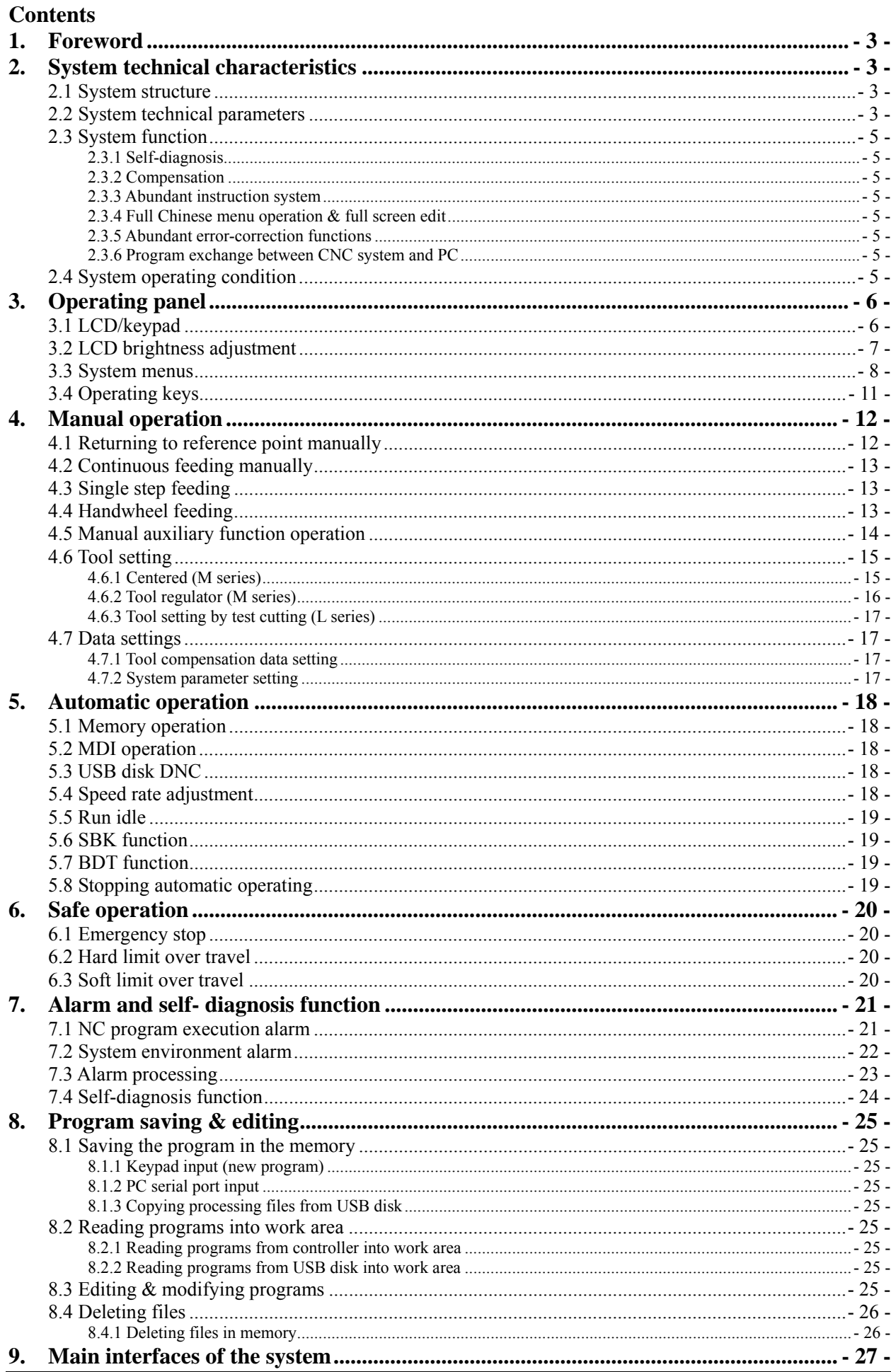

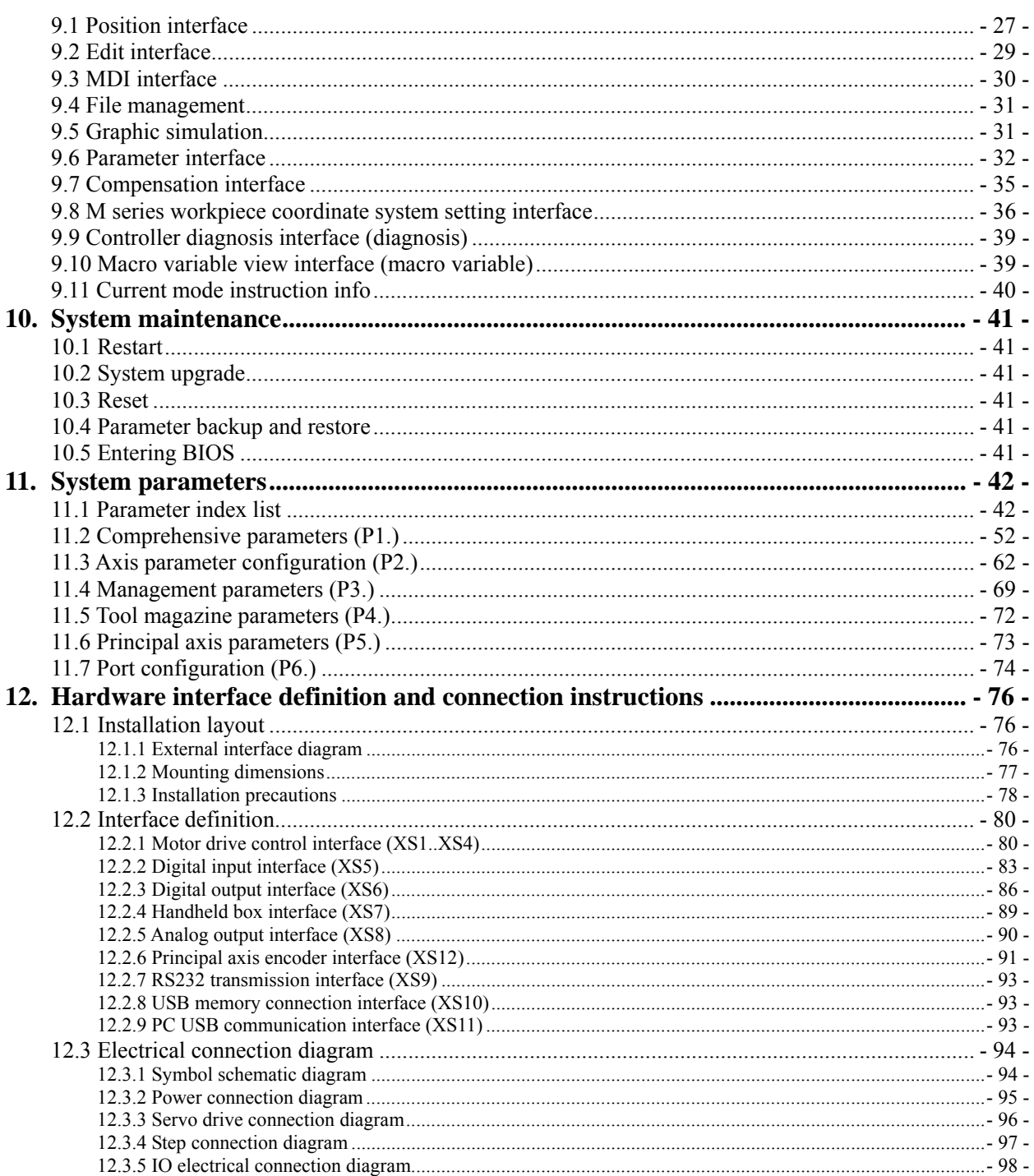

# 1. Foreword

CNC4640/4620 numerical control system is economic embedded system developed by Adtech (Shenzhen) CNC Technology Co., Ltd. for milling machines and machining centers, where CNC4640 is four axes motion controller and CNC4620 is two axes motion controller.

Instructions and reading convention of the Manual

Before using this CNC system, please read this Manual carefully to operate properly.

Terminology note and reading convention in this Manual:

CNC4640 and CNC4620 are control systems with different axes and same hardware functions. The programs developed on this platform contain M series software for milling machines and L series software for lathes. Different software has different functions and masks.

M series are system for milling machine motion. The 'M' or "M series" mark indicates specific interface or function for milling machine software system.

L series are system for lathe motion. The 'L' or "L series" mark indicates specific interface or function for lathe software system.

"CNC system", "NC controller" and "CNC46XX" mentioned in this Manual all refer to CNC4640/4620;

The articles marked with "Caution" prompt users to pay special attention for operation or setting, or else this operation may fail or certain action can't be performed.

# 2. System technical characteristics

### 2.1 System structure

- $\triangleright$  CPU: ARM industrial mainboard;
- $\triangleright$  Communication: USB interface:
- $\triangleright$  Capacity: 64MB RAM, 60M Flash ROM;
- $\triangleright$  Feedback: AB phase pulse feedback;
- $\triangleright$  Control: FPGA motion controller;
- $\triangleright$  Hand pulse: Incremental hand encoder;
- $\triangleright$  Display: 800×480 pixels 7" LCD;
- $\triangleright$  I/O full optical coupling isolation;
- $\triangleright$  Touch/film type operation panel;
- $\triangleright$  Highly anti-interference switching power supply;
- $\triangleright$  RS232 interface

# 2.2 System technical parameters

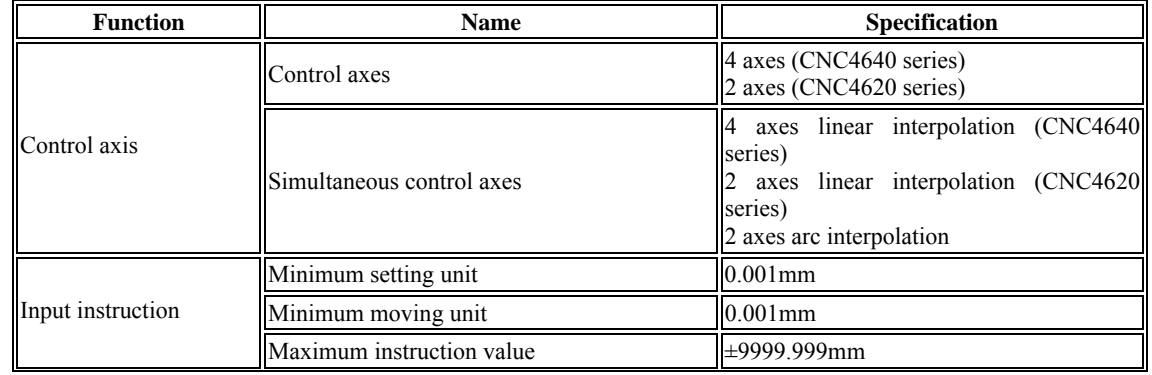

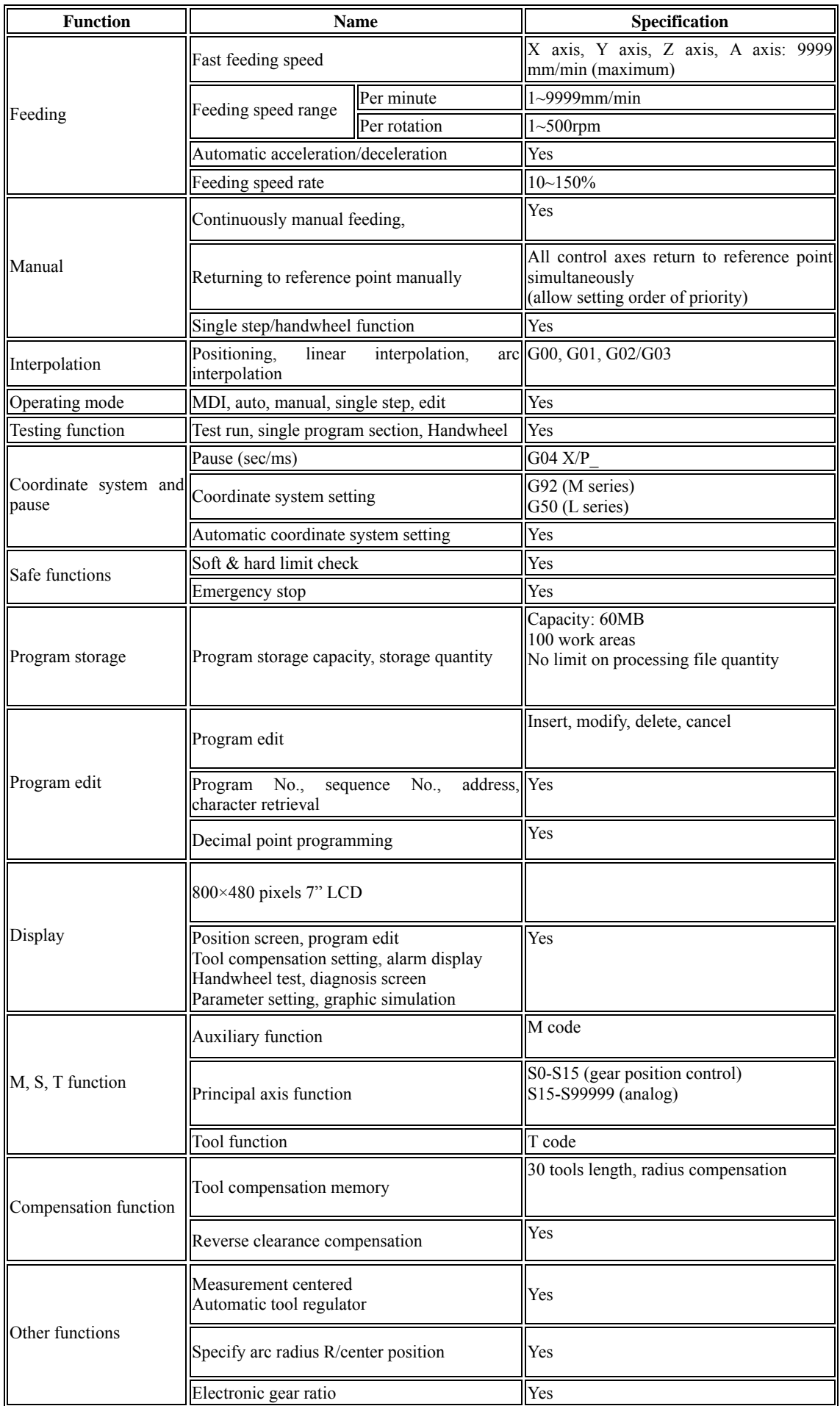

# 2.3 System function

#### 2.3.1 Self-diagnosis

Diagnose CPU, memory, LCD, I/O interface, parameter state, coordinates and processing program comprehensively every time the system is started or reset; diagnose power supply, principal axis, limit and I/O ports in real-time during operating.

#### 2.3.2 Compensation

Automatic reverse clearance compensation Automatic tool length compensation Automatic tool radius compensation Automatic tool radius biasing and automatic tool tip transition

#### 2.3.3 Abundant instruction system

Scaling instruction Mirror processing instruction Tool biasing instructions

Program cycle, program skip, program shift, program transfer, different end processing modes, macro definition and program management instructions

Fixed-point instructions: starting point, setting point, etc.

Linear, arc and spiral interpolation instructions

Six workpiece coordinate systems, nine extension coordinate systems and one reference point

#### 2.3.4 Full Chinese menu operation & full screen edit

4640/4620 CNC system uses cascading menu structure and full Chinese operation to ensure simple operation and visibility.

#### 2.3.5 Abundant error-correction functions

Point out the nature and correct the errors in operation.

### 2.3.6 Program exchange between CNC system and PC

Perform CAD/CAM/CAPP auxiliary programming with abundant software in PC, and then transmit CNC program to the system through communication interface (USB disk, RS232 interface), or transmit the programs from the system to PC.

#### Operating voltage 24V DC (with filter) Operating temperature  $0^{\circ}C - 45^{\circ}C$ Optimum operating temperature 5℃—40℃ Operating humidity 10%——90% (no condensing) Optimum operating humidity 20%——85% Storage temperature 0℃—50℃ Storage humidity  $10\%$ ——90% Operating environment No excessive dust, acid, alkali, corrosive and explosive gases, no strong electromagnetic interference

### 2.4 System operating condition

# 3. Operating panel

# 3.1 LCD/keypad

#### **Keypad**

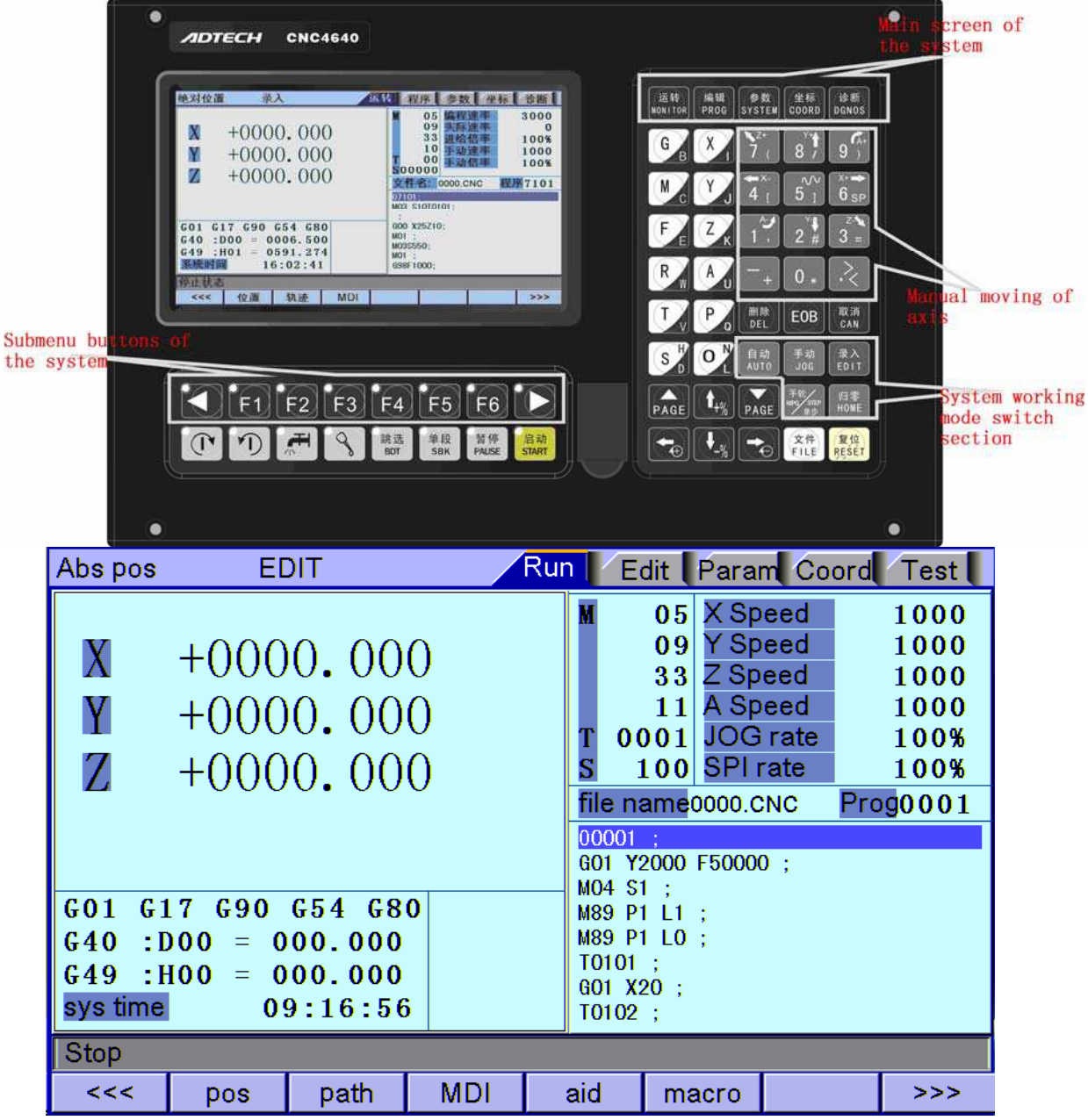

Fig. 3.1 CNC4640 Operating Panel Diagram

Note:

Press the submenu buttons to perform the operations of submenus.

Manual axis moving and edit & input are composite. It has different definitions according to the modes.

System working mode switch section is used to switch working modes, which can improve the security and system performance. Handwheel and single step mode are switched with Repeat button.

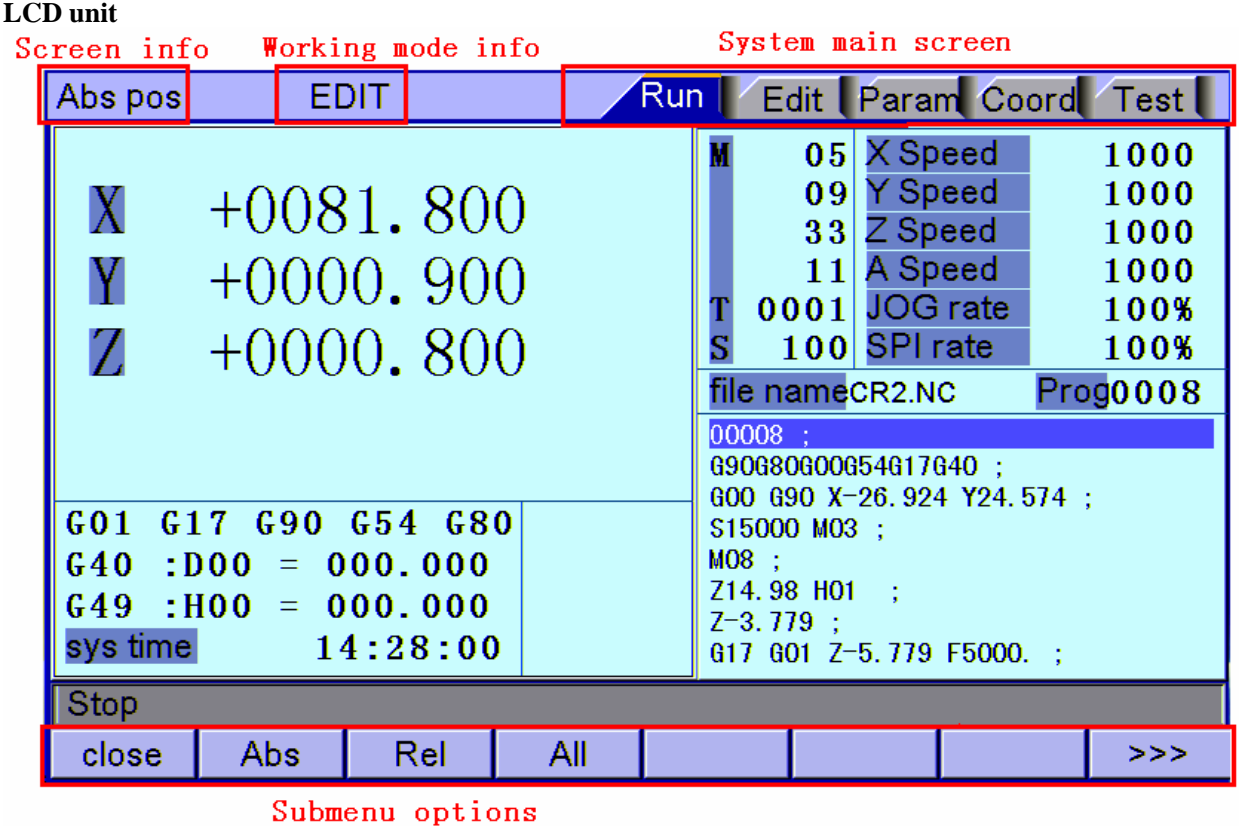

Fig. 3.2 CNC4640 LCD Screen Diagram

Note:

Screen info shows the information of current window

Working mode info shows currently selected working mode

System main screen shows current main screen.

The submenu options are used to switch submenus with left triangle, F1~F6 and right triangle. The right arrow is used to turn pages, and the left arrow is used to close the submenus in next level and previous menu.

# 3.2 LCD brightness adjustment

CNC46XX doesn't support brightness adjustment.

### 3.3 System menus

CNC46XX system uses cascading menu structure. You can press the following keys to operate the menus.

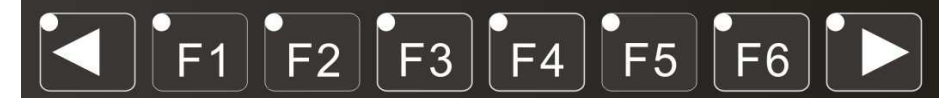

Press a key to show the corresponding content in the bottom of the LCD.

Key in the left: Return to previous menu

Key in the right: Turn pages to show other menus of same level

The main menus of the system include [Monitor], [Edit], [Parameter], [Coordinate] and [Diagnosis]. Each main menu contains several submenus, which are shown below:

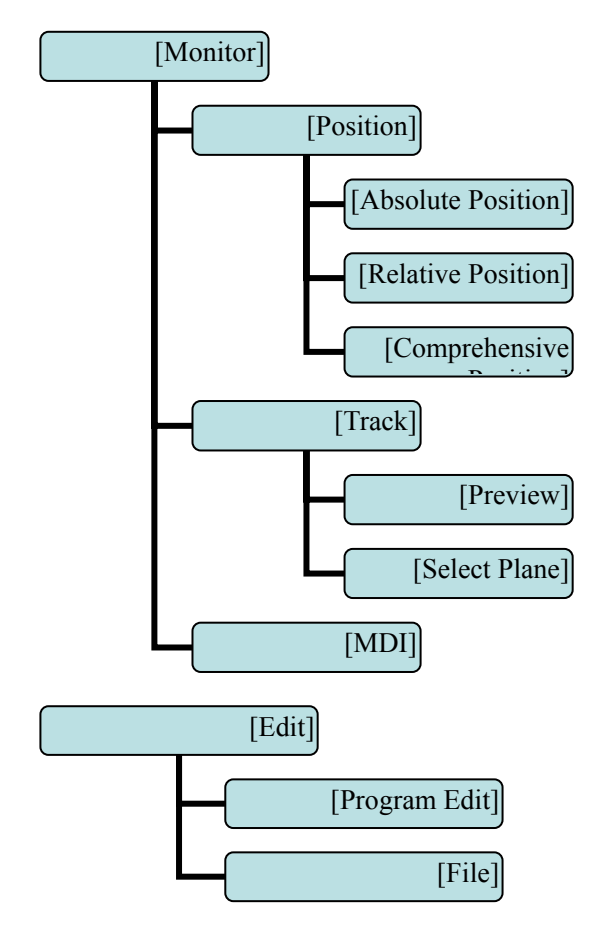

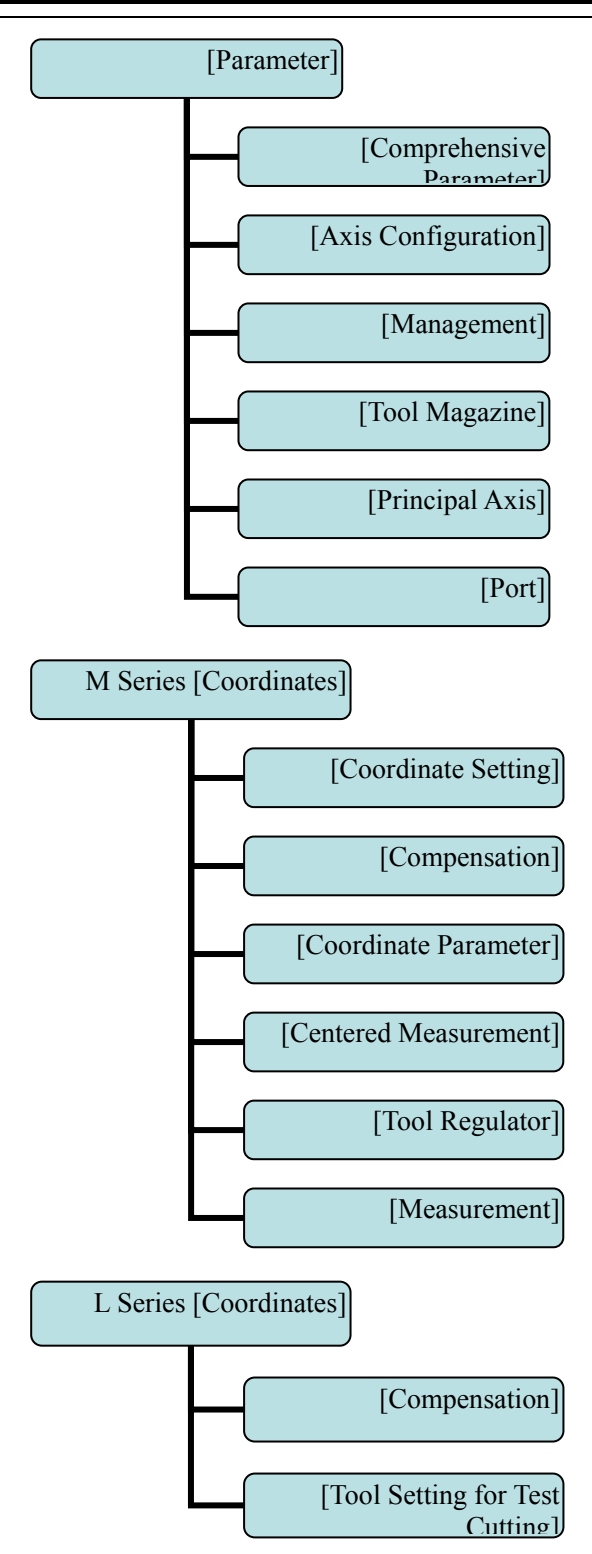

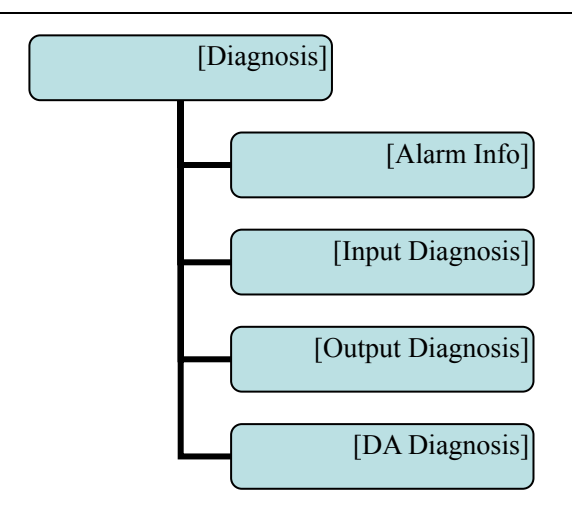

# 3.4 Operating keys

The keys of CNC46XX system are defined below:

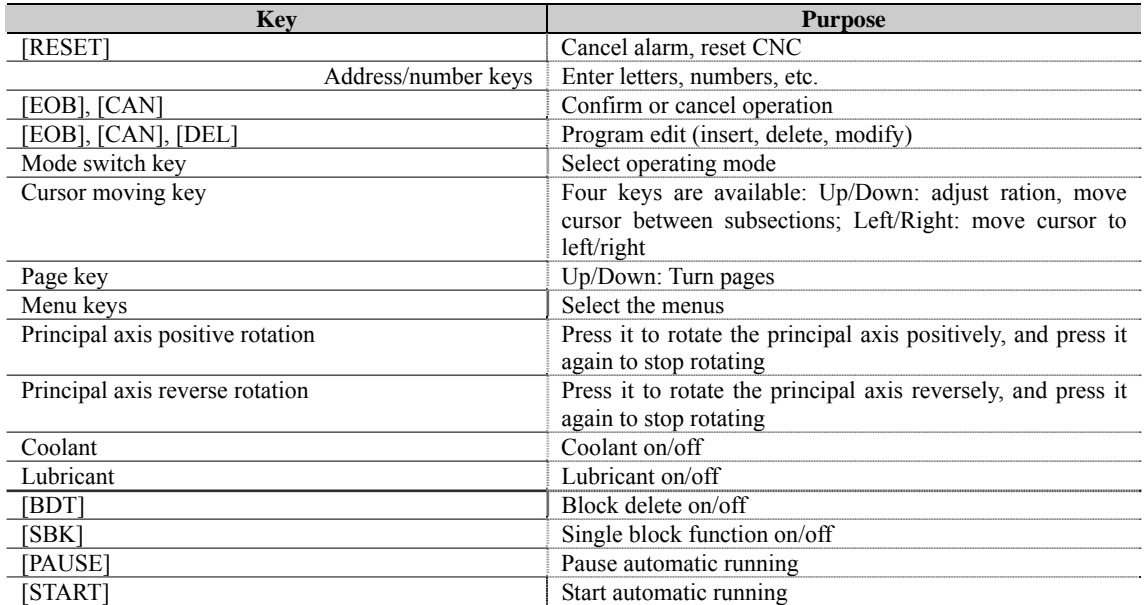

# 4. Manual operation

### 4.1 Returning to reference point manually

CNC machine tool has specific mechanical position, which is called as reference point and for tool exchange and coordinates setting. Generally, when the power supply is connected, the tool should be moved to the reference point. This operation is also called as home operation, which will make the CNC system confirm the origin of machine tool.

The home operation includes program and mechanical mode:

For program home, the action completes when the coordinates of machine tool are 0, and won't check whether origin switch is in position;

For mechanical home, the external home sensor switch is used to locate the origin of the machine tool; two checking modes are available:

With the external sensor switch, the home operation completes when the sensing is successfully repeatedly.

The external sensor switch is used as deceleration switch, the servo home is enabled as home signal after sensing and then the sensing stops.

You can set the "Home mode" in [Parameter][Comprehensive Parameter], in which 0 (default) indicates program and 1 indicates mechanical. You can also press [SBK] key in home mode to switch among "Mechanical – Program – Mechanical…" quickly. This method doesn't conflict with parameter setting. You can select accordingly. To use servo home as the home signal, you need to set "Axis phase Z home enable" to "1" in [Parameter][Axis Configuration] in mechanical home mode, and the setting will take effect in next home checking.

Several methods are available for tool returning to reference point and the steps follow:

 $(1)$  Each axis returns to reference point separately

- $\triangleright$  Press the mode switch key [Home] to select home operation;
- $\triangleright$  Press the composite key [X-], [Y-], [Z-], [A-] in the numbers section to return the corresponding axis to reference point.
- $(2)$  The axes return to reference point simultaneously
- $\triangleright$  Press the mode switch key [Home] to select home operation;
- $\triangleright$  Press the [Start] key to return Z axis to reference point, and other axes return to reference point simultaneously. The automatic home sequence can be configured in the parameters.
- (3) Reset machine tool position
- $\triangleright$  Press the mode switch key [Home] to select home operation;
- $\triangleright$  In [Absolute Position] and [Coordinate System] screen, press [X], [Y], [Z], [A] respectively to show the value of corresponding axis position, and then press the [Cancel] key to reset the machine tool position of current axis, i.e. current point is used as machine tool origin. After this operation, the system considers it as a home action. Therefore, when the program is running, the alarm of not home won't occur. If you press by mistake, it will switch the screen and cancel selection automatically.
- } Reset relative position manually
- $\triangleright$  Press the mode switch key [Manual] to select manual operation;
- $\triangleright$  In [Relative Position] and [Coordinate System] screen, press [X], [Y], [Z], [A] respectively to show the value of corresponding axis, and then press the [Cancel] key to reset the relative position of current axis.

#### H **Note**

The tool also can return to reference point according to program instruction, i.e. returning to reference point automatically.

#### $\bullet^{\%}$  Caution:

Generally, the system will perform home operation after connecting the power supply. If the power fails while the machine tool is moving, the system also will return to reference point when the power supply is connected again. Return to Z axis to prevent tool and workpiece from colliding, and damaging tool, workpiece and clamp.

### 4.2 Continuous feeding manually

Press the keys on the operation panel or handwheel to move the tool along every axis.

The operation follows:

 $(1)$  Press the mode switch key [Manual] to select manual operation;

 $(2)$  Press composite keys  $[X+]$ ,  $[X]$ ;  $[Y]$ ,  $[Y]$ ,  $[Z]$ ,  $[Z]$ ;  $[A]$ ,  $[A]$  in numbers area to move the tool along selected axis. The keypad follows:

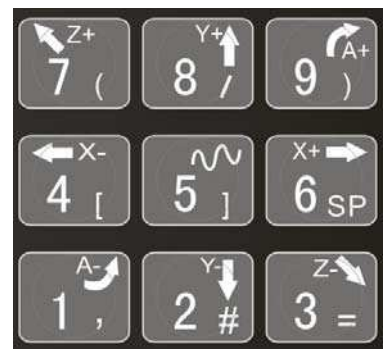

In manual mode, 5# key can be used to switch the manual speed and rapid traverse speed. The rapid traverse speed of every axis depends on comprehensive parameter 009-012 (rapid traverse speed setting). After switching to rapid traverse speed, the manual speed of the position interface will be highlighted, while the actual speed of the position interface is sampled from the moving speed of current axis. This value can truly reflect the moving speed of current axis (unit: mm/min);

H **Note** 

Only single axis motion is available in manual mode.

### 4.3 Single step feeding

Single step mode is similar to manual mode, the operations are same, but only moves a specified pulse increment every time press the key.

The specific operation follows:

 $(1)$  Press the mode switch key [Handwheel/Single step] (this key is composite, and you can press it repeatedly to switch the modes) to select the single step operation;

 $(2)$  Press composite keys  $[X+]$ ,  $[X]$ ;  $[Y]$ ,  $[Y]$ ;  $[Z]$ ,  $[Z]$ ;  $[A]$ ,  $[A]$  in numbers area to move the tool for a fixed distance along the selected axis. This distance is controlled by four rates (1.000, 0.100, 0.010, 0.001) (unit: mm). To select pulse increment, press Up (+) and Down (-) key in the [Position] interface.

### 4.4 Handwheel feeding

In handwheel mode, rotate the handwheel to make the machine perform single step or continuous motion. Determine the feed by testing the handwheel signal of the handheld box. In handwheel mode, the feeding axis and feeding unit are determined by the axis selection signal of the handheld box.

The handwheel feeding step follows:

 $(1)$  Press the mode switch key [Handwheel/Single step] to select handwheel operation;

 $(2)$  Rotate the dip switch on the handwheel to select handhweel axis  $(X, Y, Z, A)$ ;

 $(3)$  Rotate the increment dip switch on the handwheel to select the moving amount  $(0.1, 0.01, 0.001)$ ;

} Rotate the handwheel to move the machine tool. The tool moves certain distance every time you rotate the handwheel for a scale. (For example, if you select X axis in step  $(2)$  and select 0.01 in step  $(3)$ , the tool moves 0.01mm every scale). Rotate the handle continuously to move the machine tool on this axis continuously.

H **Note** 

The handwheel feeding mode controls only one coordinate axis every time; the faster the handwheel rotates, the faster the

machine tool moves.

### 4.5 Manual auxiliary function operation

#### **Coolant on/off**

In handwheel/single step/manual mode, press this key to switch on/off the coolant.

Key indicator: No matter in what mode, the key indicator is on if only the coolant is on, or else the indicator is off.

#### **Lubricant on/off**

In handwheel/single step/manual mode, press this key to switch on/off the lubricant.

Key indicator: No matter in what mode, the key indicator is on if only the lubricant is on, or else the indicator is off.

#### **Principal axis positive rotation/stop**

 In handwheel/single step/manual mode, press this key to rotate the principal axis positively and press it again to stop the axis.

Key indicator: No matter in what mode, the key indicator is on if only the principal axis is positive rotating, or else the indicator is off.

#### **Principal axis reverse rotation/stop**

 In handwheel/single step/manual mode, press this key to rotate the principal axis reversely and press it again to stop the axis.

Key indicator: No matter in what mode, the key indicator is on if only the principal axis is reverse rotating, or else the indicator is off.

#### **General instructions for manual operation keys**

Cooling, lubricant, principal axis positive/reverse rotation are available in handwheel, single step and manual mode;

When the principal axis is rotating, press the reverse rotation key, the principal axis will stop first, and rotate in reverse direction after pressing it again.

When auxiliary output is on, if the system is switched to other modes, the output is unchanged; you need to press "Reset" key to switch it off, execute the corresponding M code in automatic mode or execute the corresponding M code in MDI interface to turn off the output;

When the principal axis is positive/reverse rotating and execute M04/M03 directly, the system first stops positive/reverse rotating and then execute M04/M03 instruction;

Positive/reverse rotating of principal is stopped while emergency stop, and other outputs can be set according to system parameters.

### 4.6 Tool setting

Tool setting is the main operation and important skill during CNC processing. Under certain conditions, tool setting precision can determine the processing precision of parts, and the tool setting efficiency also affects the CNC processing efficiency directly. CNC46XX has M series tool setting mode and L series tool setting mode, while M series has two tool setting methods, i.e. centered and tool regulator, and L series uses test cutting.

### 4.6.1 Centered (M series)

The centered function is that the system calculates the center position of the workpiece automatically while tool setting to realize segment centered, rectangle centered and circle center location.

### H **Note**

In the tool setting operation below, if the auxiliary parameters of the coordinate system doesn't need setting, the first three steps can be omitted. Please refer to chapter 9.5 for auxiliary parameters of the coordinate system.

#### z **Single axis centered**

- $\geq$  Select the edit mode:
- $\triangleright$  Press [Coordinates], [Coordinates Parameter] to enter the auxiliary parameters setting interface of the coordinate system;
- $\triangleright$  Move the cursor to desired position, enter new parameters and press [EOB];
- $\triangleright$  Select handwheel or manual mode;
- $\triangleright$  Press [Coordinates] to enter coordinate system setting interface;
- $\triangleright$  Press the left/right arrow to move the cursor to select coordinate system;
- $\triangleright$  Press [Centered Measurement] to enter centered interface;
- $\triangleright$  Move the tool to make its side blade touch side A surface of the workpiece, and press [EOB] to record boundary point 1;
- $\triangleright$  Move the tool to make its side blade touch side B surface of the workpiece, and press [EOB] to record boundary point  $2;$
- $\triangleright$  Press [EOB] to calculate the coordinates of center point;
- $\triangleright$  If there is no question, press [EOB] again to return the result to specified coordinate system.

#### { **Square centered**

- $\triangleright$  Select the edit mode;
- $\triangleright$  Press [Coordinates], [Coordinates Parameter] to enter the auxiliary parameters setting interface of the coordinate system;
- $\triangleright$  Move the cursor to desired position, enter new parameters and press [EOB];
- $\triangleright$  Select handwheel or manual mode:
- $\triangleright$  Press [Coordinates] to enter coordinate system setting interface;
- $\triangleright$  Press the left/right arrow to move the cursor to select coordinate system;
- $\triangleright$  Press [Centered Measurement] to enter centered interface;
- $\triangleright$  Move the tool to make its side blade touch side A surface of the workpiece, and press [EOB] to record boundary point 1;
- $\triangleright$  Move the tool to make its side blade touch side B surface of the workpiece, and press [EOB] to record boundary point  $2:$
- $\triangleright$  Record boundary point 3.4 in the same method;
- $\triangleright$  Press [EOB] after recording all boundary points to calculate the coordinates of center point;
- $\triangleright$  If there is no question, press [EOB] again to return the result to specified coordinate system.

#### | **Plane circle (XY plane) centered**

Circle centered has two modes, which are three points and two points with specified radius; If the user only types two coordinates in the option of workpiece boundary point and specifies one value for R, the system will determine the circle center with two points and radius automatically; if the user types coordinates of three points in the option of workpiece boundary point, the system will determine the circle center with three points and shield R.

The centered step of three points arc follows:

- $\triangleright$  Select the edit mode;
- $\triangleright$  Press [Coordinates], [Coordinates Parameter] to enter the auxiliary parameters setting interface of the coordinate system;
- $\triangleright$  Move the cursor to desired position, enter new parameters and press [EOB];
- $\triangleright$  Select handwheel or manual mode;
- $\triangleright$  Press [Coordinates] to enter coordinate system setting interface;
- $\triangleright$  Press the left/right arrow to move the cursor to select coordinate system;
- $\triangleright$  Press [Centered Measurement] to enter centered interface;
- $\triangleright$  Move the tool to make its side blade touch the surface of round workpiece, and press [EOB] to record boundary point 1;
- $\triangleright$  Move the tool to make its side blade touch another point in the surface of the workpiece, and press [EOB] to record boundary point 2;
- $\triangleright$  Move the tool to make its side blade touch another point in the surface of the workpiece, and press [EOB] to record boundary point 3;
- $\triangleright$  Press [EOB] after recording all boundary points to calculate the coordinates of circle center and display in the result section;
- $\triangleright$  If there is no question, press [EOB] again to return the result to specified coordinate system.

#### **Arc centered validation**

In the main menu, press [Monitor], [MDI] to enter the MDI interface, select edit mode, enter program block G55G0X0Y0 (if coordinate system G55 is selected while tool setting), press [Start], [EOB], and the tool moves to workpiece center automatically, indicating that three points arc centered properly.

The validation steps for other tool setting methods are same.

#### 4.6.2 Tool regulator (M series)

#### **Tool regulator principle:**

The tool regulator uses external sensor switch to set the reference point for axis Z, which is similar to home. After changing tool during processing or changing tool manually, transfer this function to automatically check the Z value of current workpiece's home.

#### **Tool regulator usage**

Before using the tool regulator, you need to set the parameters. In [Coordinate] menu, press [Coordinate Parameter] to show tool setting parameters. After that, press [Tool Regulator] in the setting interface to execute the tool regulator program according to specified parameters.

#### **The action sequence of tool regulator follows**

- $\triangleright$  Return Z axis to mechanical home first, and then locate principal axis to X, Y coordinates of the tool regulator;
- $\triangleright$  Tool regulator blows to start;
- $\triangleright$  Z axis moves down, and retracts when touches tool regulator sensor switch, moves down at lower speed when the

sensor switch leaves, records the machine tool coordinates of current Z axis when touches the switch and assigns to the

Z coordinates of current selected coordinate system;

- $\triangleright$  Tool regulator blows to turn off:
- $\triangleright$  Z axis returns to home position.

### 4.6.3 Tool setting by test cutting (L series)

The machine tool uses test cutting for tool setting, which moves the tool to cut the processing file, measures the value after cutting and enters into the system to complete the tool setting for center point.

- For tool setting by test cutting, enter the test cutting interface first.
- $\triangleright$  Press [Coordinate], [Tool Setting] to enter tool setting interface;
- $\triangleright$  Move cursor to desired tool number, and select diameter or length for the type of current test cutting;
- $\triangleright$  Select handwheel, single step or manual mode;
- $\triangleright$  Press the principal axis on, and then press  $[X+][X-][Z+][Z-]$  to move the axis and test cutting the workpiece;
- $\triangleright$  After test cutting, turn off the principal axis but do not move the axis;
- $\triangleright$  Select edit mode, measure corresponding data and display data, press the number keys to enter directly, press [EOB] to calculate and save automatically, or press [Cancel] to exit;

#### $\bullet^{\%}$  Caution

- 1. For tool setting by test cutting, automatically calculate the entered measurement value plus current machine tool coordinates and then enter. Therefore, the current position of machine tool must be true.
- 2. When measuring the diameter of workpiece, test cutting a layer of the workpiece surface. After cutting, the axis can only retract in opposite direction. Do not move X axis, or else the measured diameter will be invalid.
- 3. Measure the length of the workpiece, touch the workpiece end with the tool, make it can be cut; enter length value 0, indicating that current point is the workpiece home of Z axis.

# 4.7 Data settings

### 4.7.1 Tool compensation data setting

The tool compensation parameters can be set as follow:

- $\triangleright$  Select the edit mode;
- $\triangleright$  In the main menu, press [Coordinate], and then press submenu [Compensation] to enter tool compensation parameter setting interface;
- $\triangleright$  Move cursor to select the parameter, enter the value and then press [EOB] to modify the parameter where the cursor locates.

### 4.7.2 System parameter setting

The system parameters can be modified as follow:

- $\triangleright$  Select the edit mode;
- $\triangleright$  In the main menu, press [Parameter] to enter parameter setting interface;
- $\triangleright$  Then, press the submenu key to select the parameter type (comprehensive, management ...);
- $\triangleright$  Move cursor to select the parameter, enter the value and then press [EOB] to modify the parameter where the cursor locates.

# 5. Automatic operation

The machine tool moving according to prepared program is called as automatic operation. The automatic operation modes of CNC46XX system follow:

Memory operation, MDI operation, USB disk DNC operation.

### 5.1 Memory operation

The machine tool can operate according to the program in CNC46XX memory, which is called as memory operation.

The program is prestored in the memory. Select and load a program with the operation panel and press the "Start" key to start the automatic operation. Then, press "Pause" key to pause, press "Start" key again to resume the operation, and press "Reset" during operation to stop the program immediately.

The step of memory operation follows:

 $(1)$  Save the program in the memory (see 8.1 for details);

 $(2)$  Select [Edit], [File] in the menu or press [File] on the panel to enter file operation interface;

| Press the direction keys to move the cursor, press [EOB] to select a program and load the file into the work area;

 $(4)$  Press mode selection key [Auto] to switch to automatic mode;

‾ Press the [Start] key to run the program, and the indicator is on.

### 5.2 MDI operation

In [Monitor] interface, switch to [MDI], enter the program with keypad and make the machine tool operate according to the program. The program block isn't saved in system memory, and can't be preserved upon power failure. This is called as MDI operation and the step follows:

 $(1)$  Press mode selection key [Edit];

 $(2)$  Select [Monitor], [MDI] in the menu to enter MDI interface;

| Enter program block instruction manually;

} Press [Start], [EOB] to start executing the program block.

### 5.3 USB disk DNC

The program read from external USB disk can operate the machine tool without saving in CNC memory. This operation is called as USB disk DNC operation.

The step of USB disk DNC operation follows:

- $(1)$  Insert the USB disk;
- $(2)$  Select [Monitor], [File] in the menu to enter file operation interface;
- (3) Select USB disk and press [EOB] to enter;
- $(4)$  Move cursor to select a file in the disk;
- ‾ Press [EOB] to load the file into work area (system buffer);
- ⦆ Press mode selection key [Auto];
- 。 Press the [Start] key to run the program, and the indicator is on.

#### $\bullet^{\%}$  Caution

The system won't record the USD disk path. If power failure occurs during DNC processing, the program info will be lost

when the power supply is connected again.

### 5.4 Speed rate adjustment

#### **Feeding rate**

In automatic mode, press Up/Down key in [Position] interface to adjust the feeding rate; Press the key once to increase or decrease by 10% (10%-150%).

#### **Manual rate**

In manual mode, press Up/Down key in [Position] interface to adjust the manual rate; Press the key to increase or decrease by 10% (10%-150%). If you press the FF key and Up/Down key, you can adjust the fast forward rate by 10% (10%-150%).

#### **Principal axis rotation**

In automatic or manual mode, press the Left/Right key to adjust the principal axis rotation by 100r/min. The maximum rotation is set by the principal axis parameters in the system and the minimum rotation is 16r/min. If you press and hold the key for three seconds, the value will be increased or decreased quickly.

### 5.5 Run idle

(Reserved)

### 5.6 SBK function

In automatic mode, press [SBK] to start the SBK function. Current program block stops after executing; press [Start] again and next block stops after executing. The SBK mode allows checking the program block by block.

#### $\bullet^{\%}$  Caution:

 $\Omega$  In G28-G30, single block also can be stopped at the center point;

 $\circled{2}$  The stop points of single block in fixed circle are  $\circled{1}, \circled{2}$ ,  $\circled{6}$  in the figure below; when the single blocks of  $\circled{1}, \circled{2}$  stops,

the feeding pauses and the pause indicator is on.

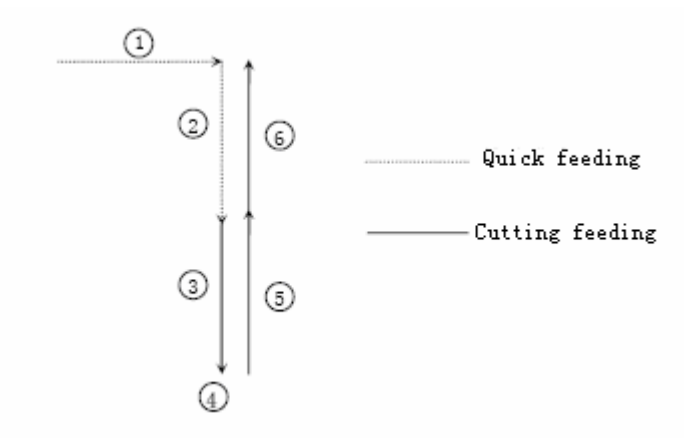

### 5.7 BDT function

In automatic mode, press [BDT] to start the BDT function, which will make the block instructions in the line after '/' in the program invalid.

### 5.8 Stopping automatic operating

Two methods are available to stop automatic operating, i.e. enter stop command where the program will stop (M00, M01) and press the key on the operation panel to stop the machine tool.

#### **Program stops**

After executing the block with M00 or M01, the automatic operating stops, which is same to single block stop, and all mode information is saved. Start with CNC and the automatic operation can be started again.

After processing a part, the automatic operation stops.

#### **Program ends**

After executing the block with M30, the automatic operating stops, changes into reset state, and returns to program start.

#### **Feeding pause**

During automatic operation, press the [Pause] key on the operation panel, the automatic operation pauses and the indicator is on; press [Start] again to continue operating the machine tool and the pause indicator is on.

#### **Reset**

During automatic operation, press the [Reset] key on the operation panel and the system stops immediately. Here, [Reset] has the same function as emergency stop button.

# 6. Safe operation

### 6.1 Emergency stop

Press the emergency stop button on the machine tool, which will stop immediately, and all outputs such as principal axis rotation and coolant are turned off. Rotate the button clockwise to cancel emergency stop, but all outputs must be restarted.

#### $\bullet^{\%}$  Caution:

The power supply isn't always cut off upon emergency stop. Please refer to the electrical configuration description of the

machine tool manufacturer for details;

Before releasing emergency stop, please eliminate the problems of the machine tool.

### 6.2 Hard limit over travel

The system alarms if the tool touches travel switch during operation. The axis in corresponding direction can't move, and only moves in reverse direction. Before the alarm is released, the system can't enter automatic operation normally. After investigating the alarm reason, press [Reset] to clear the alarm information.

### 6.3 Soft limit over travel

If the tool enters the restriction area regulated by the parameter (travel limit), the system alarms over travel, and the tool decelerates and stops. At this moment, you can move the tool to safe direction in manual mode, and then press [Reset] to release the alarm.

#### $\bullet^{\%}$  Caution:

During automatic operation, when the tool touches an axial travel switch, the tool decelerates and stops all axial motions,

and only displays one over travel alarm.

During manual operation, when the tool touches an axial travel switch, the tool only decelerates and stops motion on

current axis, and still moves along other axes.

When the tool is in safe position, press [Reset] to clear the alarm. Please refer to the manual of the machine tool for details.

Both limit alarm and soft limit alarm have a deceleration stop, and therefore the sensing range of the limit should have

sufficient space, or else the limit protection will be disabled due to over travel.

# 7. Alarm and self- diagnosis function

The system has several levels, and the alarm numbers also have different type, as follow:

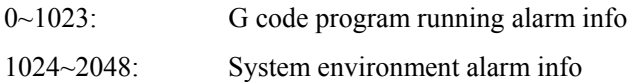

# 7.1 NC program execution alarm

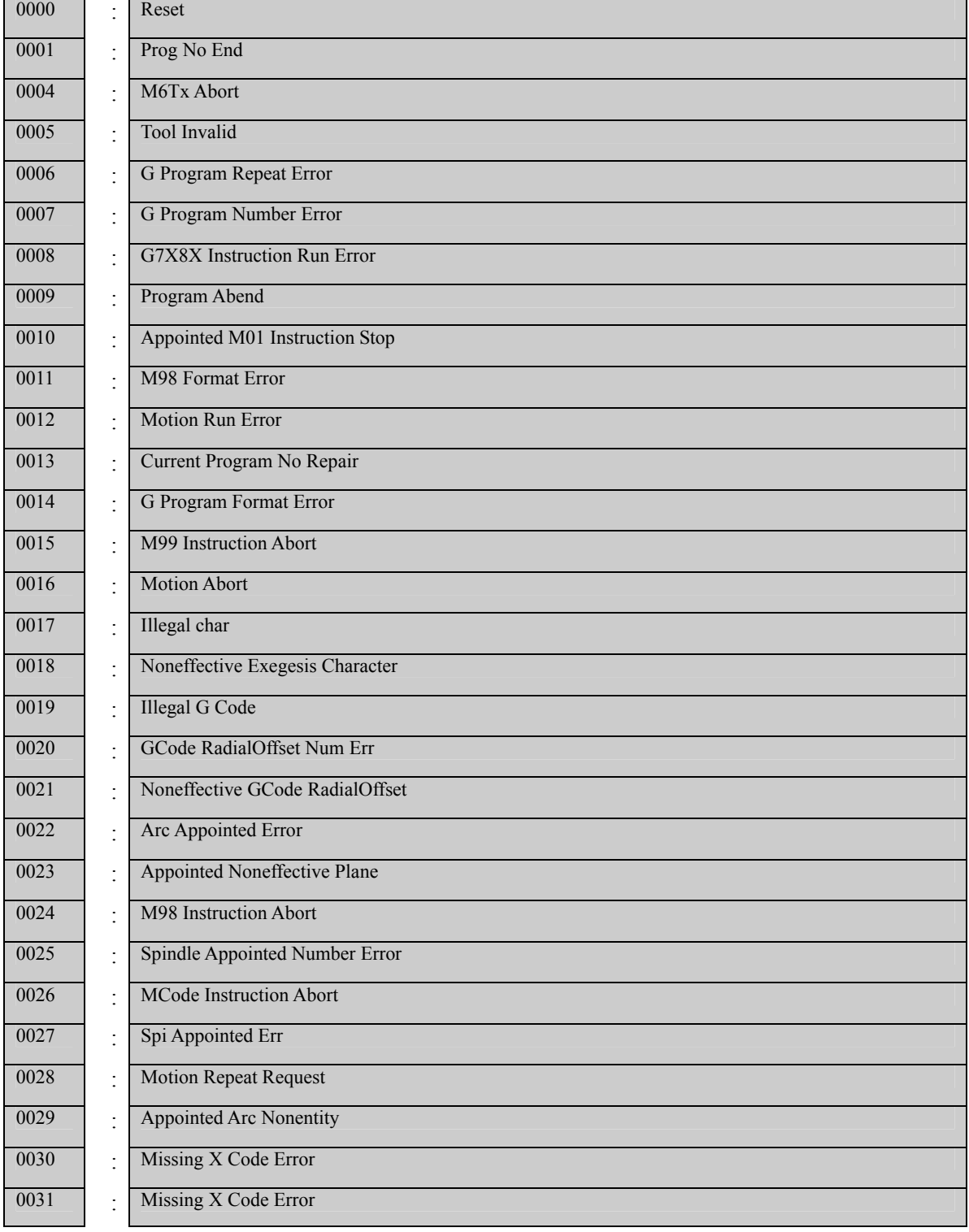

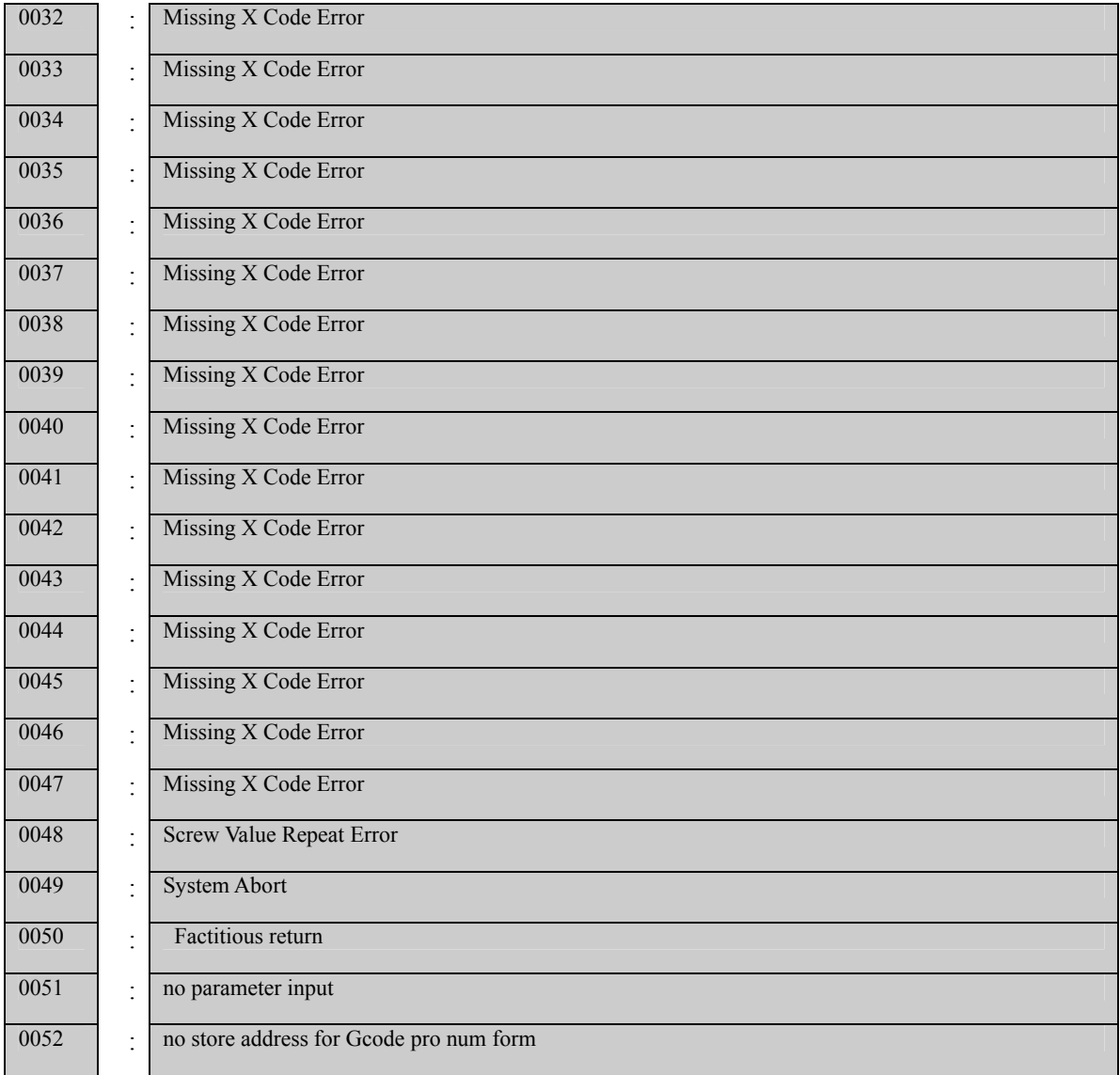

# 7.2 System environment alarm

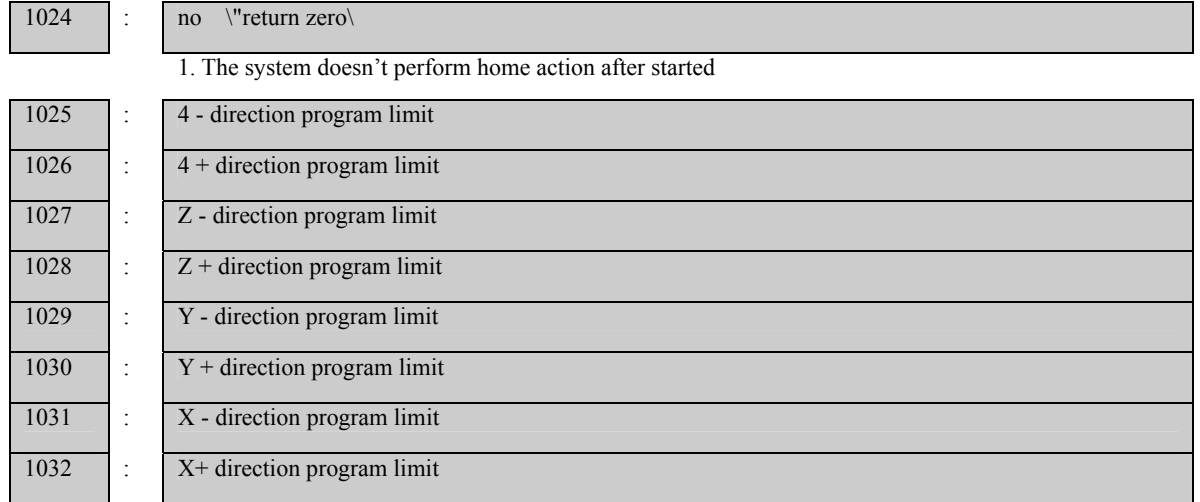

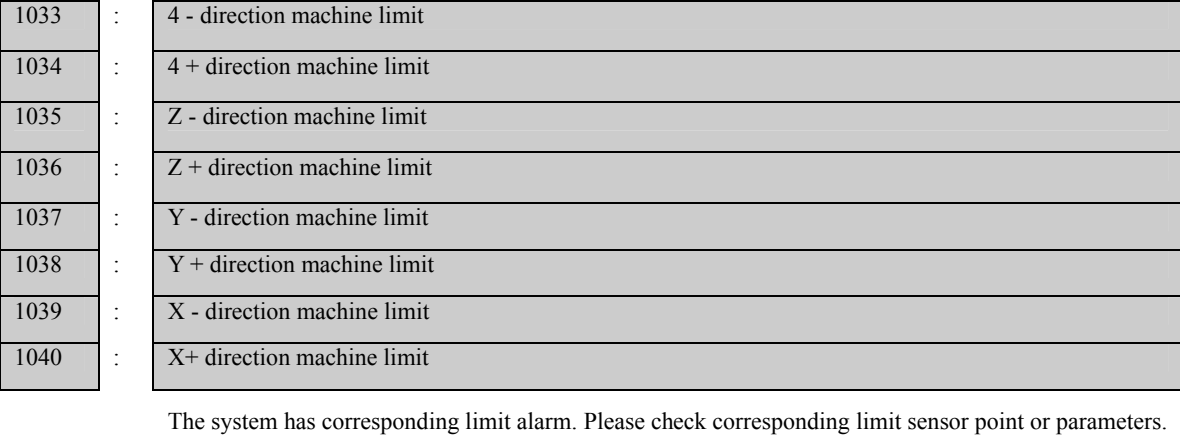

If hard limit occurs, and the appearance of the sensor point doesn't has any problem, enter the diagnosis mode in manual mode and check the state of the input port in diagnosis mode. If the state is valid, please eliminate in sequence. Pull out the input IO cable and check whether the sense disappears. If yes, please check the circuit. If the problem still exists, the internal optocoupler is broken. Please contact the supplier.

1041 : Emergency stop

Emergency stop button of the handheld box interface is valid.

External emergency stop 2 input is valid; check whether IO assignment has conflict or interference. Search for corresponding function ports in IO configuration, and then check in input diagnosis.

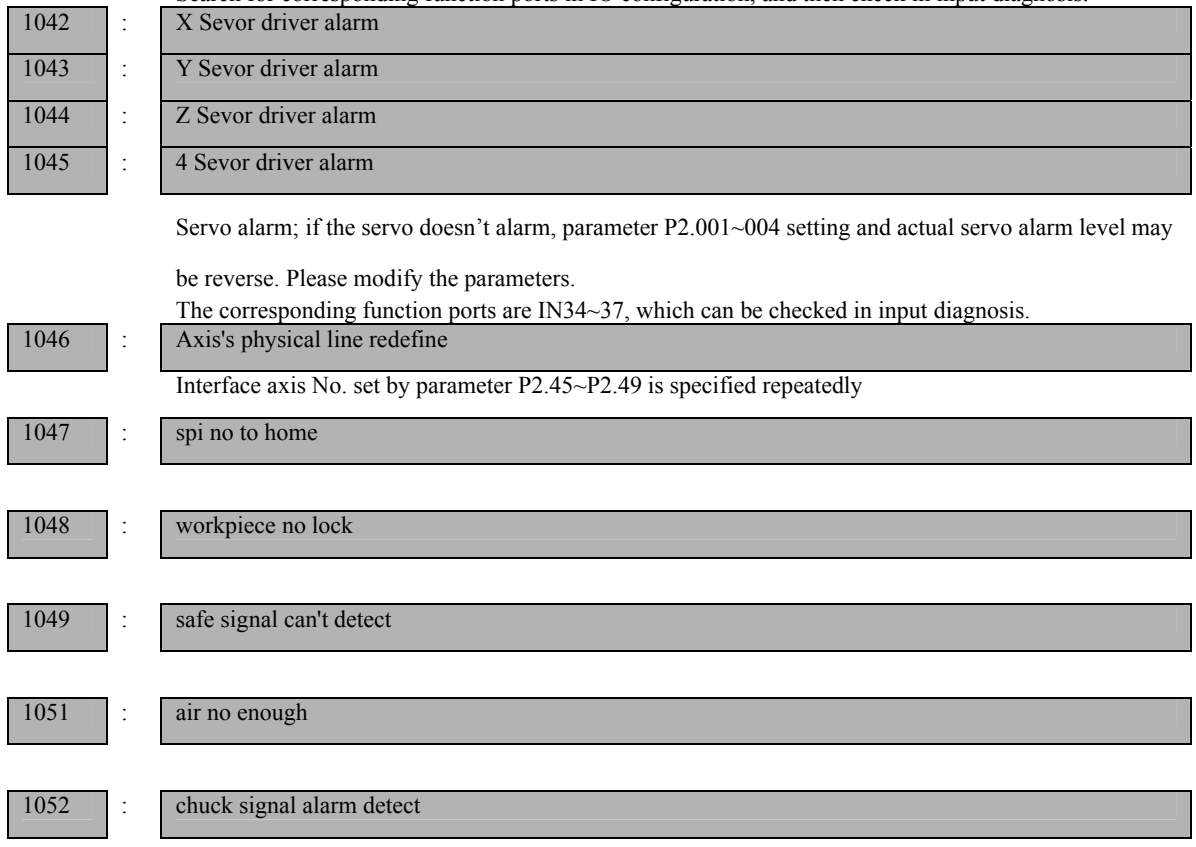

### 7.3 Alarm processing

- $\triangleright$  If alarm occurs, please refer to the alarm code to confirm the failure reason.
- $\triangleright$  When alarm occurs, if the system isn't reset, the alarm will constantly prompt no matter whether the alarm still exists, so as to avoid the conditions that false alarm causes system suspended, but can't find the reason.
- $\triangleright$  If the error is caused by data setting, modify the data, and then press [Reset] to clear the alarm info.

Ü When alarm occurs, please remove the alarm reason. Please note that several alarms may occur at the same time. Please refer to the alarm info in the Diagnosis menu for details. When the alarms are eliminated, please press [Reset] to clear the alarm ring.

### 7.4 Self-diagnosis function

The CNC system may stop even when there is no alarm info, this may be because the system is executing certain processes. Please check with the self-diagnosis function.

The step of self-diagnosis follows:

 $(1)$  In the main menu, press [Diagnosis] to enter the diagnosis interface;

(2) Select [Input] to enter the input diagnosis interface, or select [Output] to enter the output diagnosis interface;

| Output diagnosis: In edit mode, press the direction keys to select the output port, and press [EOB] to switch the output level of corresponding output port;

} Input diagnosis: When certain input signal is valid, the corresponding area on the screen flashes.

# 8. Program saving & editing

### 8.1 Saving the program in the memory

#### 8.1.1 Keypad input (new program)

Create new program in the memory with the keypad, and the step follows: In the main menu, press [Edit] to enter program edit interface; Press [File] to enter file operation interface; Select [New] to create a new file; Enter the file name and press [EOB] to confirm and create a new program in current directory in the memory, and load into the system by default;

Select [Close] to exit [Edit] interface; In edit mode, enter the program content; After editing all programs, press [Reset] to save the edited programs into the system memory.

#### 8.1.2 PC serial port input

The step of transmitting files to controller through PC follows: Set system baud rate and ID No.; Connect to PC and run Adtech serial communication software; Set the baud rate same as controller, and scan ID device; Select the [Upload file to NC] button in the communication software; Select CNC file in the popup dialog box and press [Open] button.

### 8.1.3 Copying processing files from USB disk

The step of copying CNC processing file to system memory through USB disk follows: In the main menu, press [Edit] to enter program edit interface; Select [File] to enter file operation interface; Select USB disk and press [EOB] to enter;

Move the cursor to select a CNC file and then select [Copy];

Return to the root directory, locate the PROG directory in disk D, enter the directory, and select [Paste] to complete copying.

### 8.2 Reading programs into work area

#### 8.2.1 Reading programs from controller into work area

The step of loading files from system memory into work area follows: Press [File] to enter file operation interface;

Select desired program, which is in PROG directory in disk D by default, press [EOB] to enter subdirectory, or press [Cancel] to exit;

Move cursor to select desired program, press [EOB] to confirm and load the program.

#### 8.2.2 Reading programs from USB disk into work area

The step of loading files from USB disk into work area follows: Insert the USB disk; Press [File] to enter file operation interface; Select USB disk, move cursor to select a file in the disk, and press [EOB] to load the file.

### 8.3 Editing & modifying programs

The program in CNC memory can be edited with NC keypad. In the main menu, press [Edit] to enter program edit interface

and edit the program in current work area (for loading program into work area, refer to 8.2). The edit mode similar to

notepad in Windows. Move the cursor directly to locate, press keys to enter, press [EOB] to change line, and press [Delete]

to delete the character where the cursor locates.

#### $\bullet^{\mathbb{K}}$  Caution

After all operations, press Reset to save the files, and the functions base on edit mode;

CNC46XX uses new file mapping technology, and allows loading processing files that exceed its memory. Therefore, to ensure the system efficiency, you can only search and process, but can't edit the processing files that exceed 2MB.

### 8.4 Deleting files

#### 8.4.1 Deleting files in memory

Follow the step below to delete the programs in system memory: Press [File] to enter file operation interface; Follow the prompt on the screen, select the file and press [Delete] to confirm and delete the file.

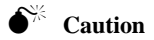

If the program has been loaded into work area, you need to restart the system to delete the program, or else the system will

report error.

The programs loaded into the work area can't be deleted, or else the system will report error.

# 9. Main interfaces of the system

# 9.1 Position interface

The position interface shows current machine tool coordinates, including absolute position, relative position and comprehensive position. In the main interface, press [Monitor] to enter the position interface.

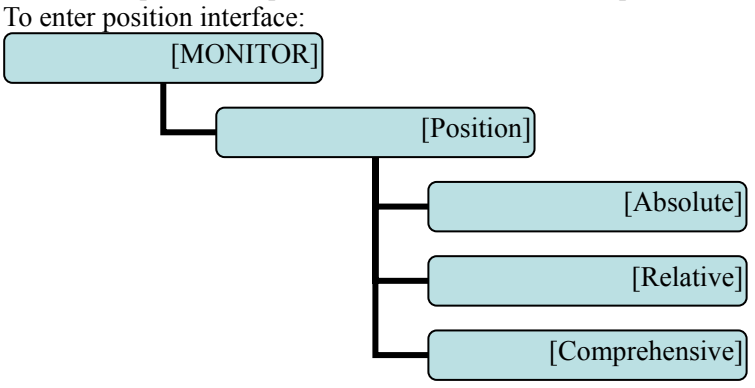

#### **Absolute position**

The position of current machine tool coordinates relative to the origin of workpiece coordinate system The absolute position interface follows:

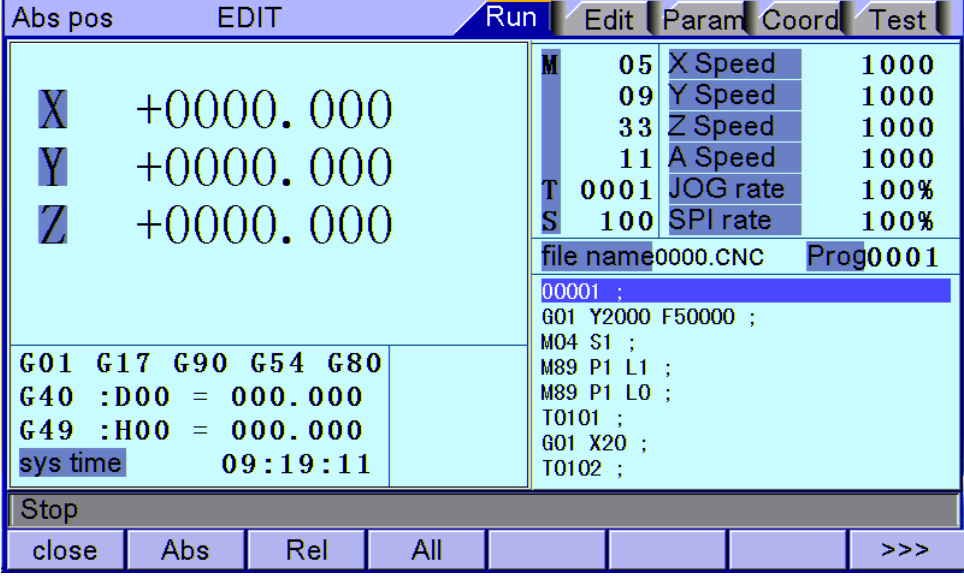

Absolute Position Interface

#### **Relative position**

In manual mode, reset current coordinates to check the relative motion distance of any displacement, and thus it is called as relative position.

This interface is usually used for early tool setting. Considering that some operators have been used to manual calculation, this function is preserved. With the more and more powerful of automatic centered function, it is used less.

The operation follows:

- $\triangleright$  Enter [Position] interface;
- $\triangleright$  Switch to [Relative] interface;
- $\triangleright$  Then, enter manual mode;
- $\triangleright$  Press a coordinate axis No., e.g., 'X', and the X coordinate flashes;
- $\triangleright$  Press "Cancel" to reset X coordinate to 0;

Param Coord Coord **JOG** Edit | Run Test Set **Halve** Cut Coord  $Exp$ Test abs pos  $+0000.000$ X  $G54$  $G55$  $+0000.000$  $\ddot{\phantom{1}}$  $0.000$ Y  $+$  $0.000$ 7  $+0000.000$  $0.000$  $0.000$  $\ddot{\mathbf{+}}$  $\ddot{\phantom{1}}$ v  $0.000$  $0.000$  $\ddagger$ Z  $\pm$ machine pos  $0.000$  $0.000$  $+$  $+$ А  $+0000.000$  $+0000.000$  $G56$ G 5 7  $+0000.000$  $+$  $0.000$ X.  $+$  $0.000$  $+$  $0.000$  $\pm$  $0.000$ Y  $0.000$  $0.000$  $\ddagger$  $\ddagger$ rel pos  $0.000$  $\ddot{\phantom{1}}$  $\ddagger$  $0.000$  $+0000.000$  $+0000.000$  $+0000.000$ Stop HALVE **TCheck Measure**  $<<$ Coord Expiate Set  $>>$ 

The relative position interface follows:

Relative Position Interface

#### **Comprehensive coordinates**

The interface displayed by absolute coordinates and machine tool coordinate Comprehensive position interface is shown below:

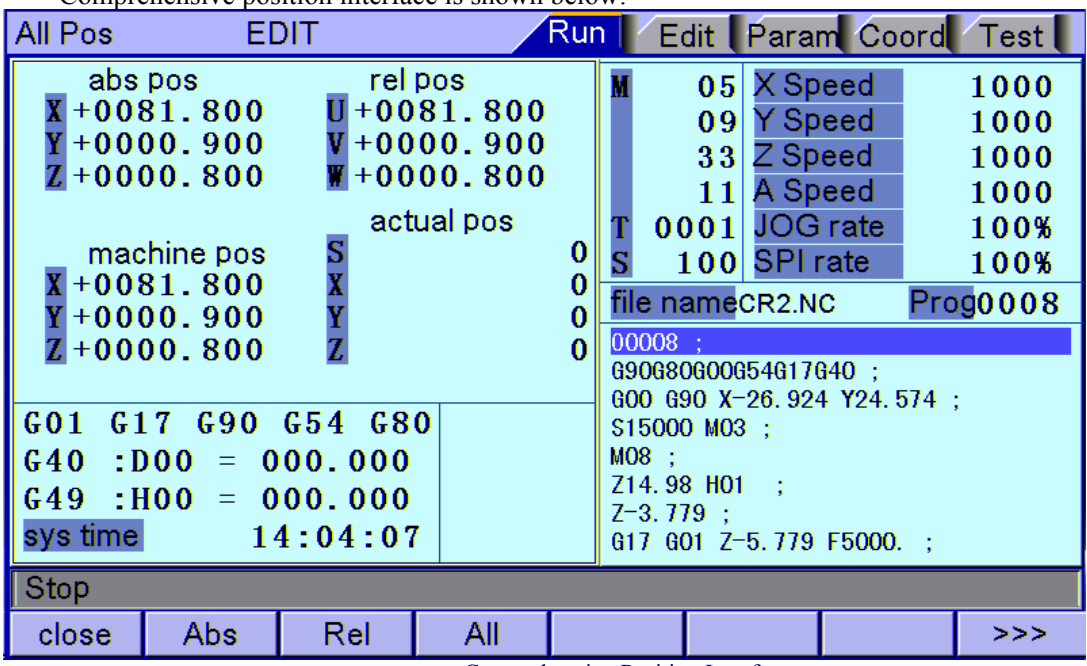

Comprehensive Position Interface

### 9.2 Edit interface

The edit interface shows the program info in current work area. In the main interface, press [Edit] to enter the program interface.

To enter program edit interface:

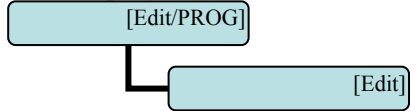

#### **Program edit**

The program edit interface shows the NC program currently processed; in edit mode, you can edit the NC program (see 8.3 for details).

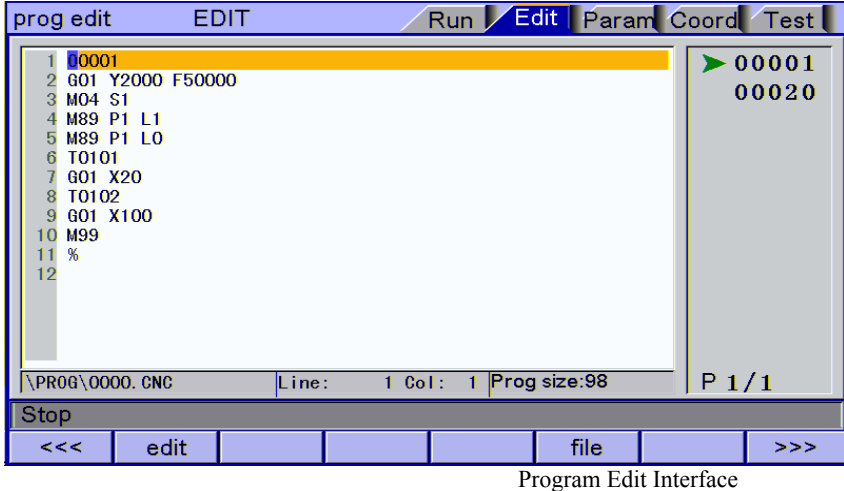

#### **System info interface**

The system info is a summary of the program blocks in current processing area, and calculates the resource usage in current work area. The upper right of the program directory interface shows the version info of current controller software. If our engineering personnel asks to confirm the software version of the controller on site, please provide this version info.

To enter system info interface:

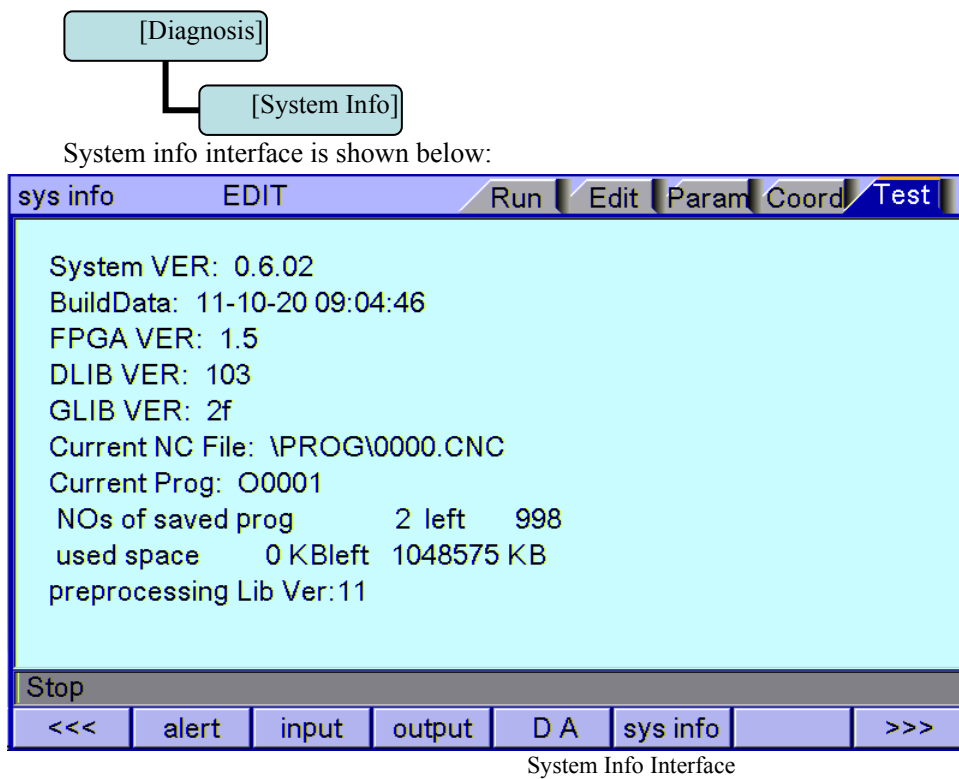

### 9.3 MDI interface

MDI mode is mainly used for the execution of single G code in certain occasions.

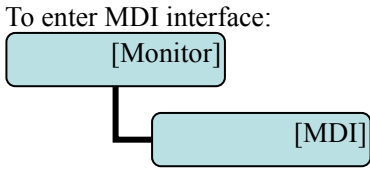

In MDI interface, enter complete NC code instruction in edit mode, press the [Start] key in the edit mode and confirm to execute directly.

To restore the default settings quickly, press and hold the [Reset] key for three seconds and choose to reset or not.

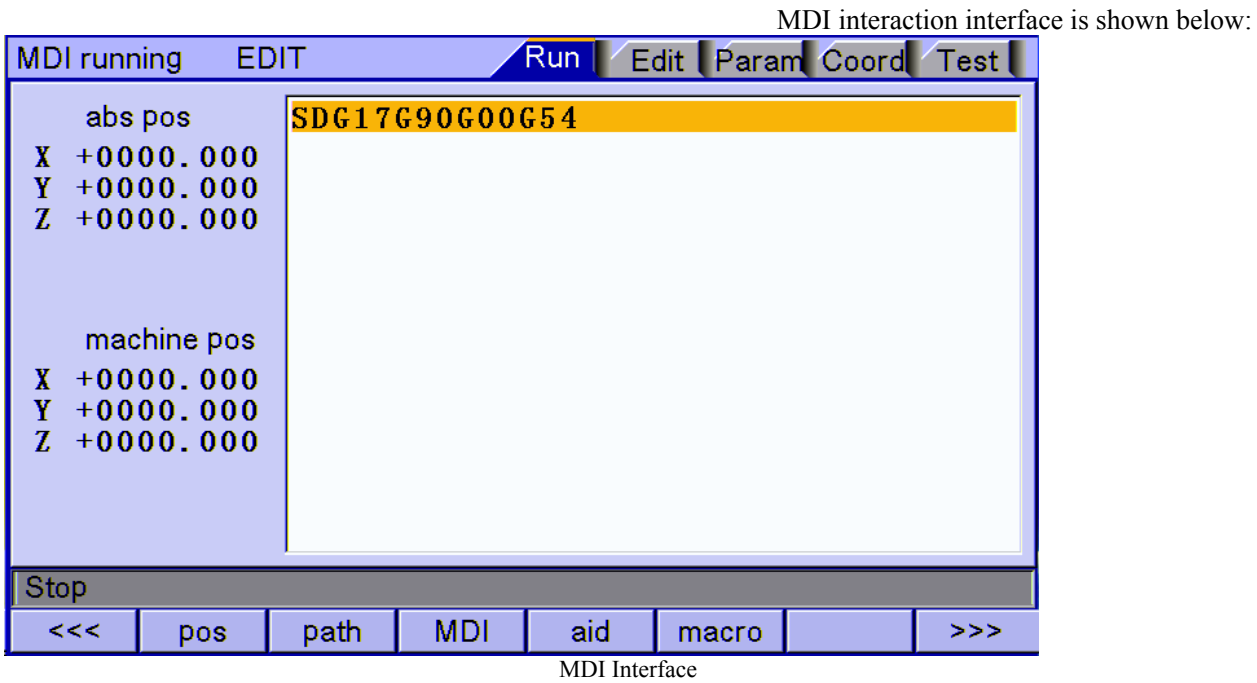

### 9.4 File management

In the file management interface, you can manage the system files. To enter file management interface:

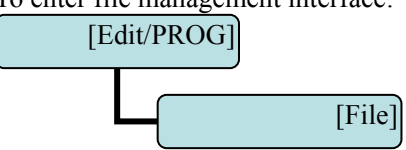

File management mainly has the following functions:

- Solution Connect the UBS disk, and copy the files between USB disk and electronic disk;<br>Discrete Solution Software: Copy the upgrade file to system memory in either
- Ü Upgrade system software: Copy the upgrade file to system memory in either method above to upgrade the software;
- Ü Restart the controller. In [File Management] interface, press the Reset key to restart the controller. This method is different from restarting due to power failure. In certain occasions, you can restart the controller quickly in this method to make certain function take effect.
- $\triangleright$  Connect to PC with the USB cable, and exchange the data between USB disk and PC.
- File operation interface is shown below:

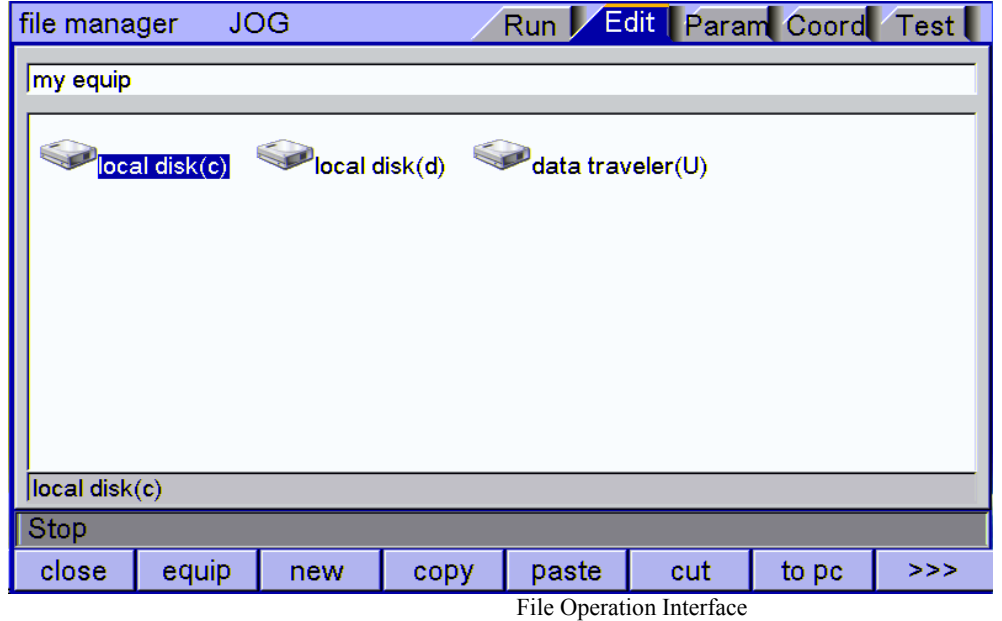

### 9.5 Graphic simulation

[Track] function is to simulate NC processing program. To enter graphic simulation interface: [MONITOR]

[Track]

Enter track interface to enable real-time track display automatically. During automatic running of the system, the motion track is displayed in real-time. In standby mode, you can also press Preview to prescan the processing file.

The shortcuts of adjusting position:<br>PageUn: Zoom in

PageUp:

PageDown: Zoom out

 $\rightarrow \leftarrow \uparrow \downarrow$ : Shift position; the shift unit is the set pixel unit

Graphic simulation interface is shown below:

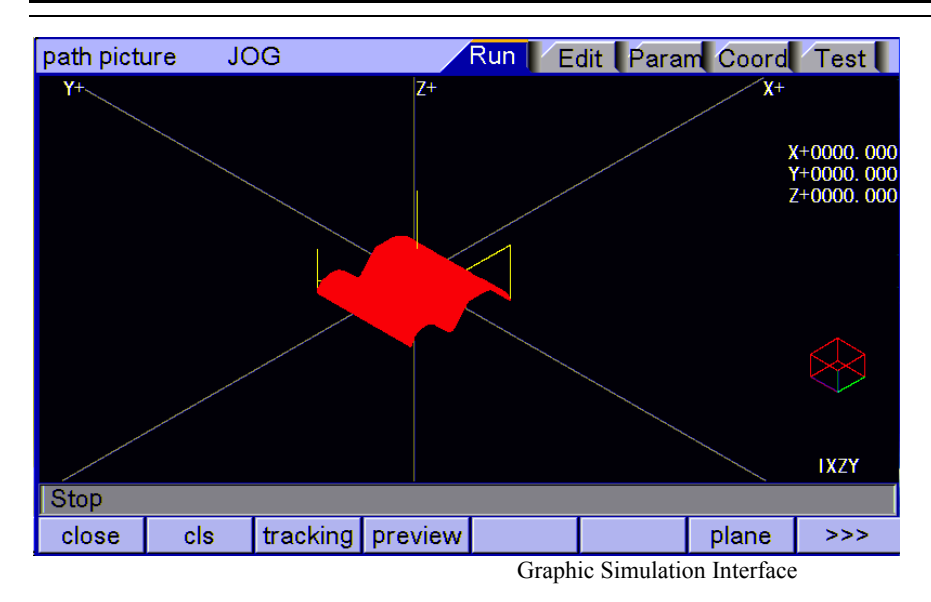

# 9.6 Parameter interface

The parameter interface shows system parameter info, including comprehensive, axis parameter, management, tool magazine, principal axis, port, etc. In the main interface, press [parameter] to enter the interface.

Parameter has the following menus:

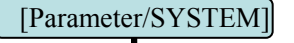

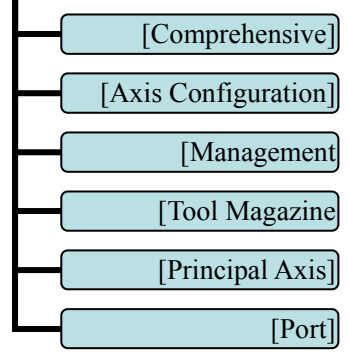
#### **Comprehensive parameters**

Comprehensive parameters are a set of functions that aren't classified in details, e.g. home mode, manual speed, etc.

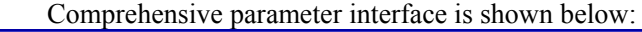

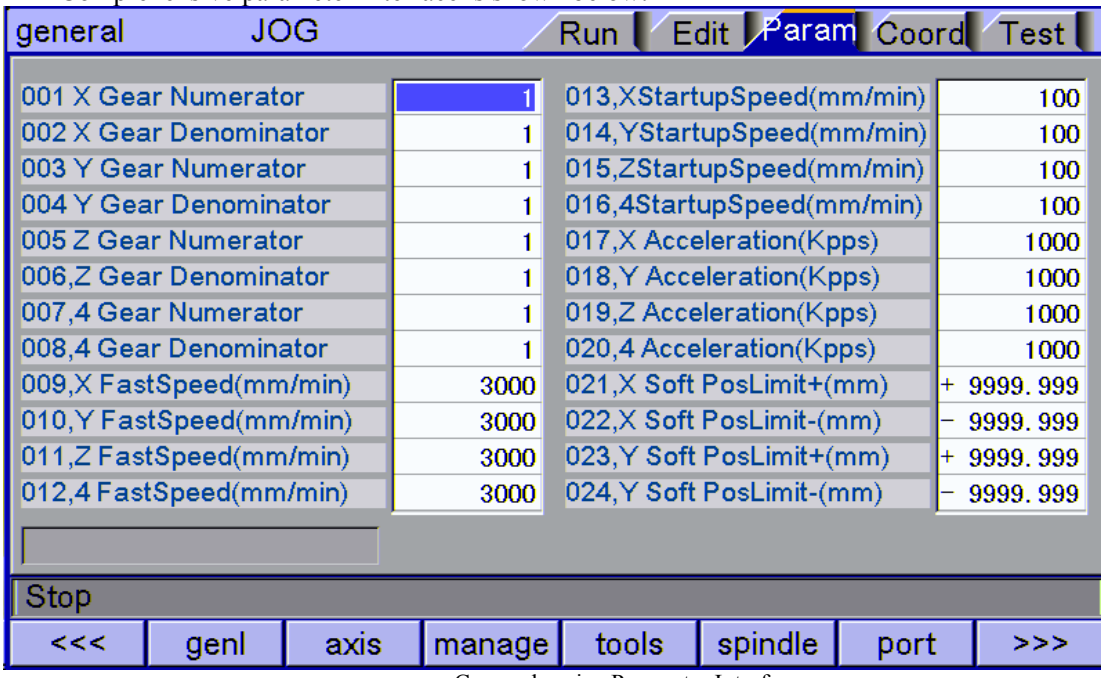

#### Comprehensive Parameter Interface

**Axis parameters** Axis parameters are parameter set of interface characteristics of control position axis. Please refer to the parameter description for details.

Axis parameter interface is shown below:

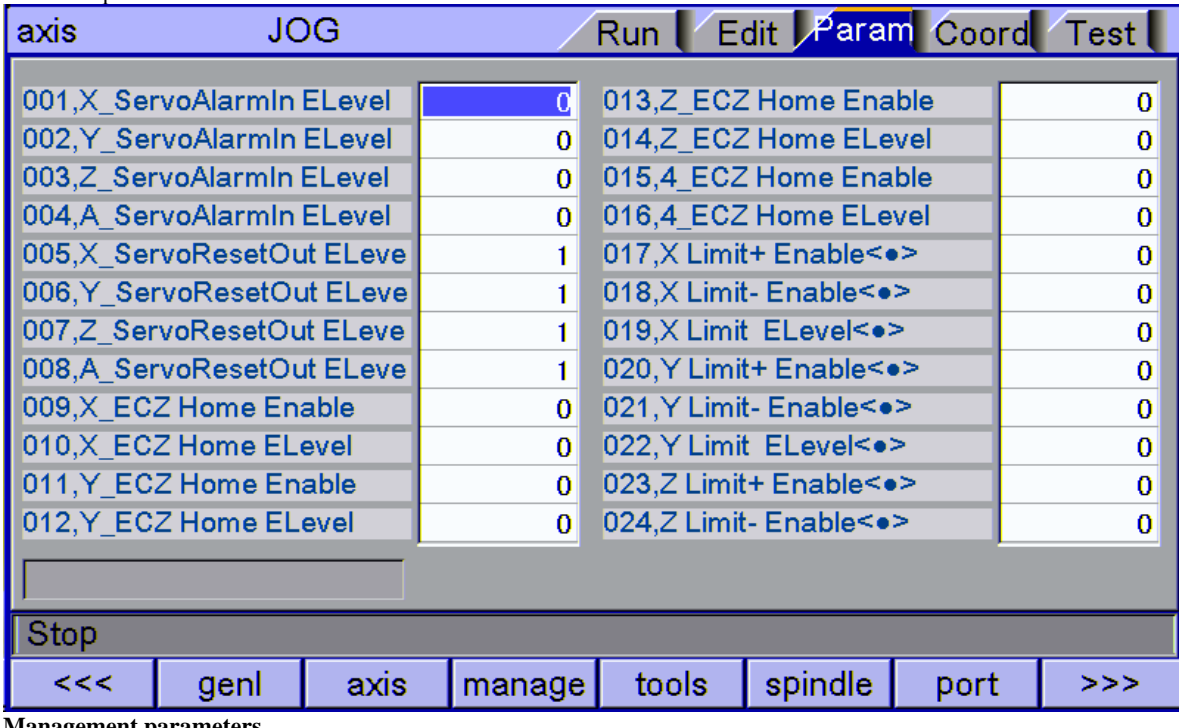

**mameters** 

This is a function set that confirms identity and initialize the system. Management parameter interface is shown below:

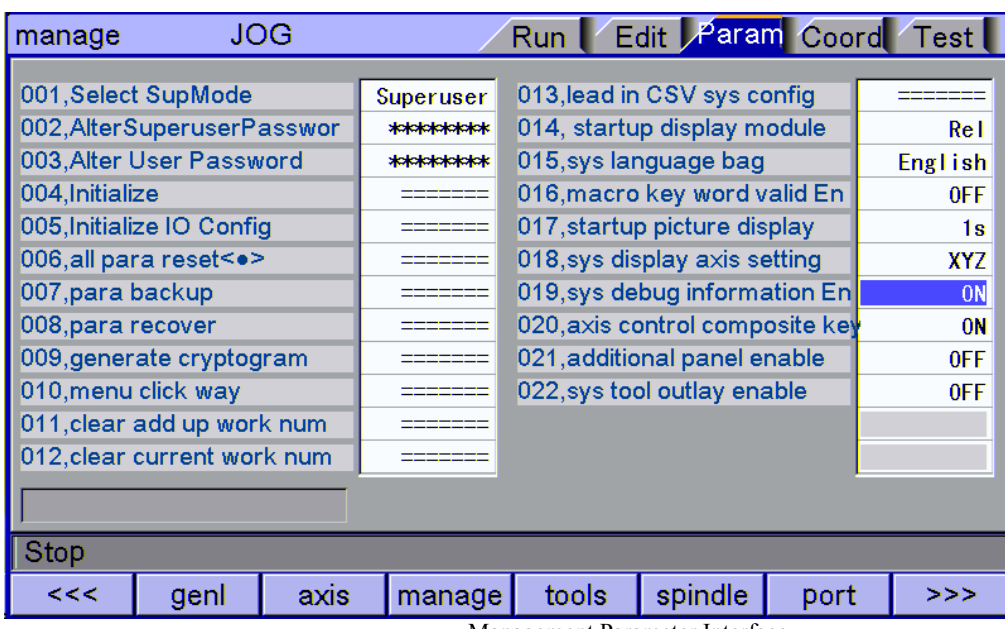

Management Parameter Interface

#### **Tool magazine parameters**

Tool magazine parameters collect the parameters that the tool magazine requires. The specific meaning of the parameters should be determined by the tool magazine of the machine tool, and therefore should refer to the instructions provided by the machine tool manufacturer.

#### **Principal axis parameters**

Principal axis parameters are the set of electrical characteristics of servo and common principal axes. The specific application also depends on the principal axis selection of the machine tool manufacturer. The servo parameters and axis parameters have the same meaning, and therefore please refer to the description of axis parameters.

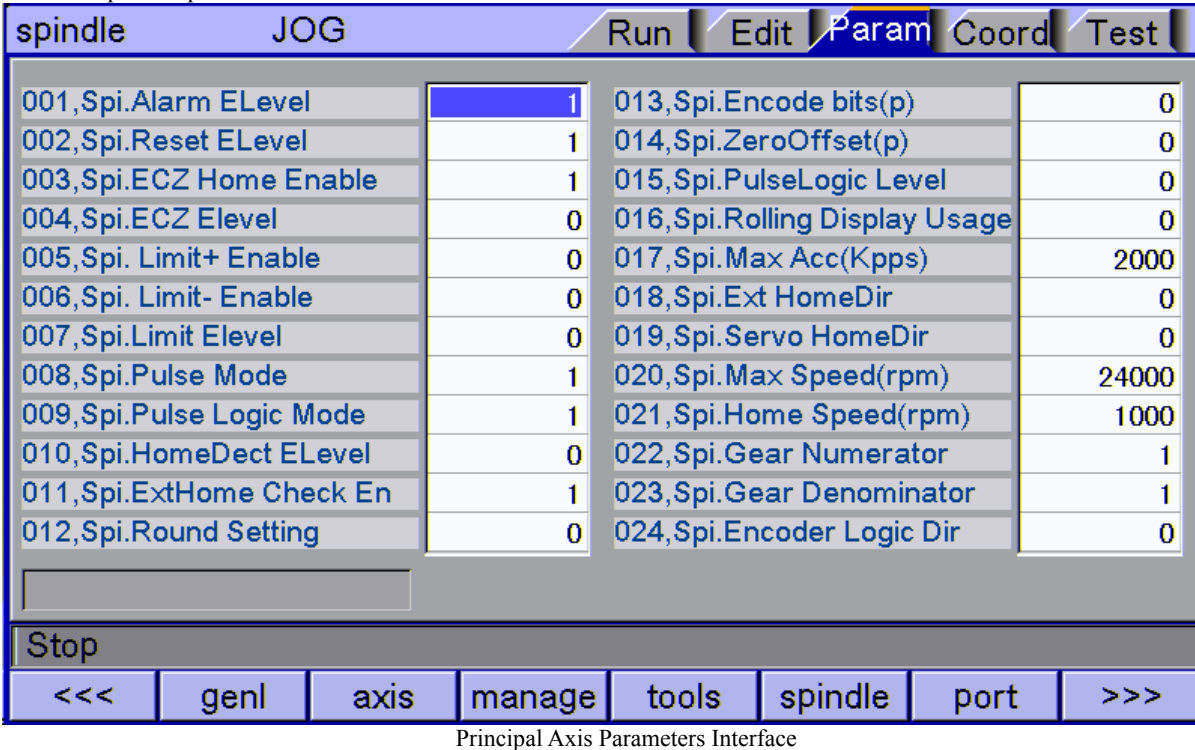

Principal axis parameter interface is shown below:

#### **IO configuration parameters**

IO configuration parameters are the assignment of hardware interfaces. This parameter set is the IO pin sequence specified by the system's IO function numbers, which will improve the system flexibility. Please refer to System Parameters for the specific meaning of the parameters.

IO configuration parameter interface is shown below:

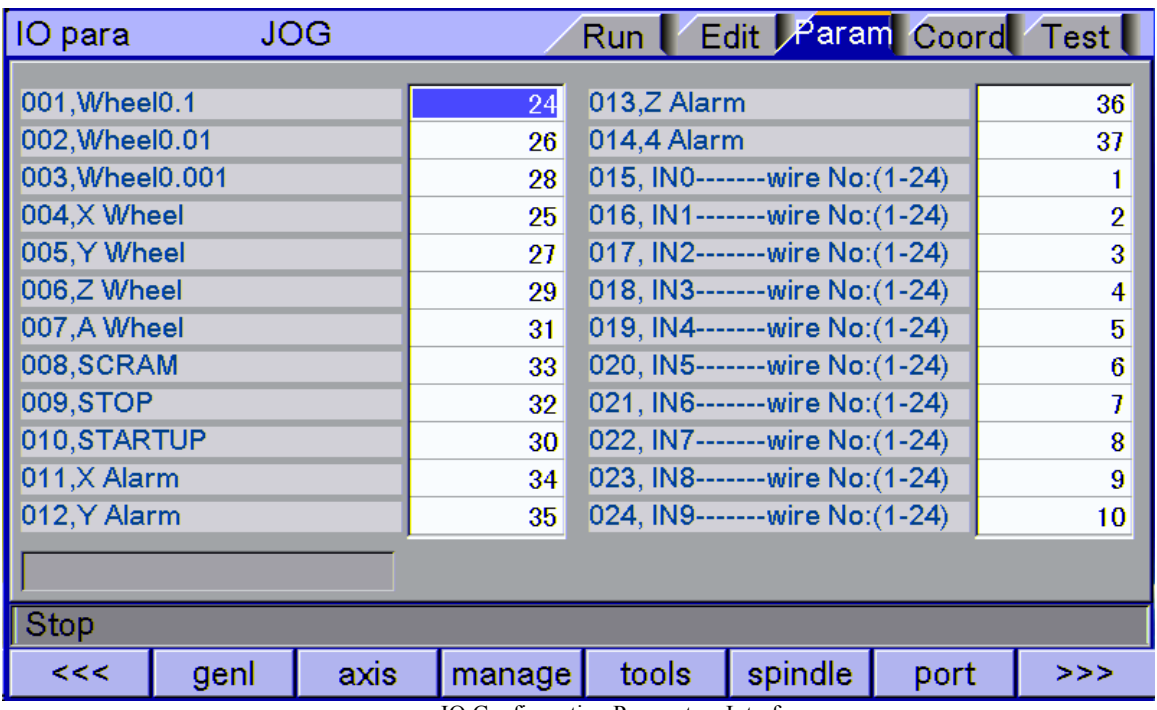

IO Configuration Parameters Interface

## 9.7 Compensation interface

Tool compensation interface shows tool compensation info of the system, including tool length compensation, tool radius compensation and other input variables. The compensation method is different from M series and L series, which will be described below.

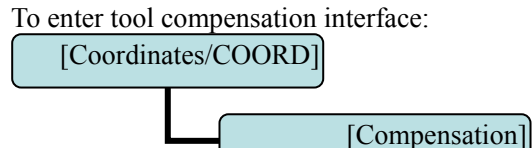

M series tool compensation interface has two compensation variables, i.e. tool length compensation and tool radius compensation; corresponding to G43, G44 and G41, G42; enter compensation value to corresponding compensation number, and transfer the compensation number in NC program to realize the compensation. Tool compensation numbers have 36 variables.

Tool compensation interface is shown below:

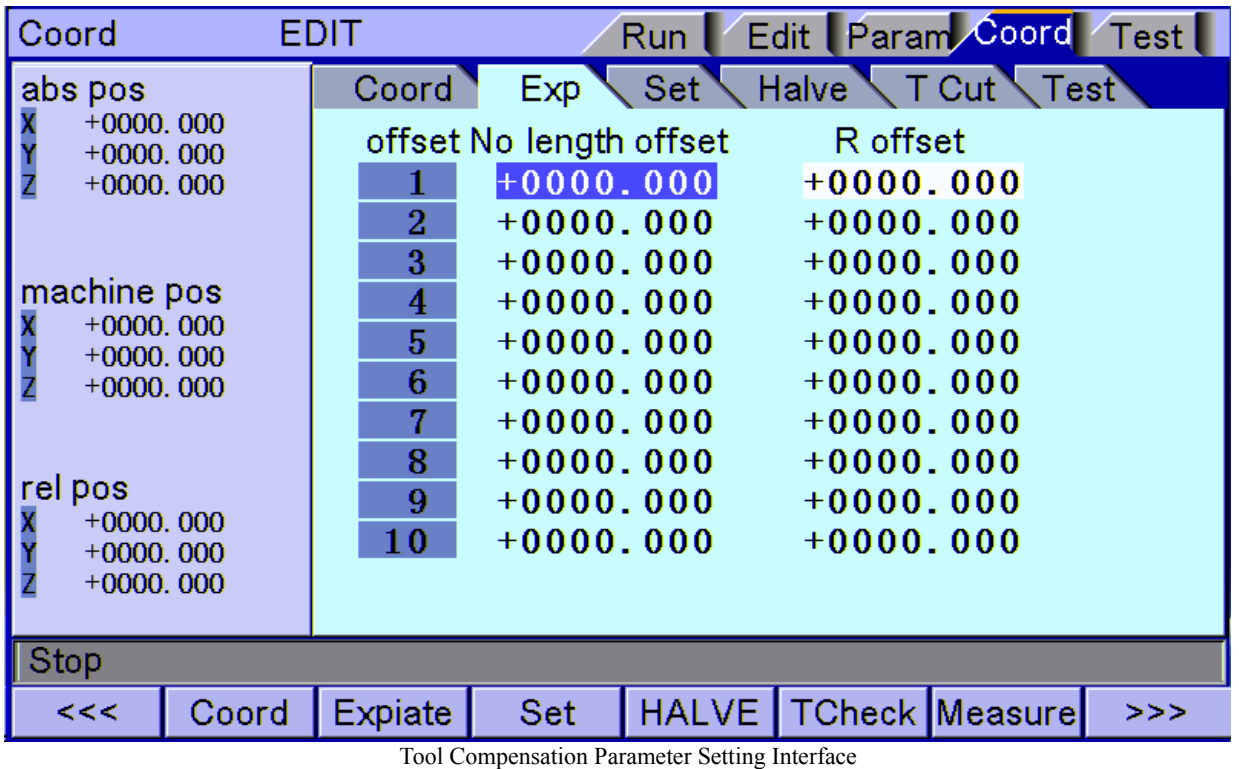

# 9.8 M series workpiece coordinate system setting interface

The coordinates interface shows coordinate system info, including setting, coordinate system, centered, and tool regulator. In the main interface, press [Coordinate] to enter coordinate system.

Workpiece coordinate system

Display workpiece coordinate system, i.e. the offset of workpiece home position and machine tool home position, Totally six basic workpiece coordinate systems (G54~G59) and nine extension coordinate systems (G591~G599) are available.

To enter workpiece coordinate system interface:

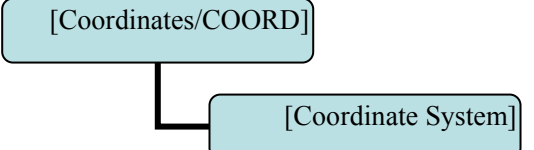

The workpiece coordinate system interface is shown below:

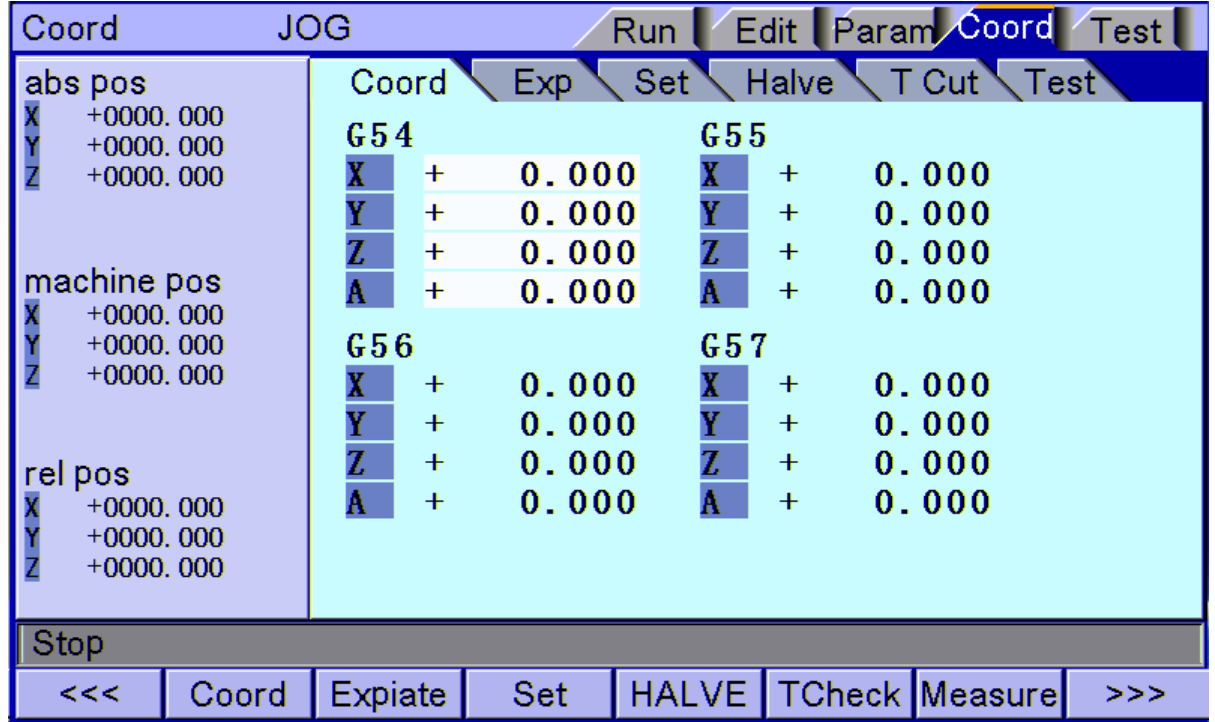

Workpiece Coordinate System Setting Interface

#### **Coordinate system auxiliary parameter setting interface**

The auxiliary parameters for workpiece coordinate system, including origin offset and tool setting parameters of automatic tool regulator.

To enter coordinate system auxiliary parameter setting interface:

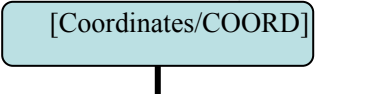

[Coordinate Parameter]

The detailed auxiliary parameters are described in the table below:

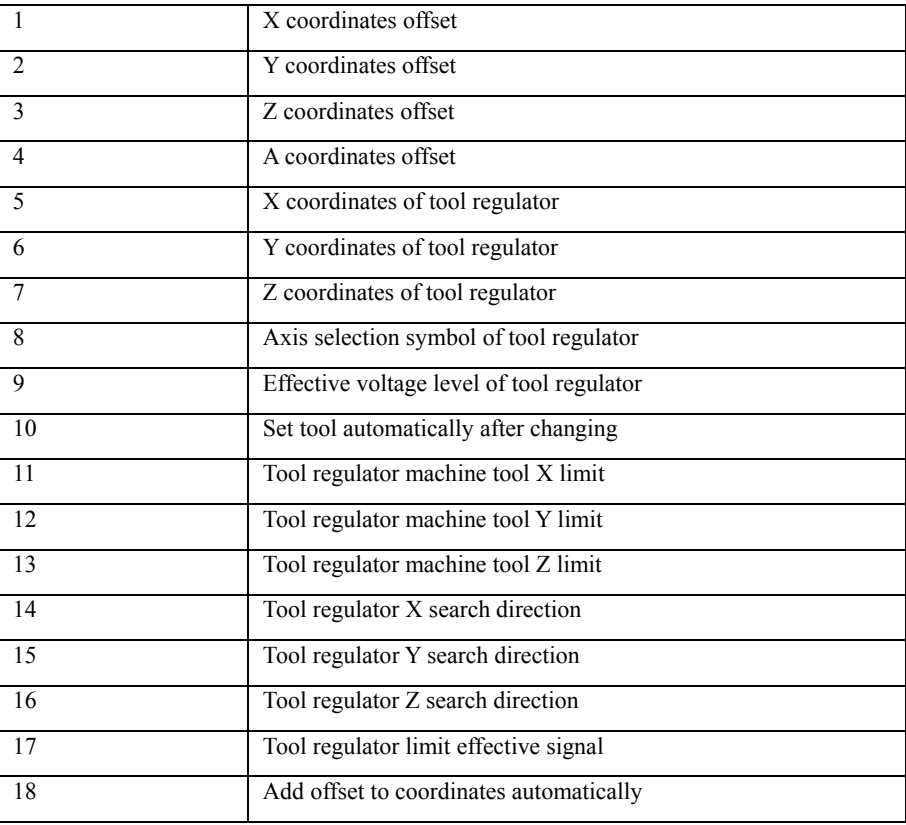

#### $(1)$  Origin offset

- $\triangleright$  The origin offset is added to current machine tool coordinates when setting the coordinate system; this parameter setting is available in next tool setting;
- $\triangleright$  The application of this parameter is for the processing of certain parts that require several working procedures. The first processing procedure may damage the tool setting position of the workpiece, and the next procedure can't locate the proper tool setting position. Therefore, a reference tool setting point is required, and the offset from reference point to actual tool setting position can be set to this parameter. No matter tool setting in which procedure, you only need to set to this reference point and it is same like setting to home position of the workpiece.

{ Tool regulator coordinates, effective signal, automatic tool setting, machine tool Z negative limit of tool regulator:

- $\triangleright$  The X, Y coordinates are the mechanical coordinates of the tool regulator on machine tool; the tool regulator can position automatically only when the coordinate is set properly.
- $\triangleright$  Effective voltage level of tool regulator is to set the signal interface level of the tool regulator, which should be set according to the actual interface of the tool regulator.
- Ü Automatic tool setting after changing is that the tool regulator function executes automatically after tool changing instruction is returned successfully to improve the processing efficiency.
- $\triangleright$  Z negative limit is used to prevent crash caused by not in place of Z axis error checking. Once negative limit alarm occurs, the tool regulator stops working immediately. If the system is in processing state, the system will send abnormal alarm; during separate setting of the tool regulator, the alarm won't occur.

## 9.9 Controller diagnosis interface (diagnosis)

The diagnosis interface is used to display the hardware interfaces and system info, including alarm, input, output, DA diagnosis; press [Diagnosis] to enter the diagnosis interface.

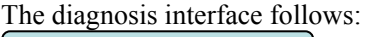

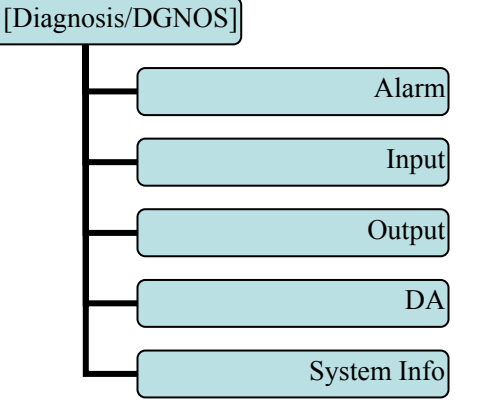

#### **Alarm interface**

Display the alarm of the system after power on, including 15 alarm records.

#### **IO diagnosis interface**

IO diagnosis allows entering at any moment. You can check current IO state of the system. In manual mode, press the direction keys to select corresponding IO, and press EOB to control the output manually.

#### **DA diagnosis interface**

Correct the output voltage of two lines DA voltage module for testing; press the direction keys to output corresponding voltage directly, input the actually measured voltage to corresponding gear position; when transferring control instructions of principal axis, the system will correct according to correction value.

#### **System info**

The system info shows basic information of current system, and is used to mark current software version, hardware version, upgrade info, etc. In this interface, you can follow the prompt to perform operations.

## 9.10 Macro variable view interface (macro variable)

This is the variable register view menu of macro function. In this menu, you can turn pages to view the macro variables, or enter values to variable register directly in edit mode.

To enter macro variable view interface:

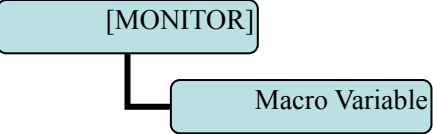

The macro variable menu has eight levels, as below: Local variable #100~#199 #500~#599 #600~#699 #700~#799 #800~#899 #900~#999 Process variable

 $\triangleright$  In the variable interfaces of different levels, you can check the corresponding variable number. Local variable has five levels totally, and shows the variables of current working layer by default. To view a specific layer, please enter local

variable submenu, and then select according to layers.

Process variables are to customize the names of 20 variables (#100~#999) according to CSV configuration table, so that

the variable names have visual meanings. In programs, the user customized variables are transferred with variable

number.

## 9.11 Current mode instruction info

Display the G code mode info of current system; In [Monitor] interface, you can check the running code info of current system:

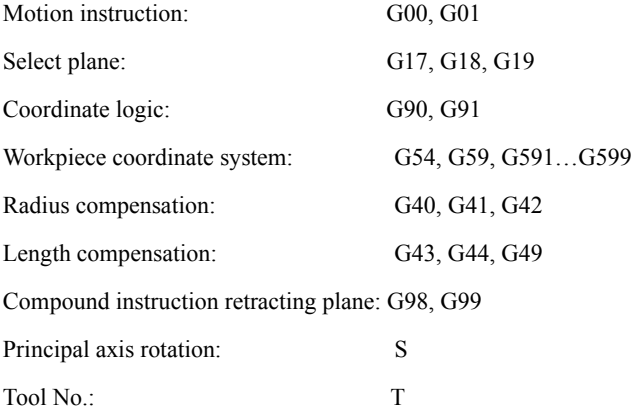

## 10. System maintenance

## 10.1 Restart

- $(1)$  In the main menu, press [Edit] to enter the program interface;
- $(2)$  Press [File] to enter the file interface;
- (3) Press [Reset] and the system asks whether restart or not;
- $(4)$  Press [OK] to restart the system.

## 10.2 System upgrade

The step of copying upgrade program with USB disk follows:

 $(1)$  In the main menu, press [Edit] to enter the program interface;

 $(2)$  Press [File] to enter the file management interface;

| Insert the USB disk, select the USB disk symbol in the root directory; after reading successfully, the system enters the USB directory automatically;

(4) Move cursor to the upgrade file ADTROM.BIN, select [Copy], enter ADT directory in disk D and paste;

‾ Select the second upgrade file NC\_RES.NC; skip this step if the file doesn't exist. Also select Copy, enter disk D, and paste in directory ADT.

(6) After upgrading, enter BIOS, select USB in [Boot-up mode], and restart the system to take effect.

(7) Enter System Info in Diagnosis menu to view the system version and compilation date, and check whether the upgrade is successful.

## 10.3 Reset

(1) Select the edit mode;

 $(2)$  In the main menu, press [Parameter] to enter the parameter interface;

| Press [Management] key to enter management parameter interface;

(4) Move cursor to "006 Reset all parameters";

‾ Press [EOB], the system confirms, restores the default parameters and restarts automatically.

## 10.4 Parameter backup and restore

 $(1)$  Select the edit mode;

 $(2)$  In the main menu, press [Parameter] to enter the parameter interface;

(3) Press [Management] key to enter management parameter interface;

 $(4)$  Move cursor to 007 or 008, and select corresponding operation menu;

‾ Press [EOB], the system confirms, and performs backup or restore operation;

(6) The backup operation will generate the SYSCONF.BAK file in the root directory of disk D. Please save this file for backup in the future.

(7) For restore operation, also save the SYSCONF.BAK file in the root directory of disk D. The system will recognize this file automatically in the process of restoring.

## 10.5 Entering BIOS

(1) If the system has irreversible error and can't be started, please enter BIOS to upgrade and maintain the program;

(2) To enter BIOS, press the [Cancel] key after the controller is electrified and before the application is started; after entering, a blue background interface pops up. If the BIOS requires password, a prompt pops up. Please type the password to enter the BIOS.

(3) Enter BIOS to perform operations such as format disk C, D, and copy files from USB disk to upgrade;

# 11. System parameters

According to occasions and functions, the parameters contain comprehensive parameters, IO configuration parameters, management parameters and coordinate setting parameters.

- $\triangleright$  Comprehensive parameters are complete, and contain basic operation and usage settings of the controller, including principal axis, handwheel, home, tool magazine, etc.;
- $\triangleright$  IO configuration parameters are mainly used for machine installation and test, adapting to the interface characteristics of machine tool and motor drive;
- $\triangleright$  Coordinate setting parameters are tool setting configuration in [Coordinate] interface;

z It is required to confirm user identity to modify the parameter table. The controller has two levels of user authority, which are super user and operator; super user can modify all parameters and user passwords; while operator only can operate the parameters that require modification, and modify the operator password; in P3.1 of management parameters, the system enters the corresponding mode automatically according to the entered password.

(2) According to the application, the parameters will take effect immediately or after restarted; the parameters that require restart are marked with <●>.

| Certain parameters are set in binary system (parameter descriptor has bit symbol); the conversion between binary system and decimal system follows:

Bit0: Set to 1 to correspond to decimal 1;

Bit1: Set to 1 to correspond to decimal 2;

Bit2: Set to 1 to correspond to decimal 4;

Bit3: Set to 1 to correspond to decimal 8;

Bit4: Set to 1 to correspond to decimal 16:

Bit5: Set to 1 to correspond to decimal 32;

Bit6: Set to 1 to correspond to decimal 64;

Bit7: Set to 1 to correspond to decimal 128;

For more bits, multiply the decimal system corresponding to binary system of previous position by 2. If only the corresponding bit is 1, accumulate the numbers of corresponding decimal system according to the comparison table to get the setting value.

For example: set Bit0, Bit1 and Bit5 to 1, and the parameter will be  $1+2+32=35$ .

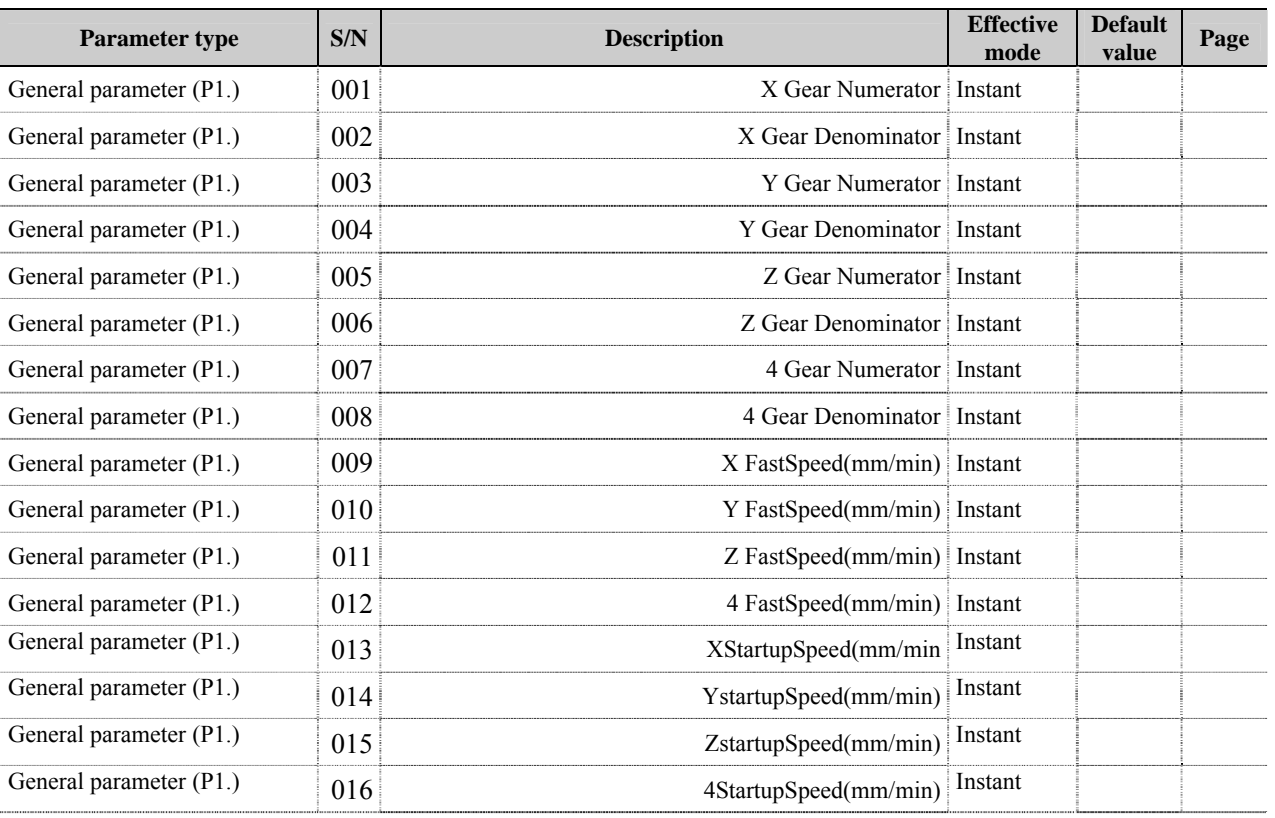

## 11.1 Parameter index list

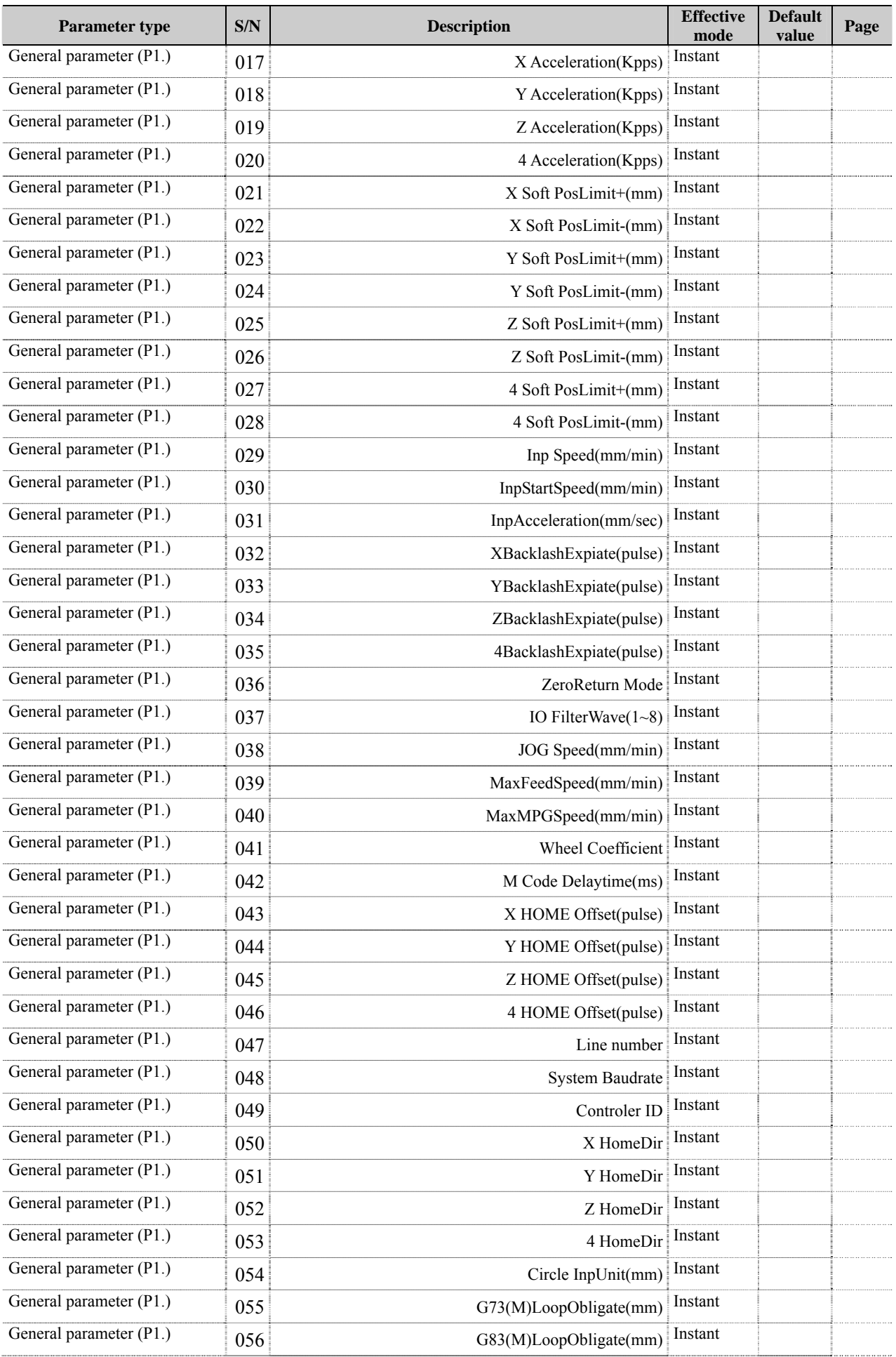

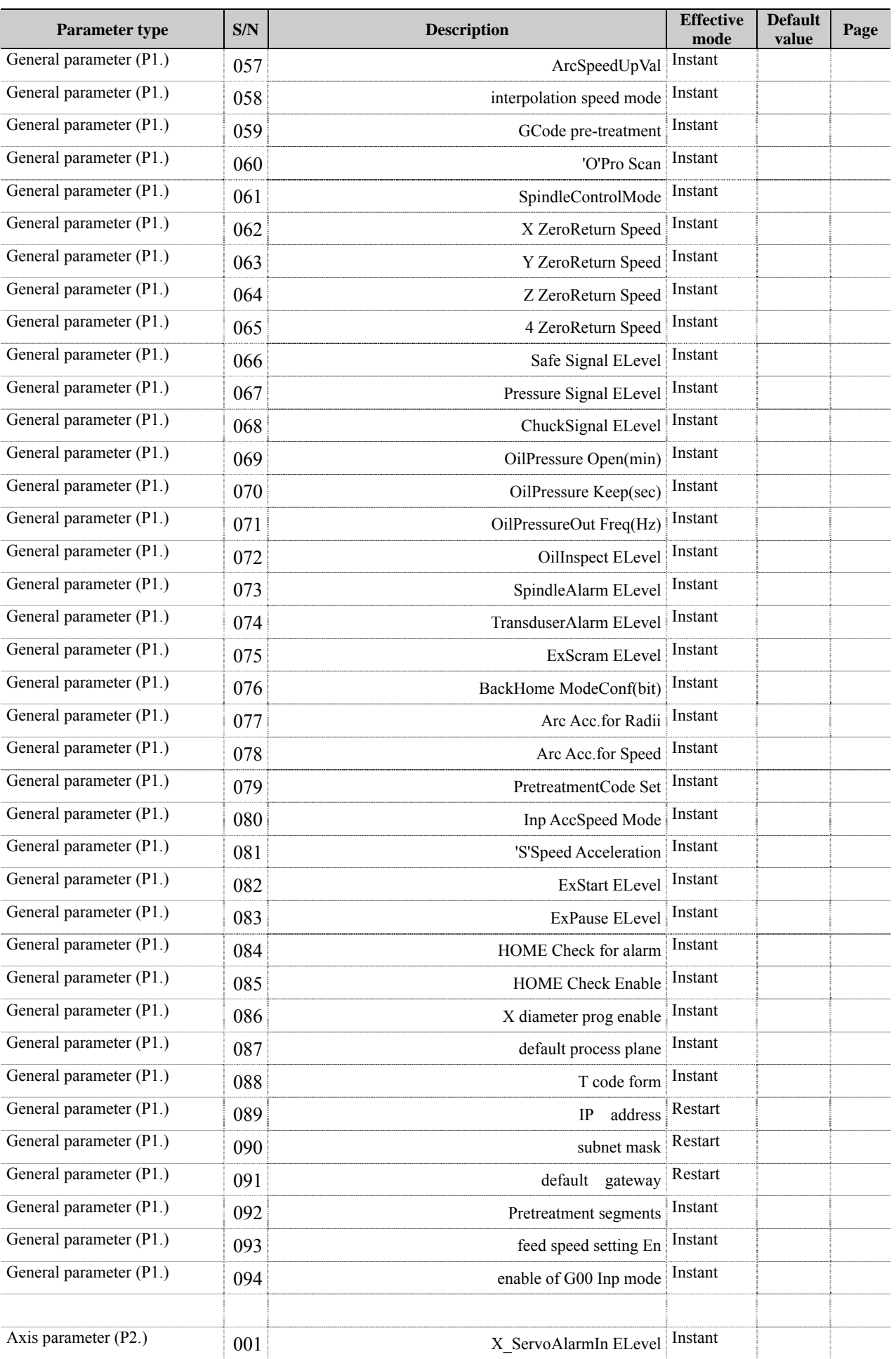

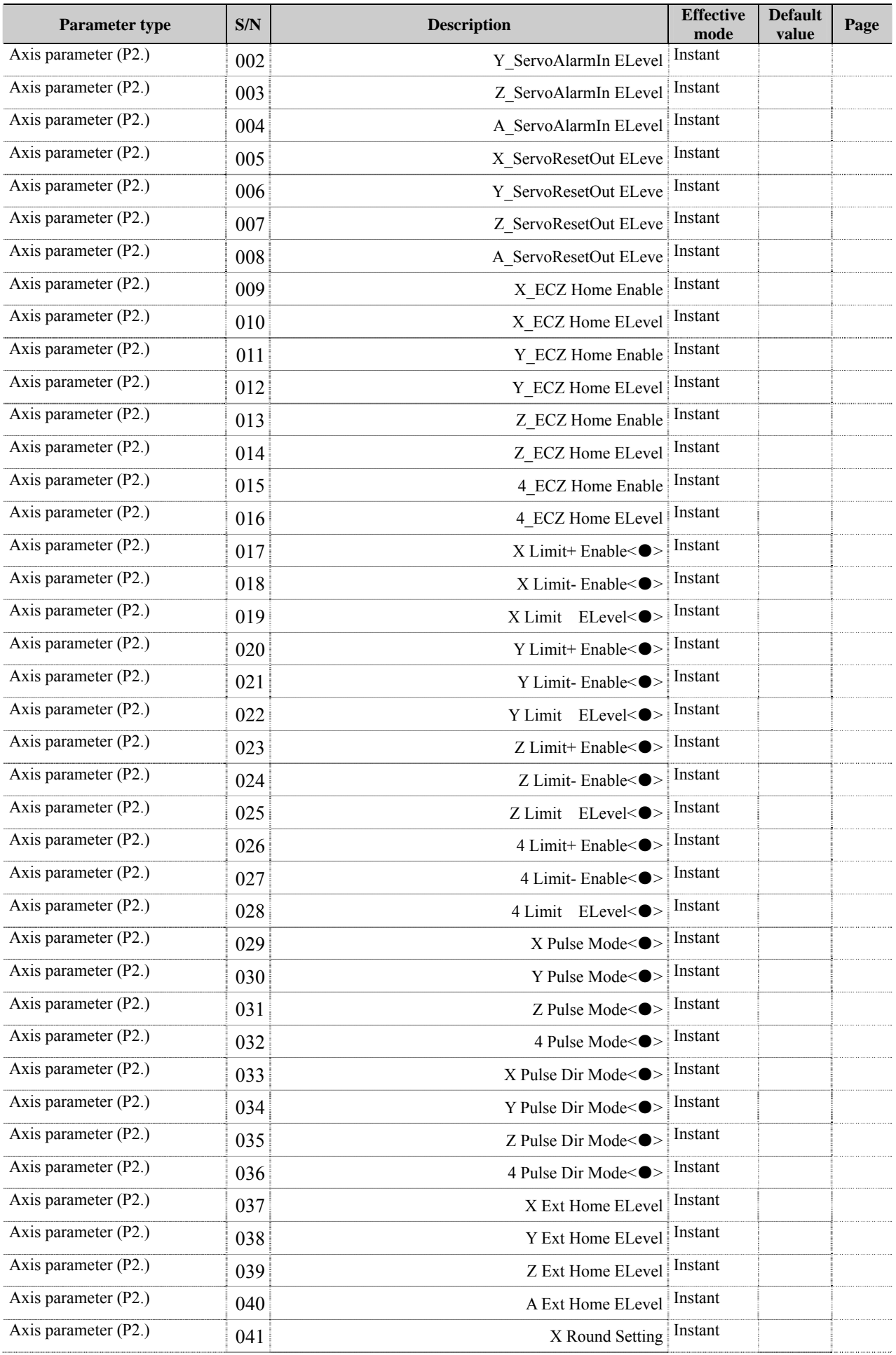

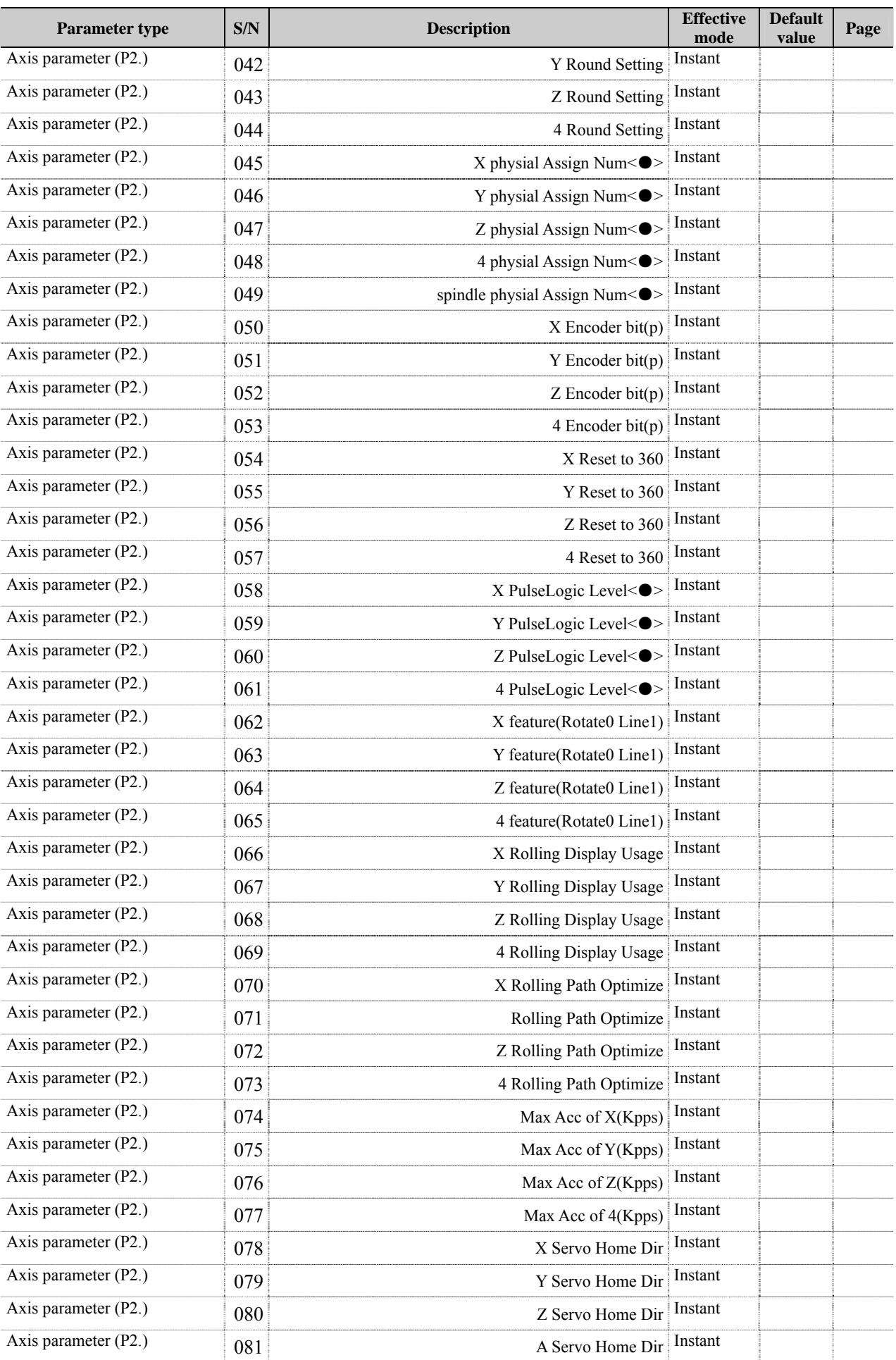

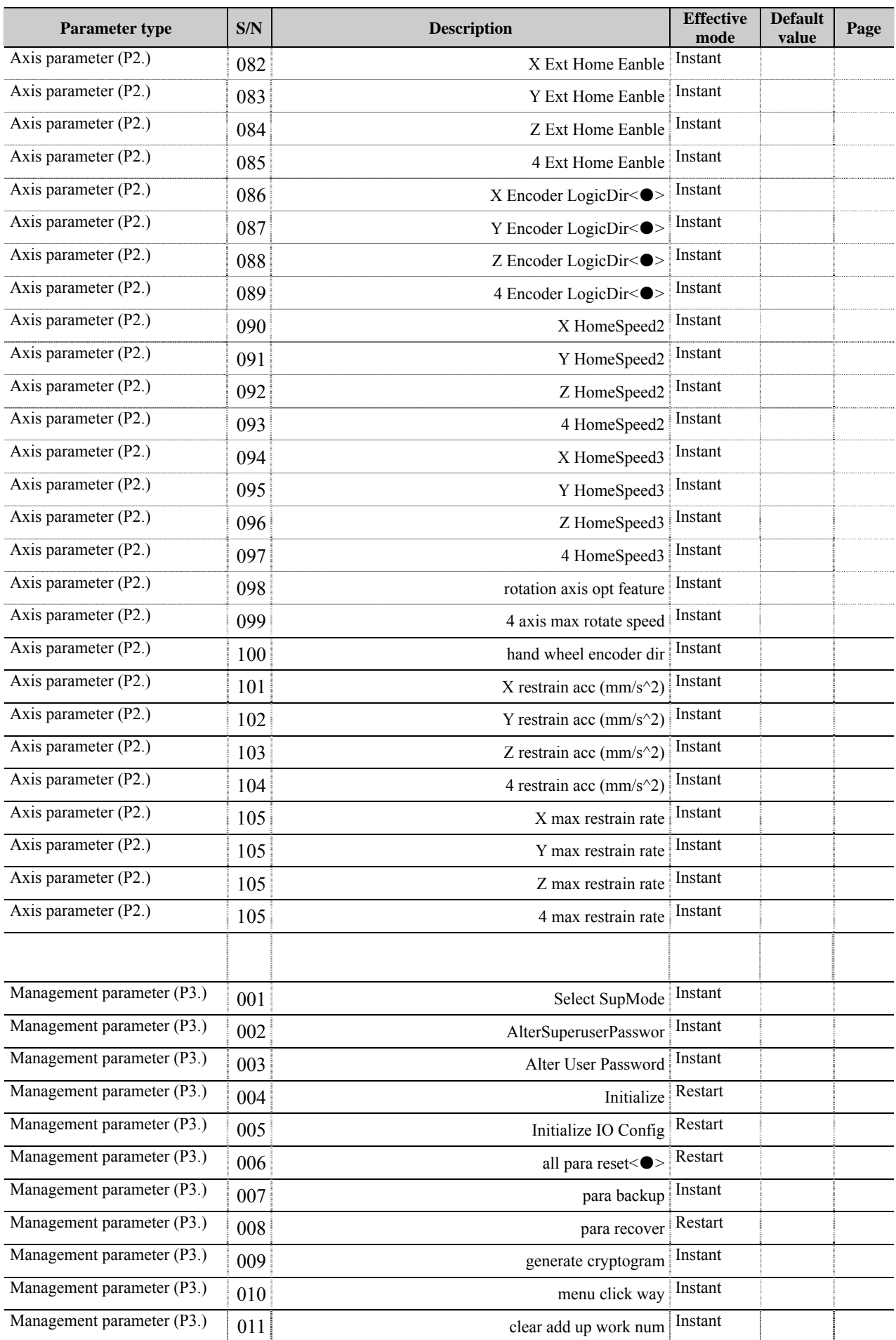

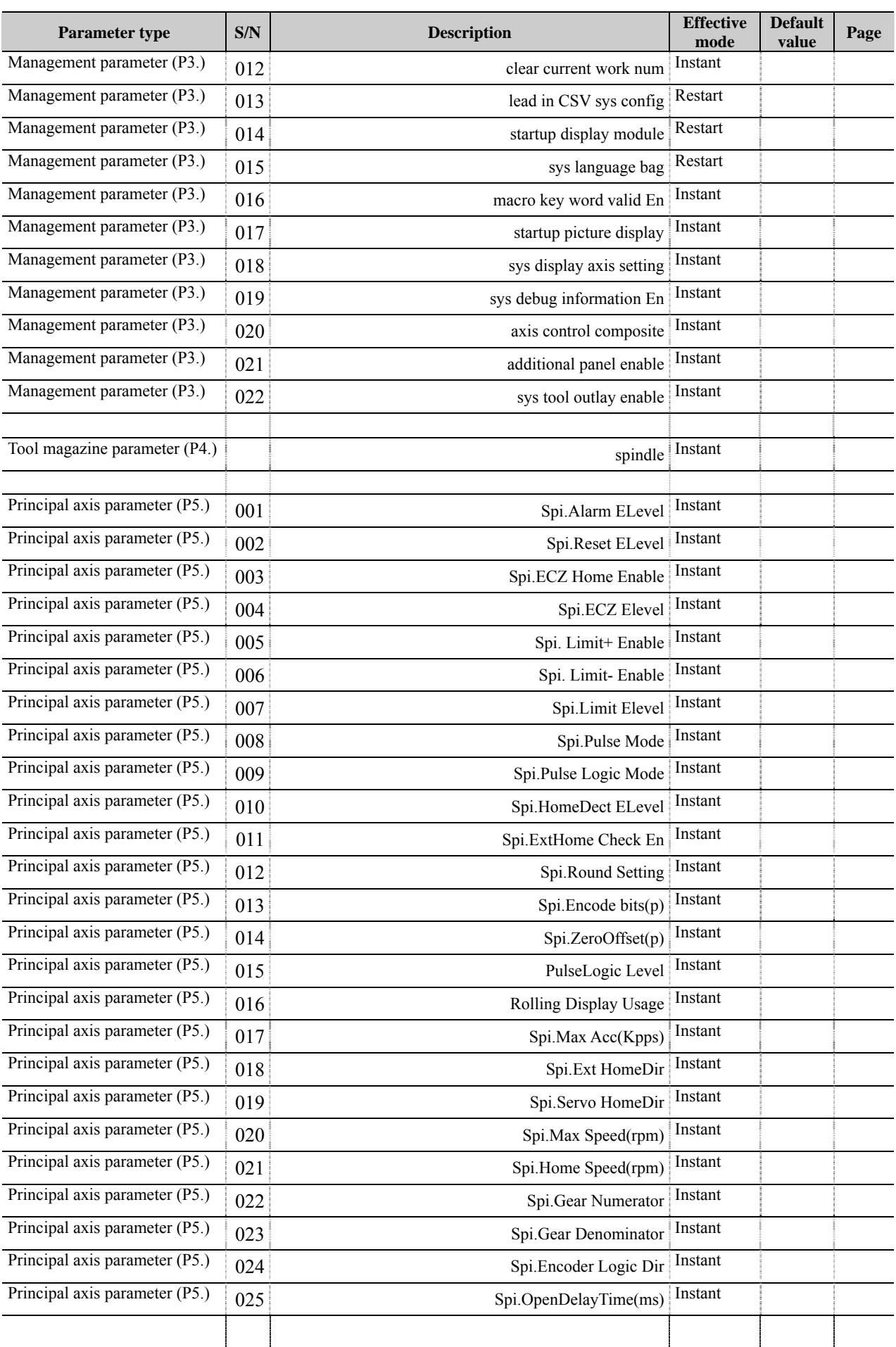

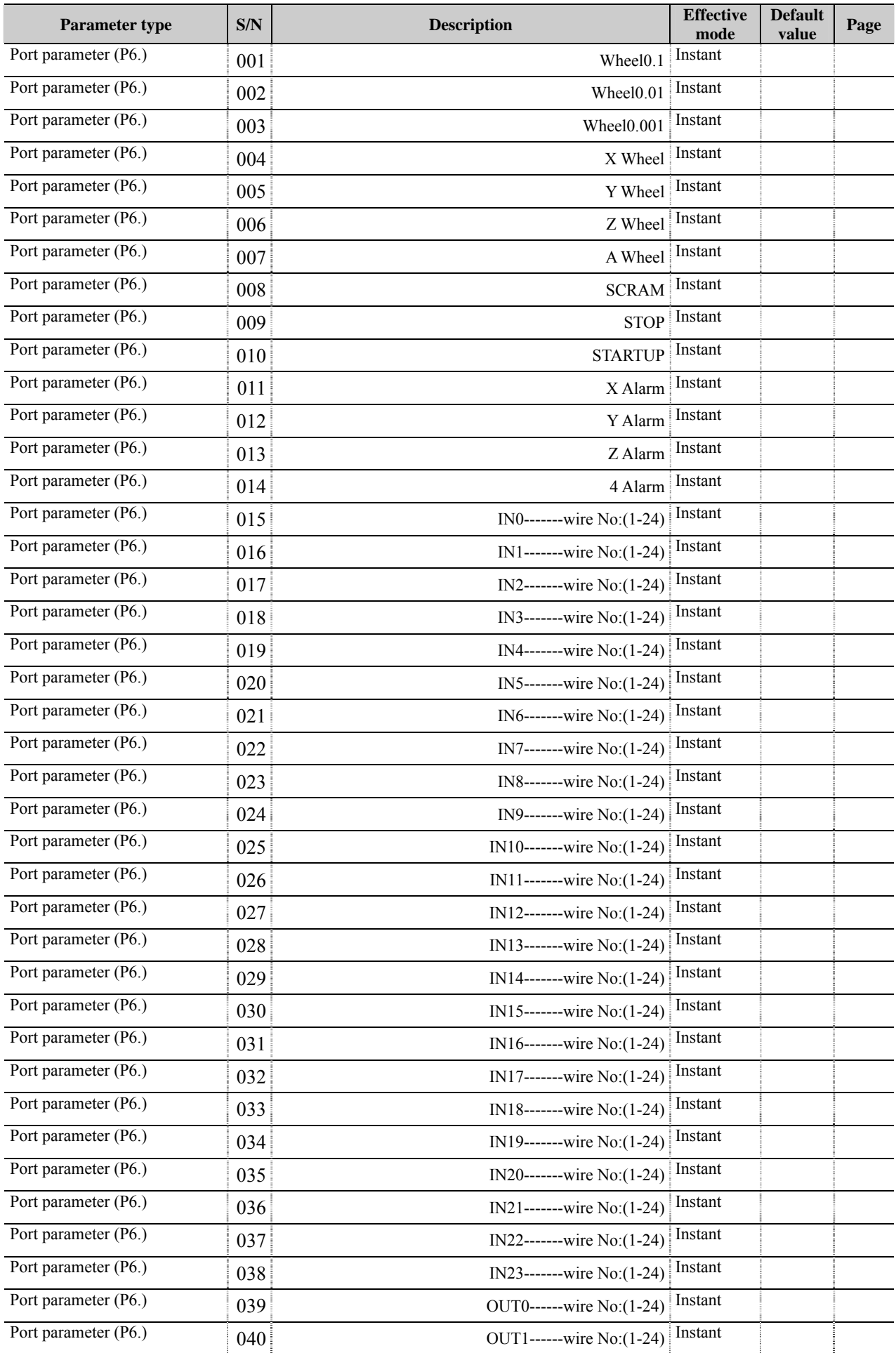

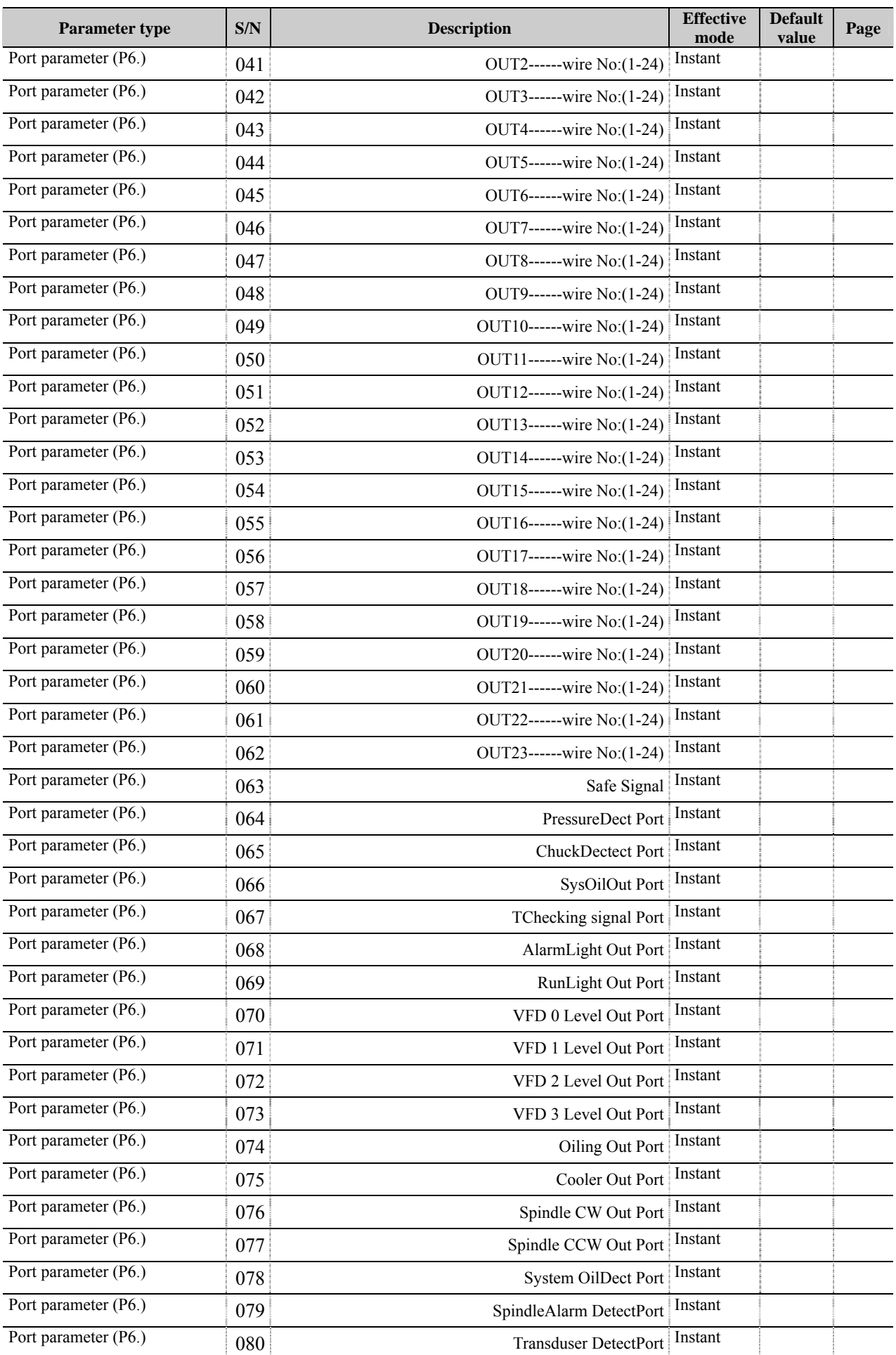

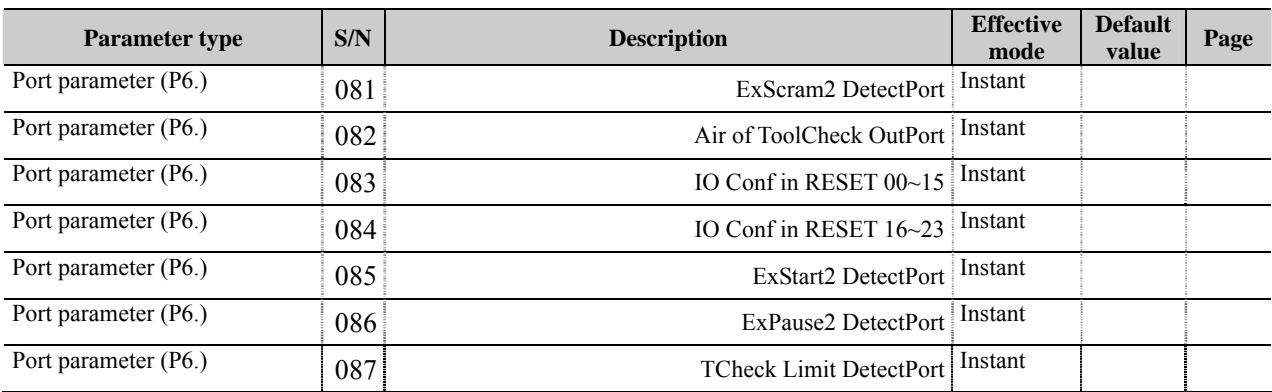

# 11.2 Comprehensive parameters (P1.)

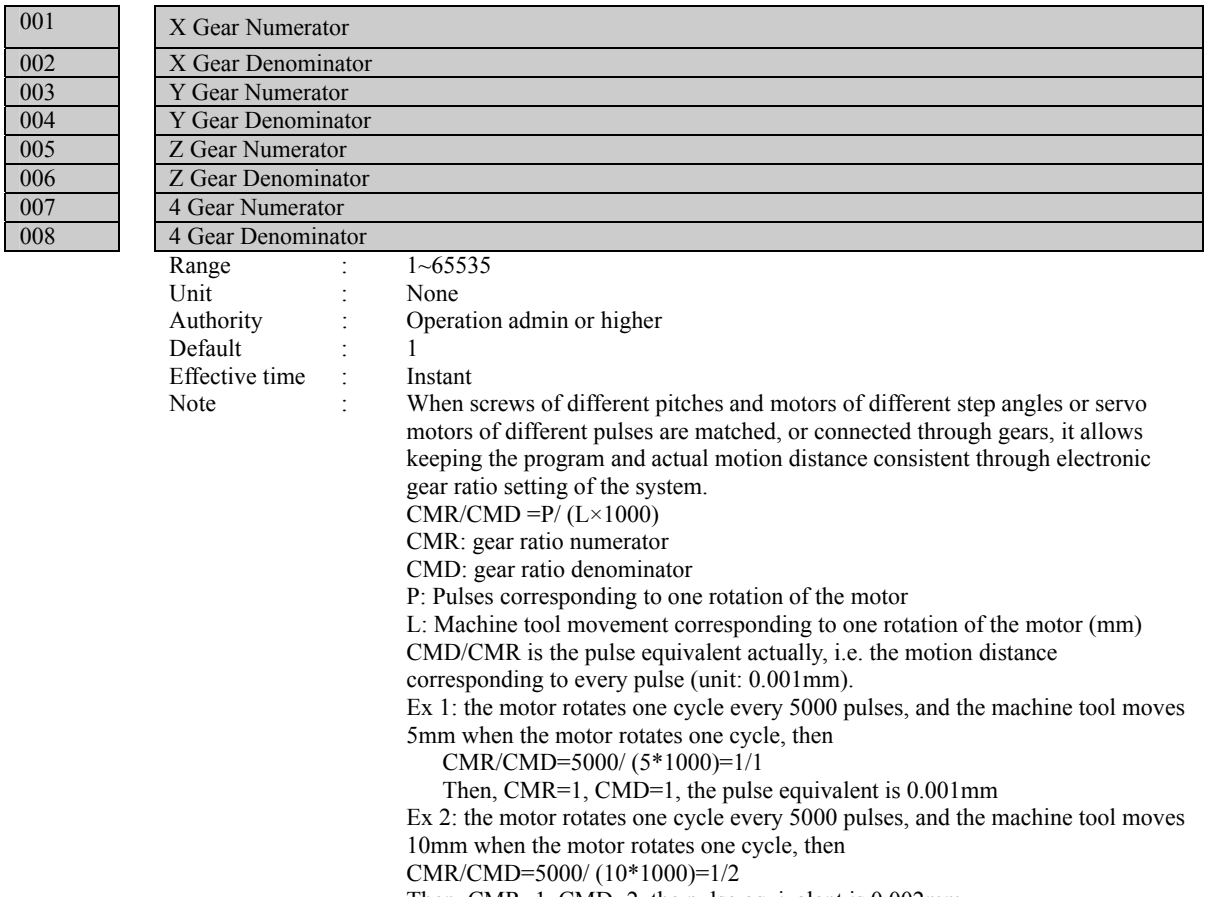

Then, CMR=1, CMD=2, the pulse equivalent is 0.002mm

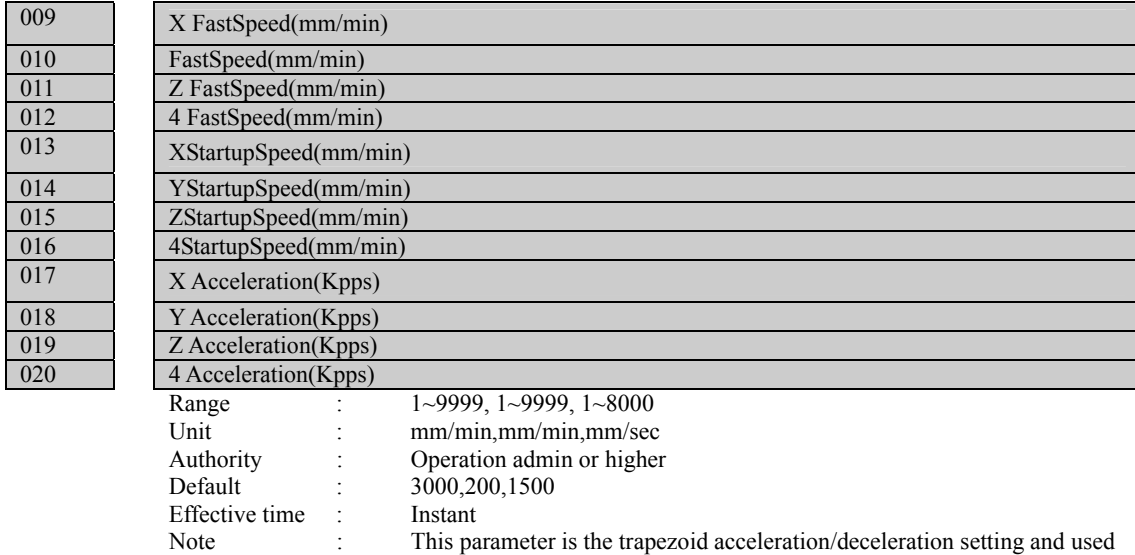

for GOO instruction About start speed, 1-2 rotation motor speed is recommended for step motor; as above, the machine tool moves 5mm when the motor rotates one cycle, and the speed is 5-10mm/sec (300-600mm/min). For servo motor, the start and stop shouldn't have vibration. If this speed is too high, it will cause vibration during motion, and the step motor will be out of step.

The acceleration and start speed also affect manual speed, home speed, etc.;

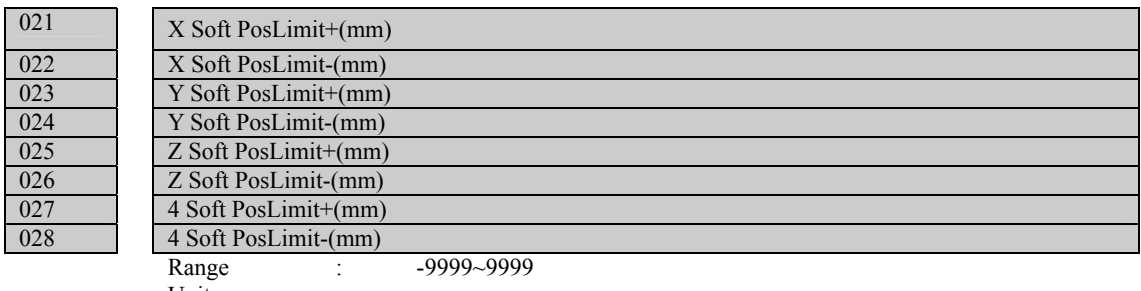

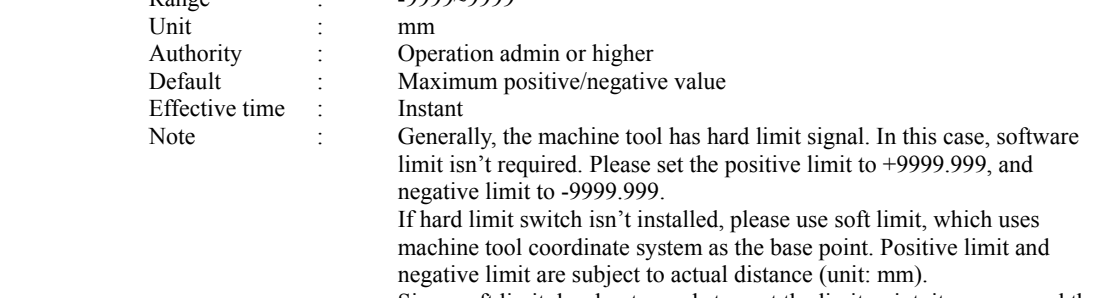

Since soft limit decelerates and stops at the limit point, it may exceed the set distance, which depends on acceleration time and speed. Please keep certain margin when setting this parameter.

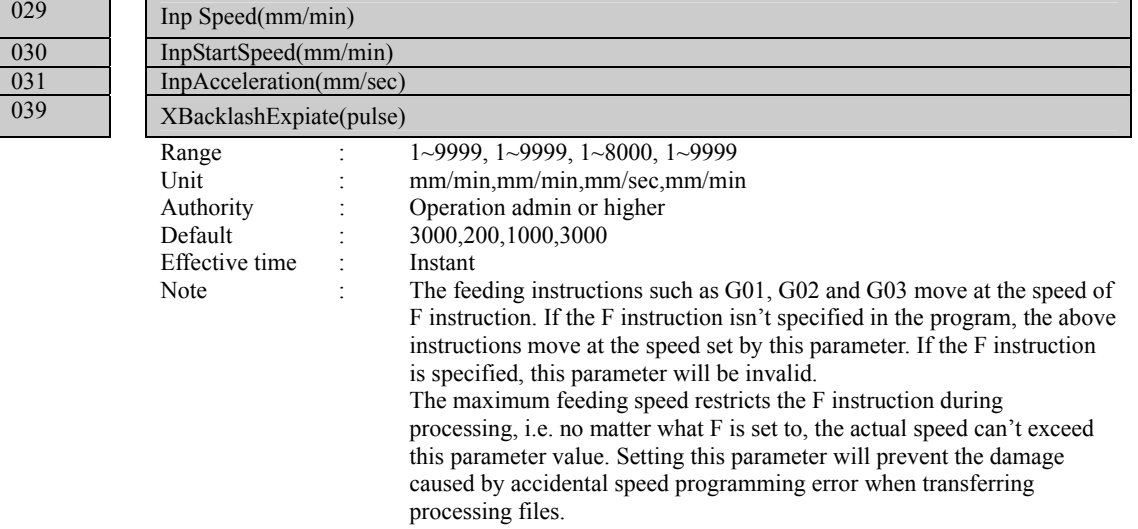

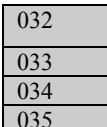

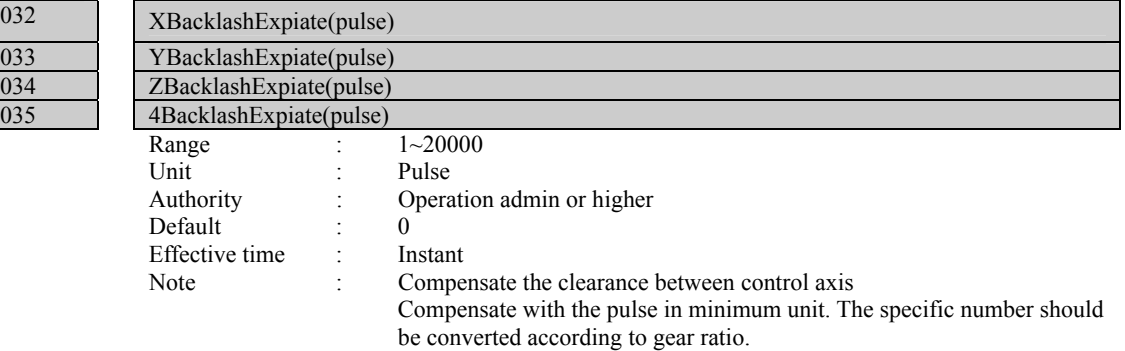

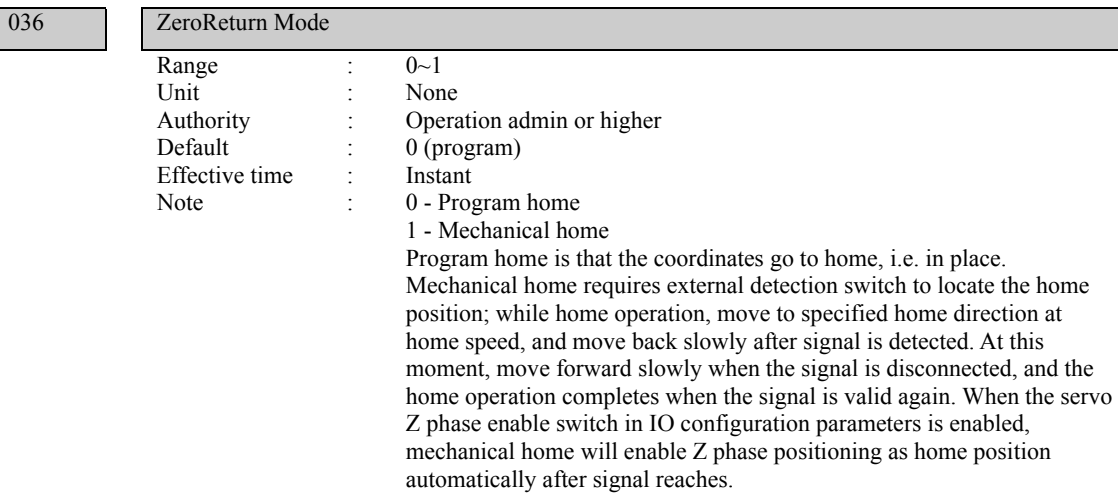

037

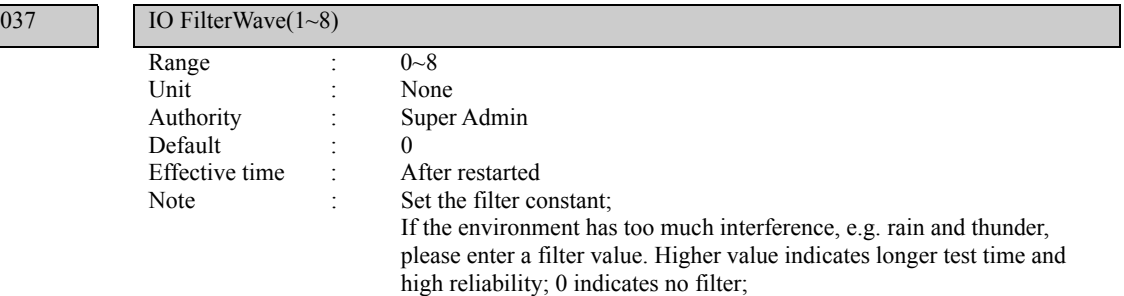

 $041$ 

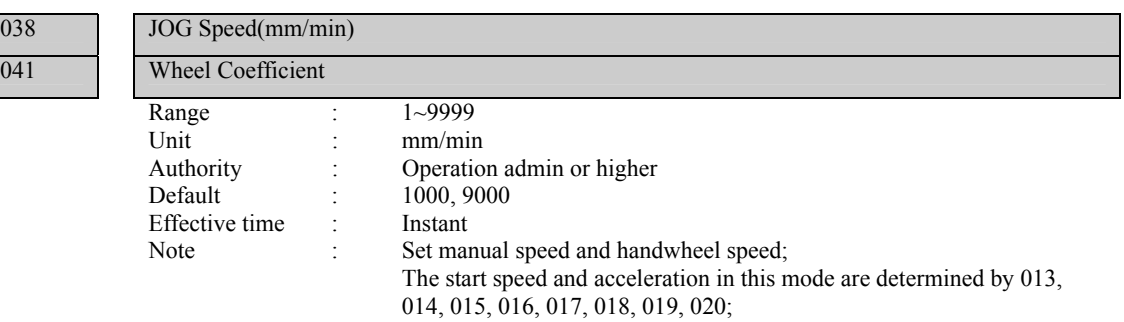

 $\begin{array}{|c|c|c|c|}\n\hline\n042 & & \\\hline\n\end{array}$ 

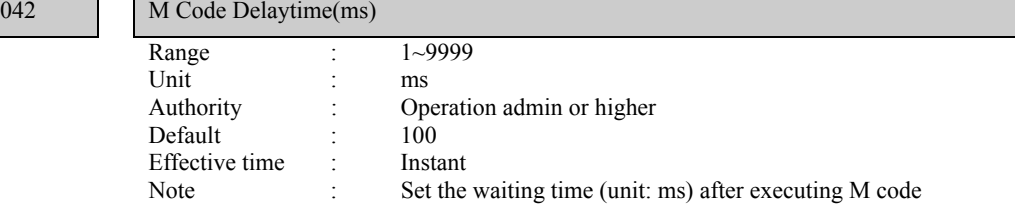

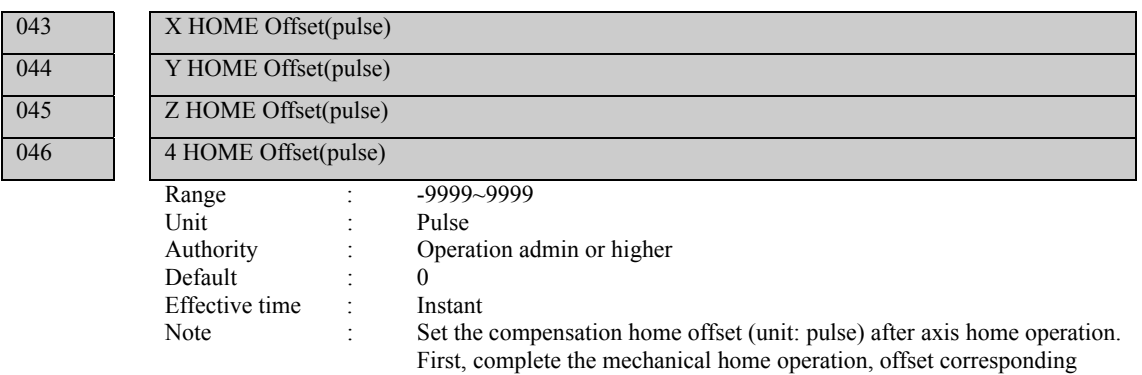

047 Line number

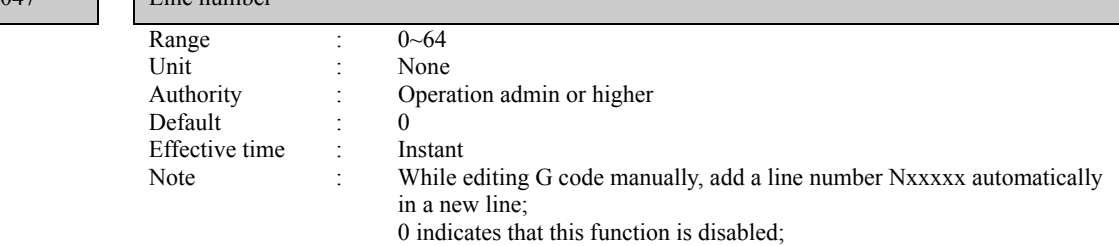

pulse, and then set this point as mechanical home.

Note: This parameter is invalid during program home operation.

048 System Baudrate

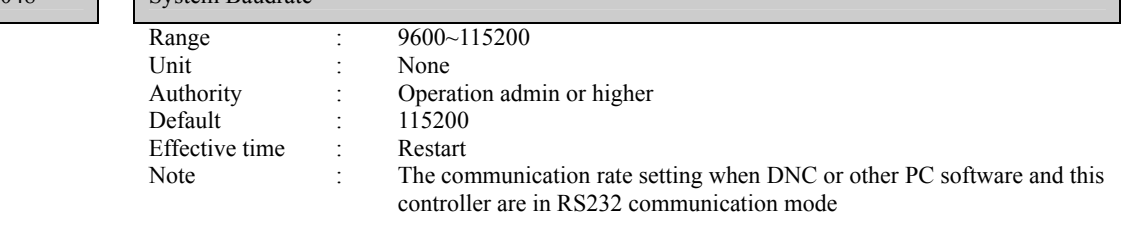

- 55 -

٦

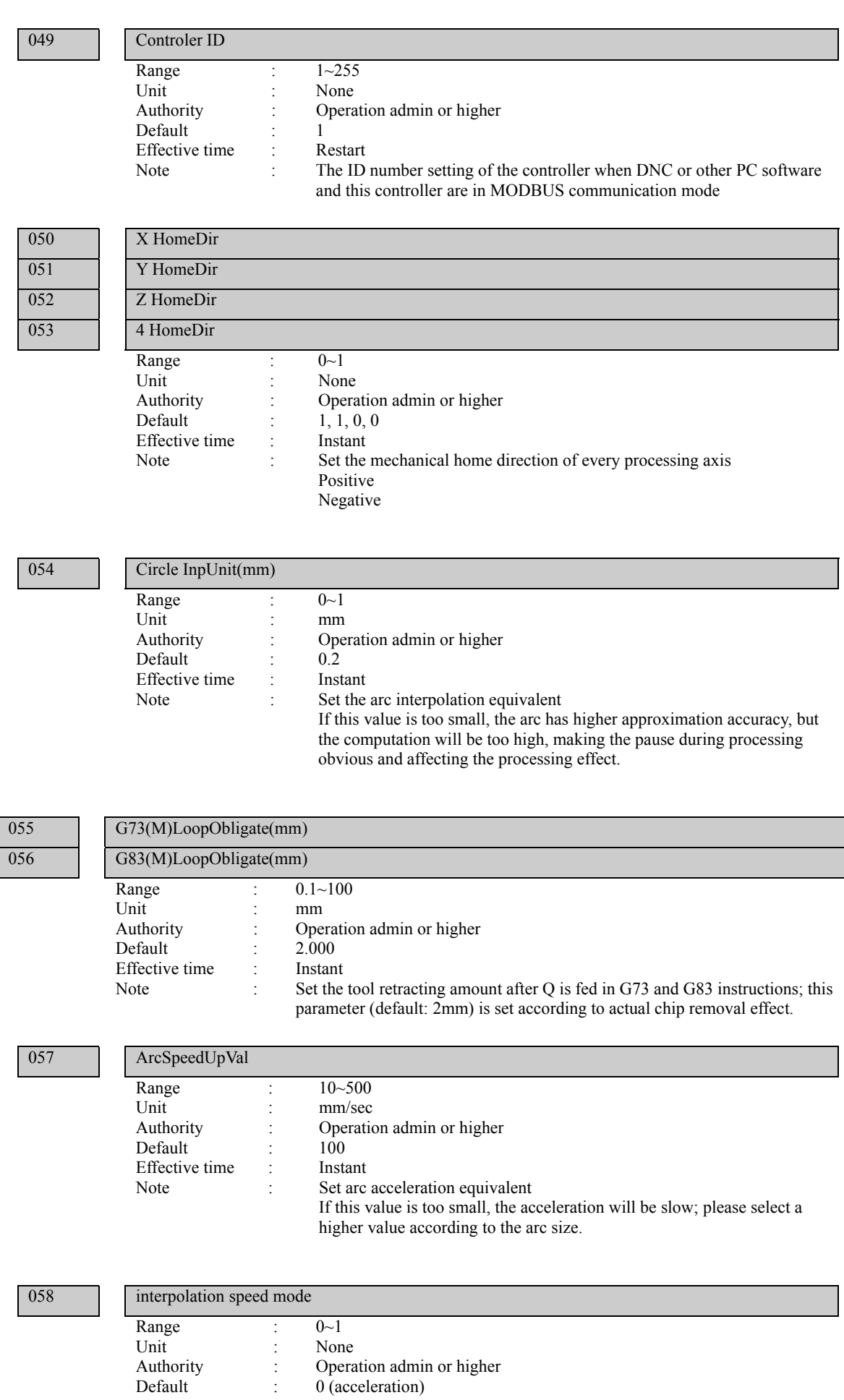

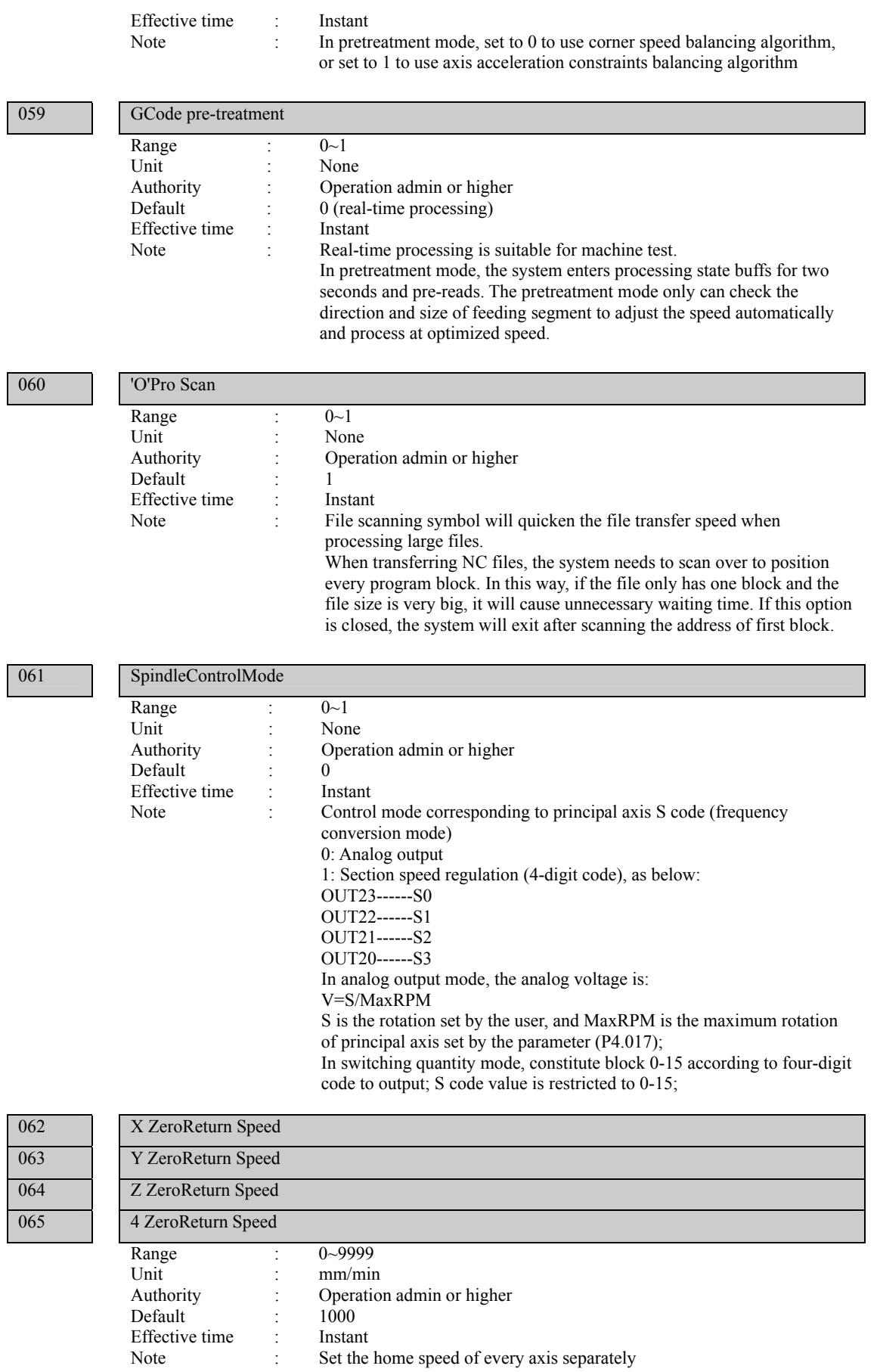

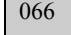

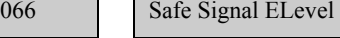

Range :  $0~1$ 

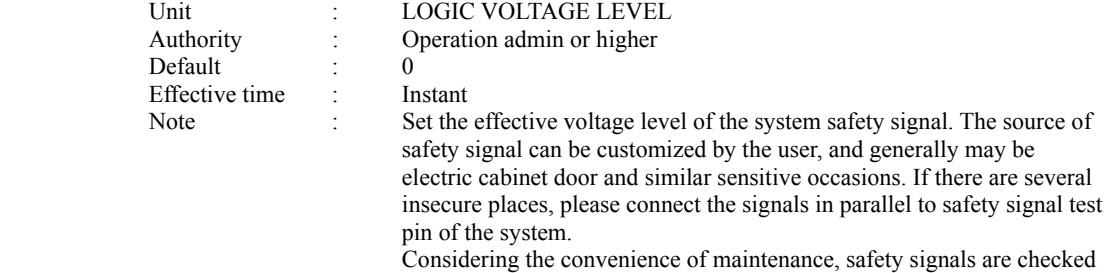

only when the system starts processing, and won't prompt in idle state.

### $067$

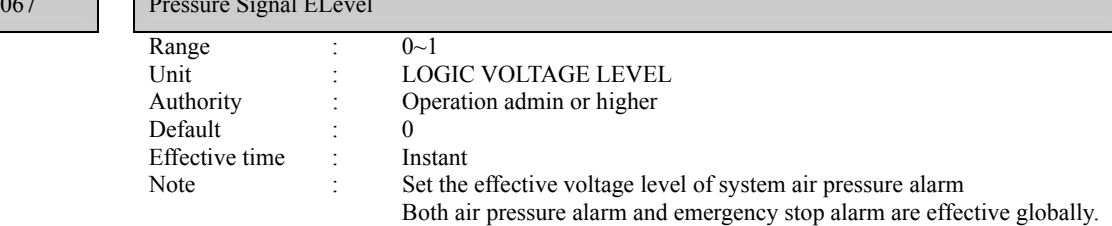

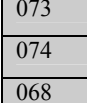

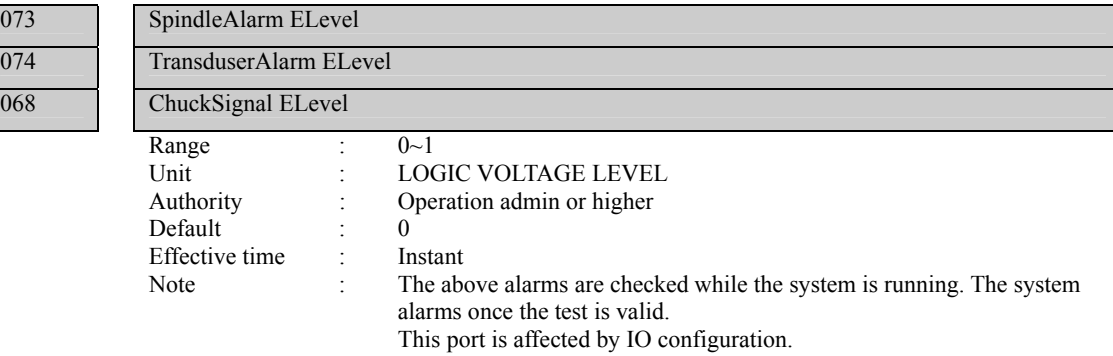

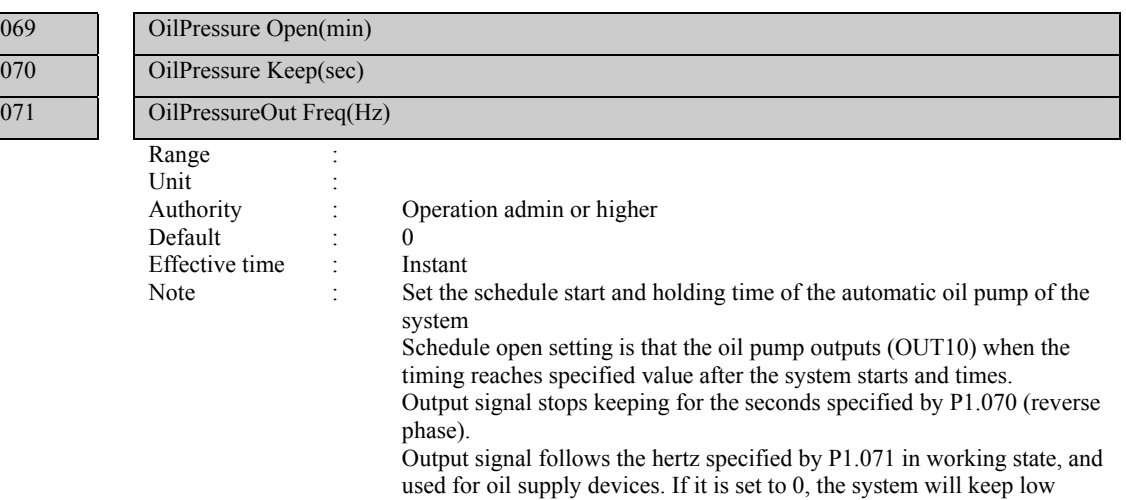

output level.

072

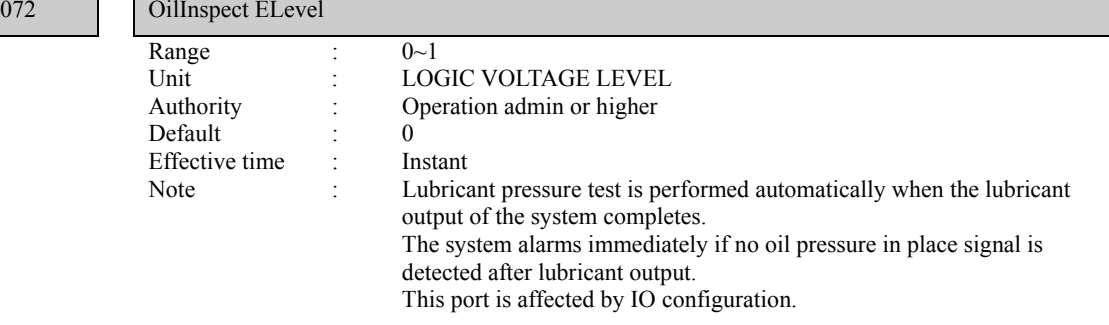

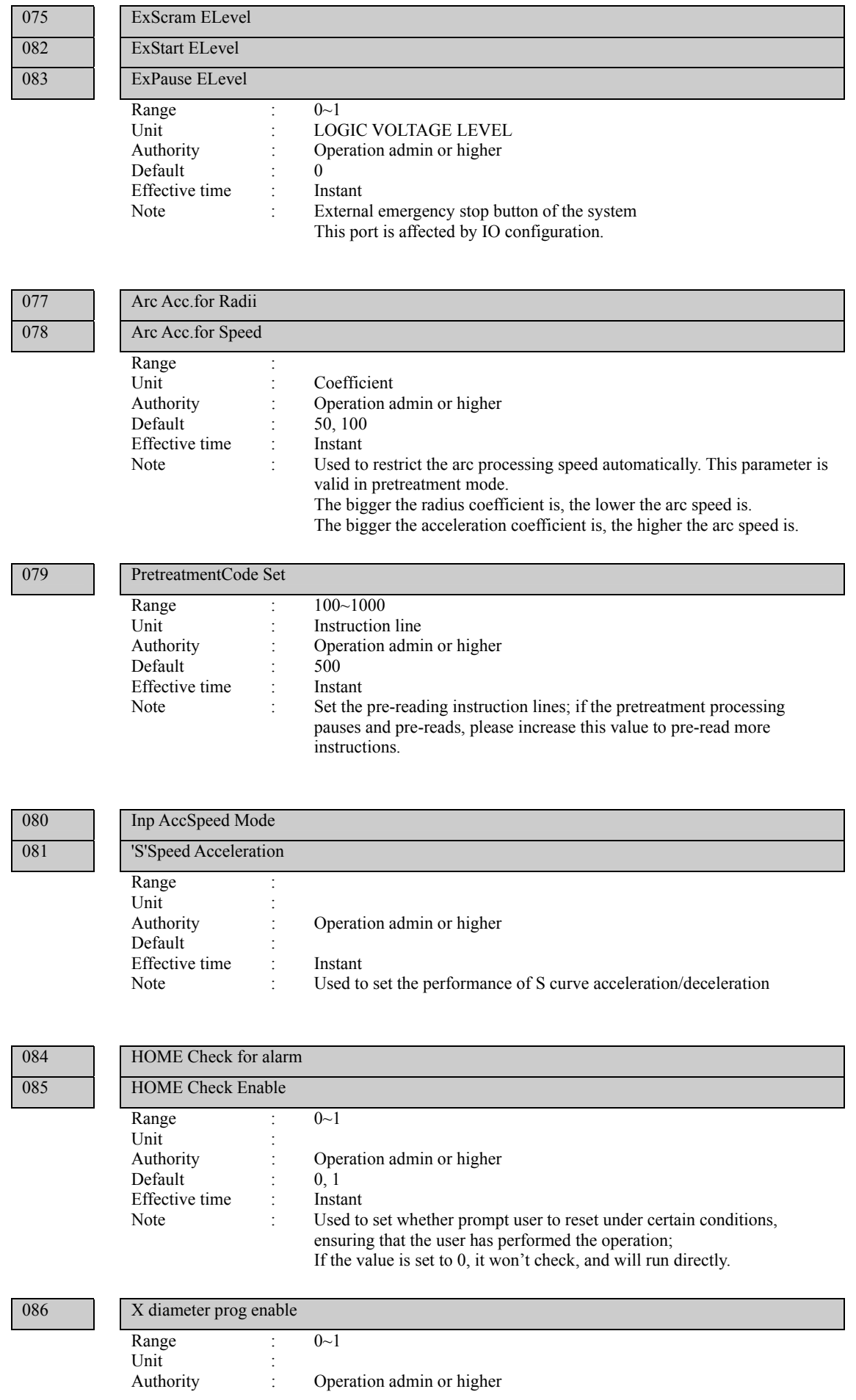

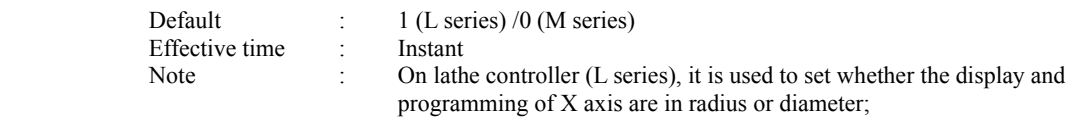

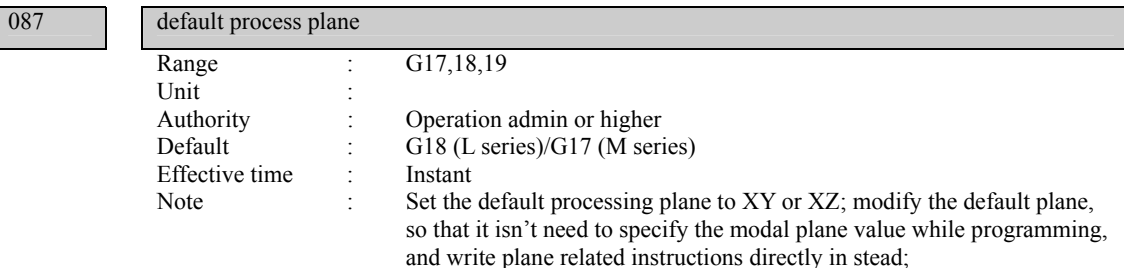

#### 088 T cod

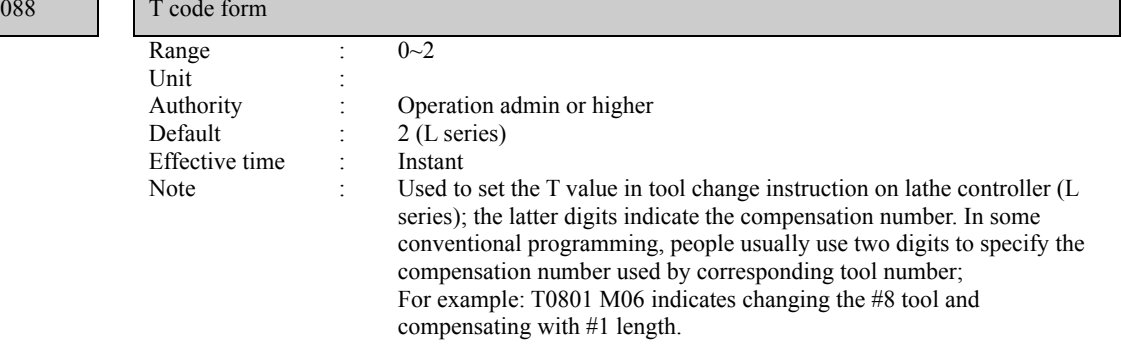

## 089 090 091

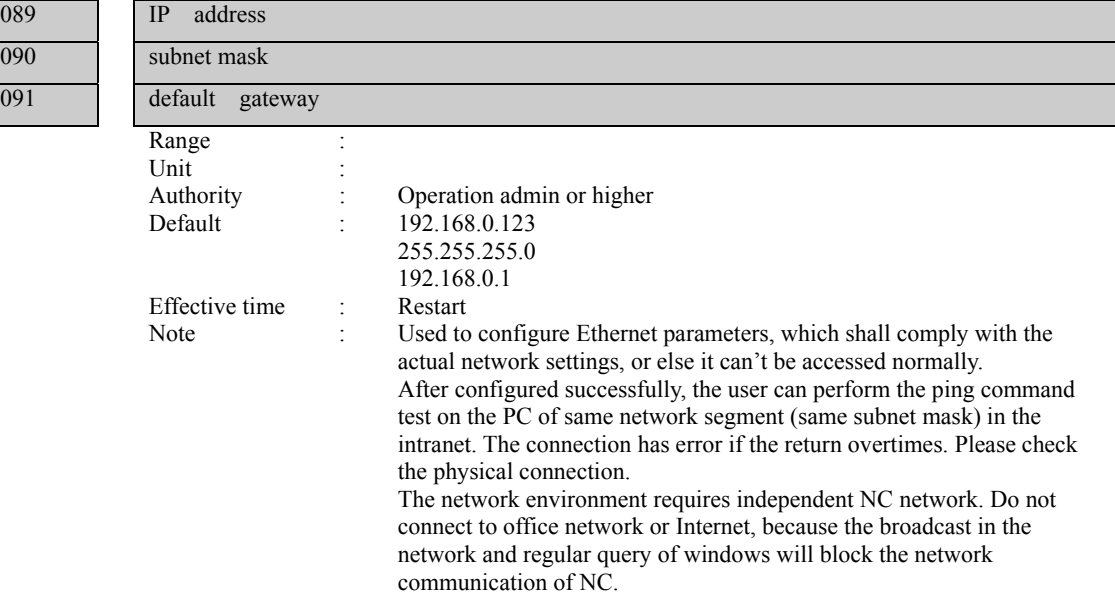

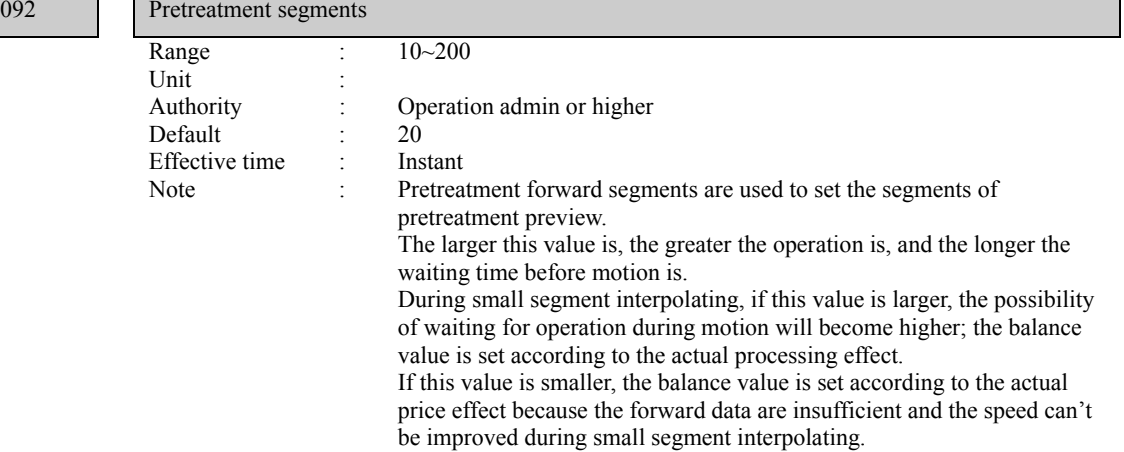

 $093$ 

 $092$ 

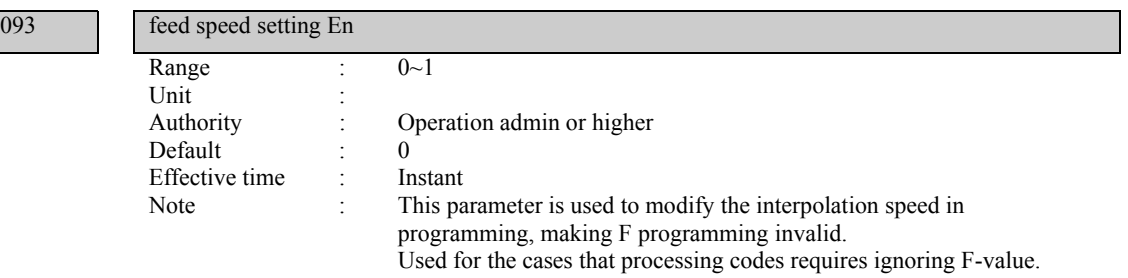

094 enab

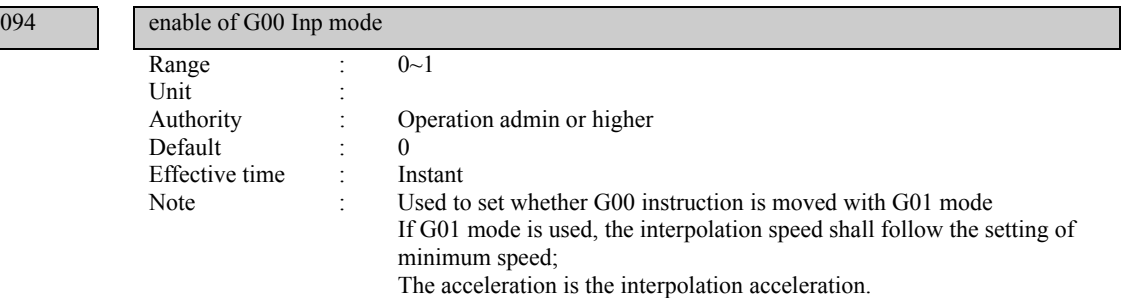

# 11.3 Axis parameter configuration (P2.)

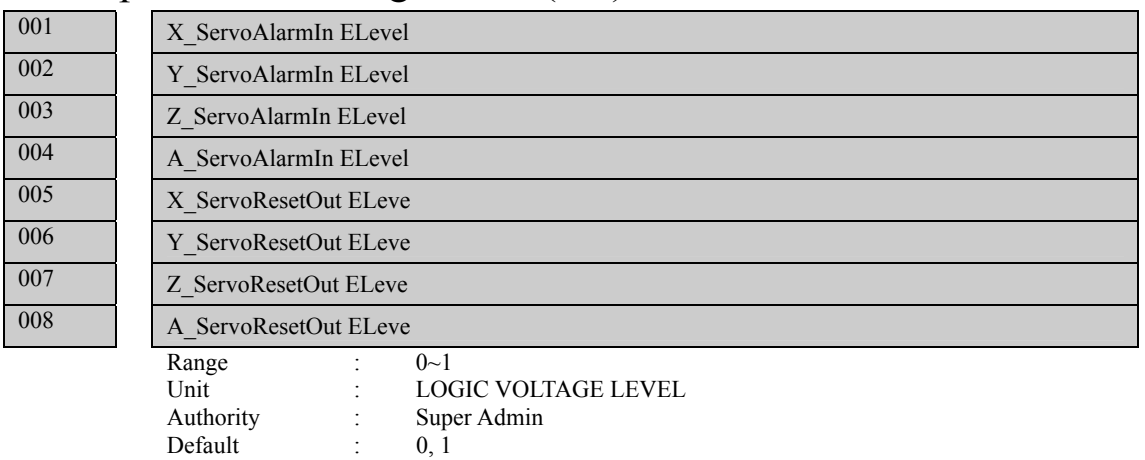

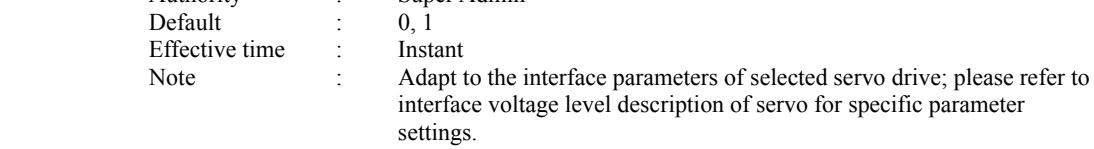

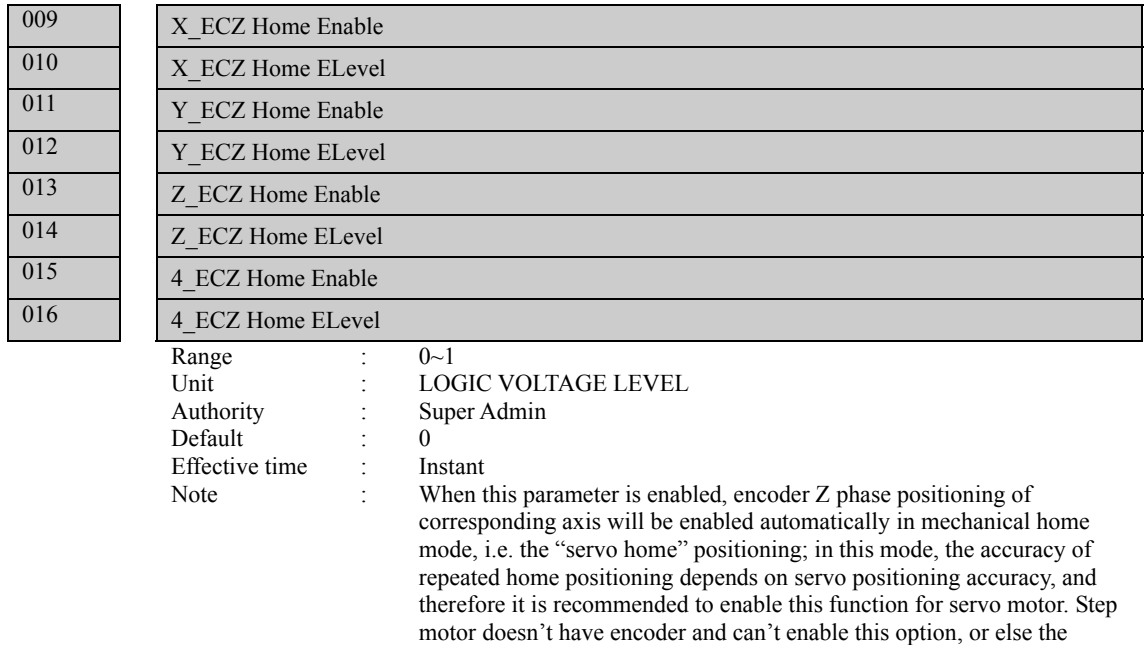

move constantly.

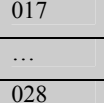

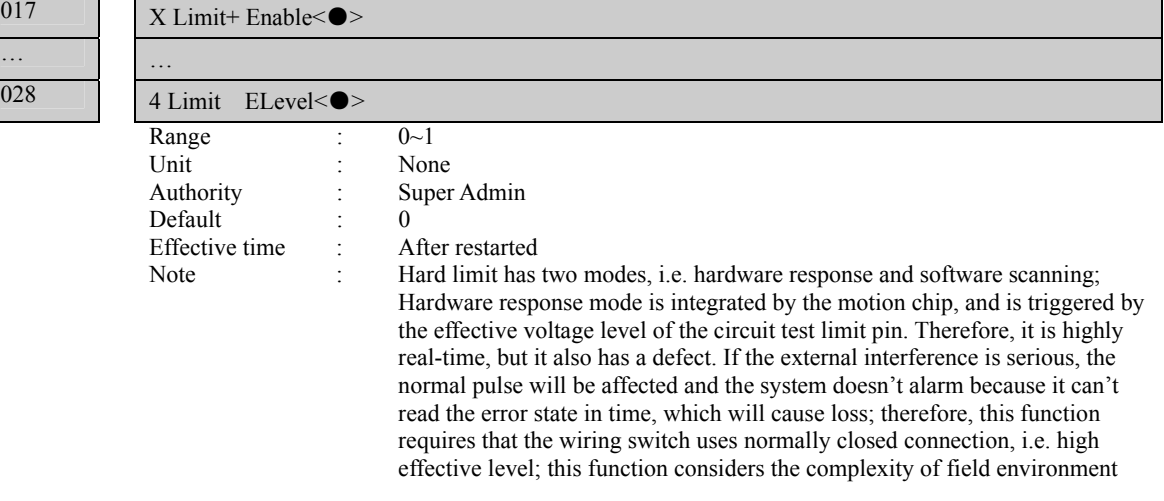

signals can't be scanned during mechanical home operation and will

and the default value is off.

Scanning mode is integrated by the system and can't be shielded. The scanning mode inputs signal by accessing specified function number, and uses software anti-interference detection technology to check whether limit alarm occurs or has no interference. This requires certain time to check, and thus the real time isn't as well as interrupted limit. However, in most cases (at 10mm/min processing speed), it can meet the requirement on processing safety check.

The hardware response function of hard limit is prior to scanning response function, i.e. if the hardware response is enabled, it will quicken the response speed directly. It should be noted that the hardware response function only can stop pulse in instant mode. Therefore, the instant stop mode may cause mechanical vibration if the speed is too high. While software scanning mode uses maximum acceleration mode and decelerates according to the maximum acceleration set to every axis by the user (parameter P2.074~077), and therefore overshot will occur.

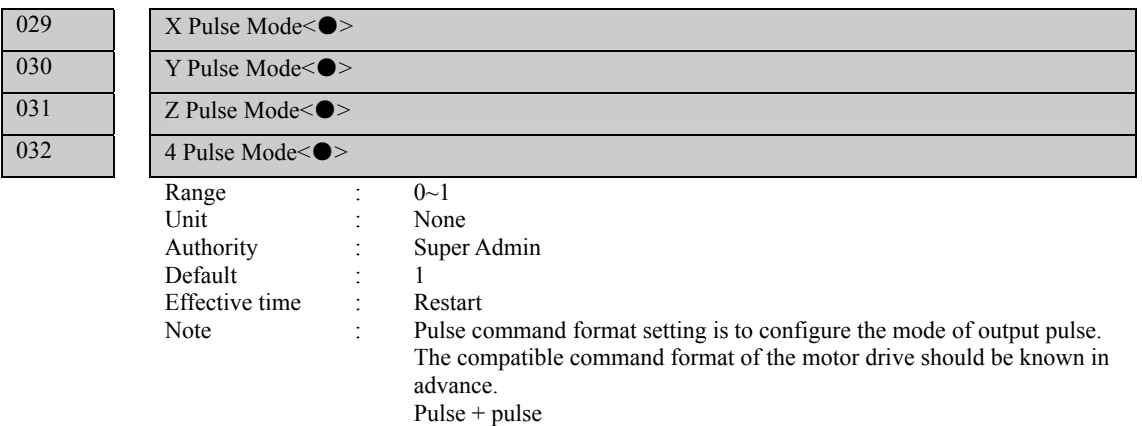

Pulse +  $\text{direction}$ 

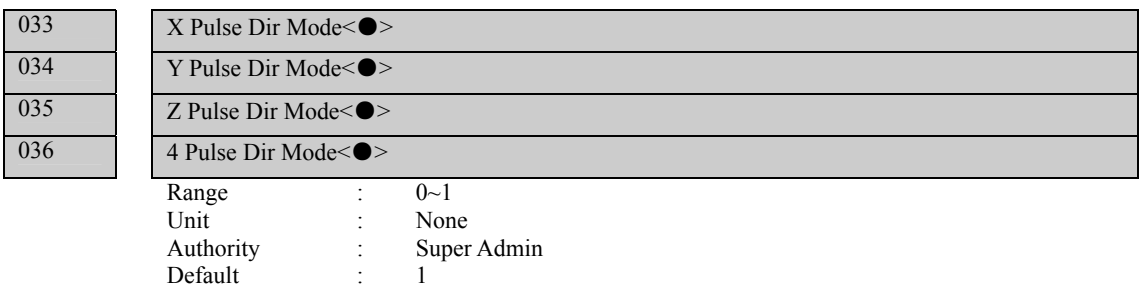

 Effective time : Restart Note : Set pulse direction; if the controller direction is reverse to actual drive direction, please modify this parameter to adjust the rotation direction of motor.

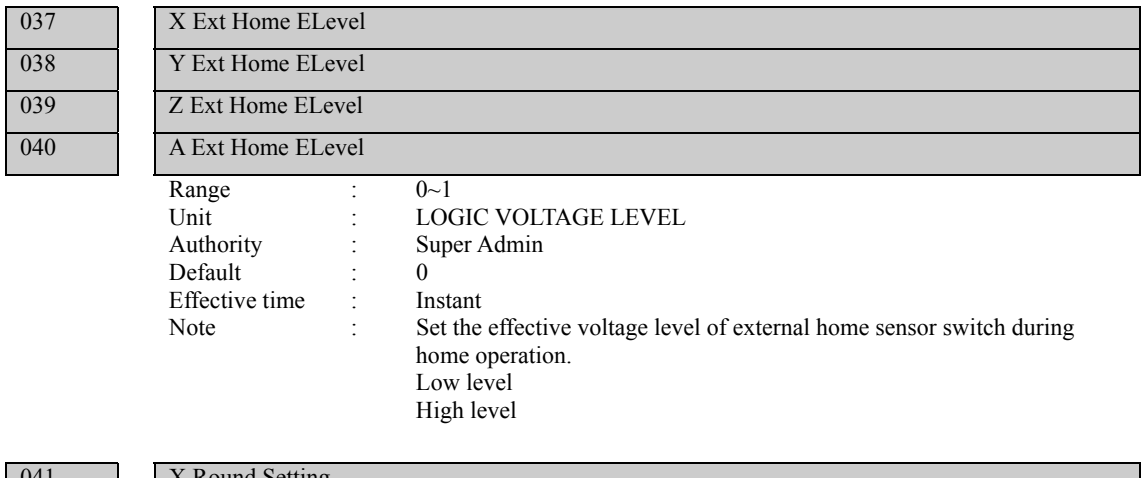

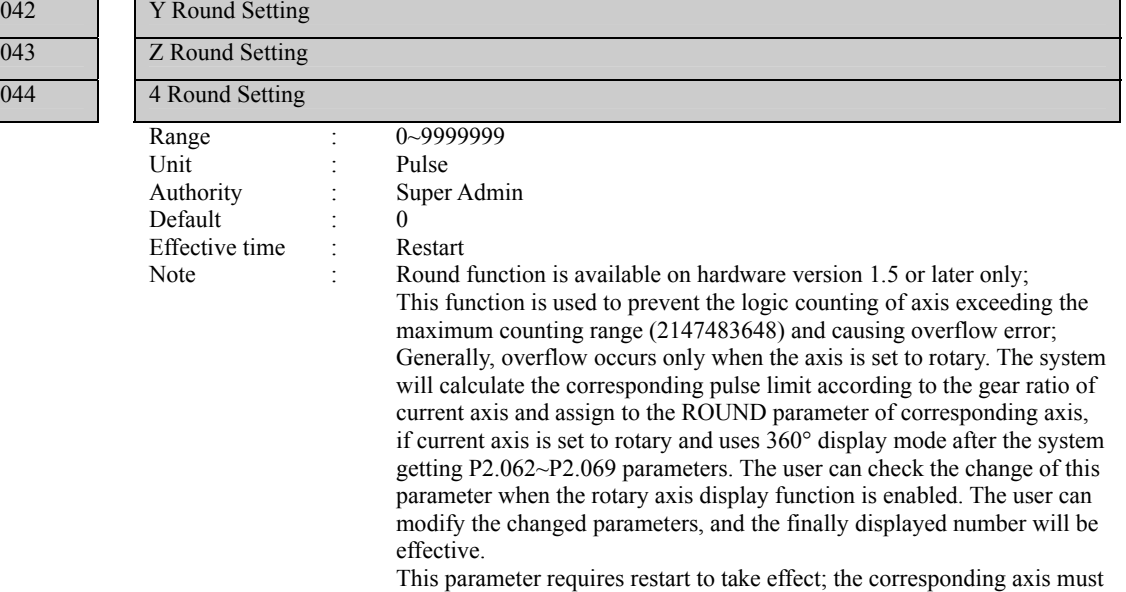

be rotary and set to 360° display (P2.062~069);

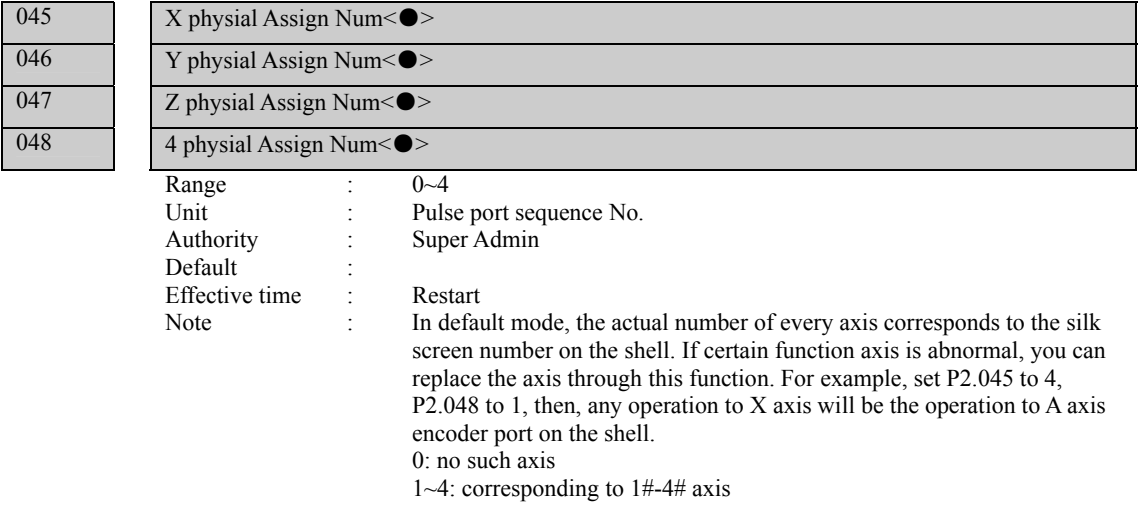

### 049 spindle physial Assign Num <  $\bullet$  >

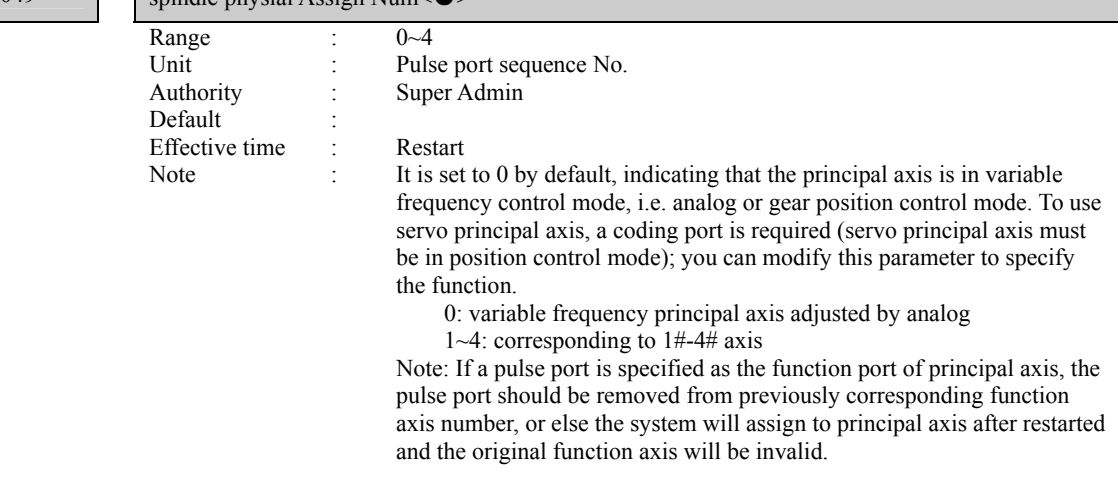

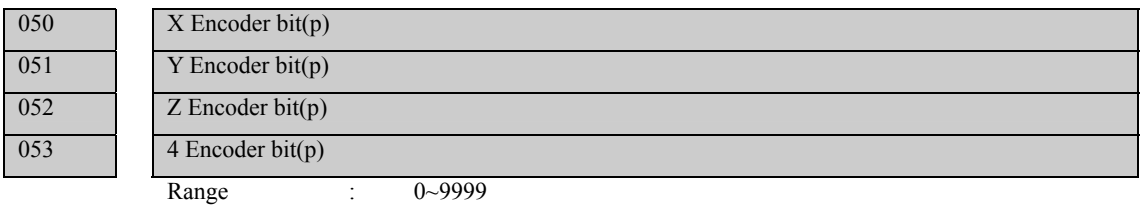

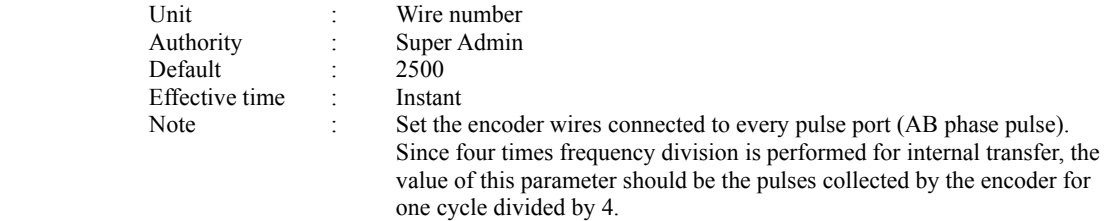

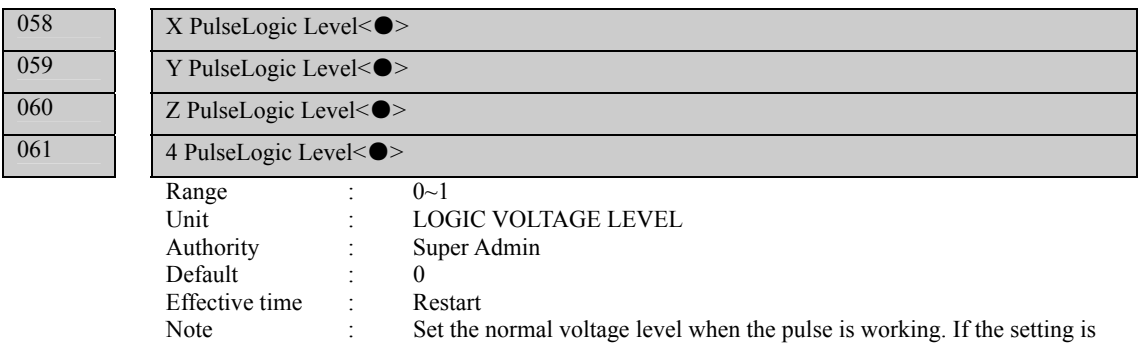

different from the normal voltage level required by motor drive, a direction will have accumulative error during every positive and negative motion (independent of pulses). Therefore, if the positioning axis of the machine has accumulative error in a direction, please check whether this parameter matches.

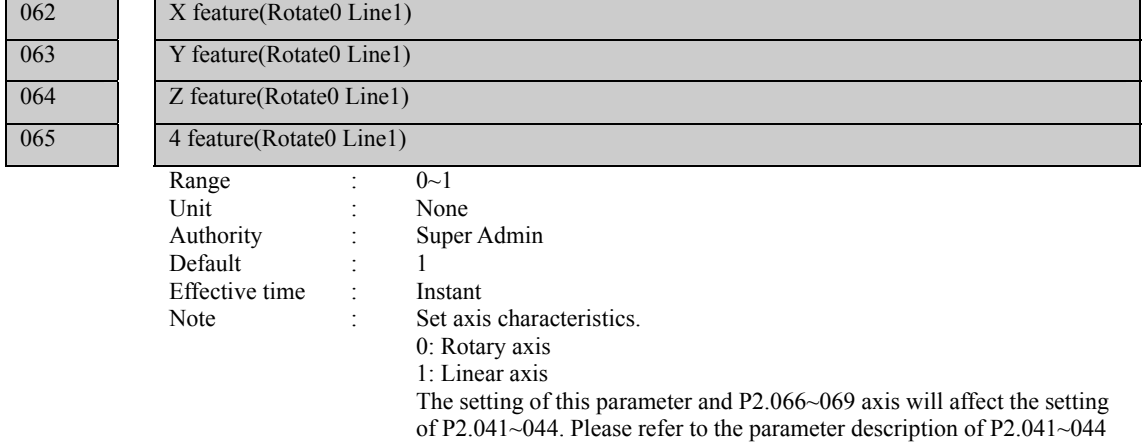

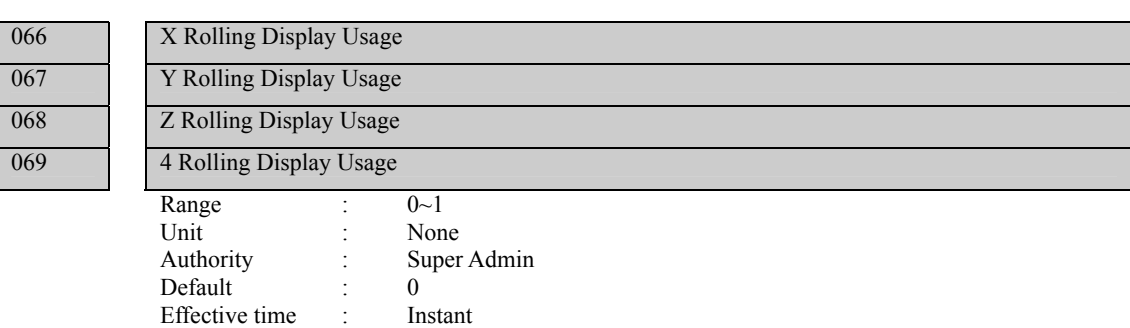

for details.

Note : Set the coordinate display mode of the axis. This parameter is valid when P2.062~P2.065 is set to 0 0: 0~360° display 1: -9999.999~9999.999° display The setting of this parameter and P2.062~065 axis will affect the setting of P2.041~044. Please refer to the parameter description of P2.041~044 for details.

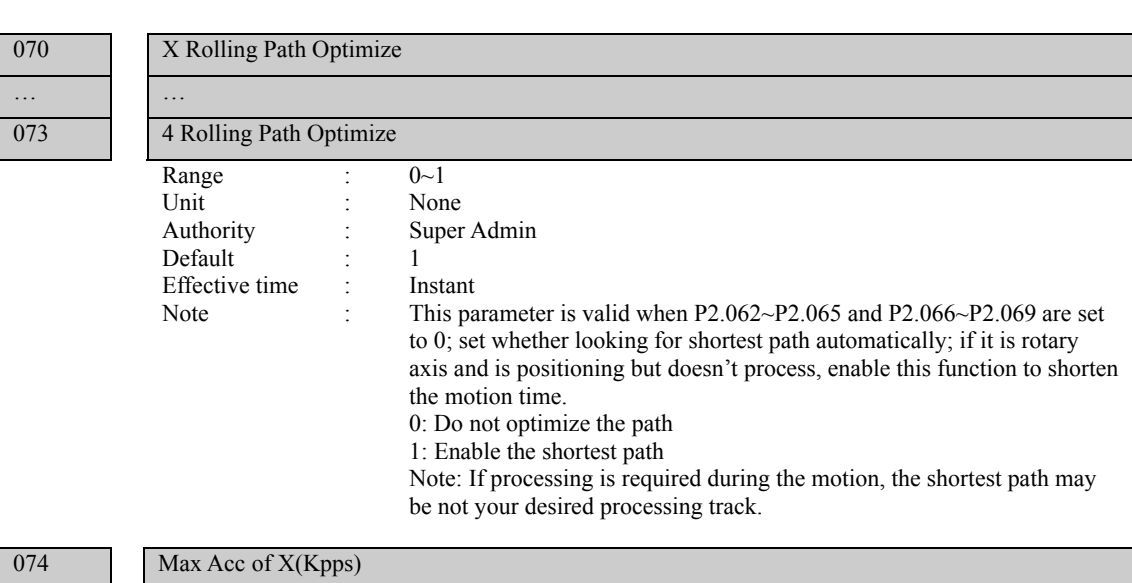

… <sub>…</sub> … 077 Max Acc of 4(Kpps) Range : 100~8000 Unit : Kpps (Kilo Pulse Per Second) Authority : Super Admin Default : 2000<br>Effective time : Instant Effective time :

Note : Set the maximum acceleration of every axis. This setting will affect the track speed optimization of pretreatment to every axis. If a high value is set, the axis response time will be shortened and characteristics of the motor will be improved according to the machine tool. This parameter also affects the home function and limit stop function. Hard limit function: Use hard limit in software scanning mode, in which the hard limit decelerates and stops according to the maximum acceleration of this axis. Therefore, if this value is too high, the machine tool will stop in emergency, and if this value is too low, it will cause too much overshoot. Home function: the home acceleration of every axis uses this value.

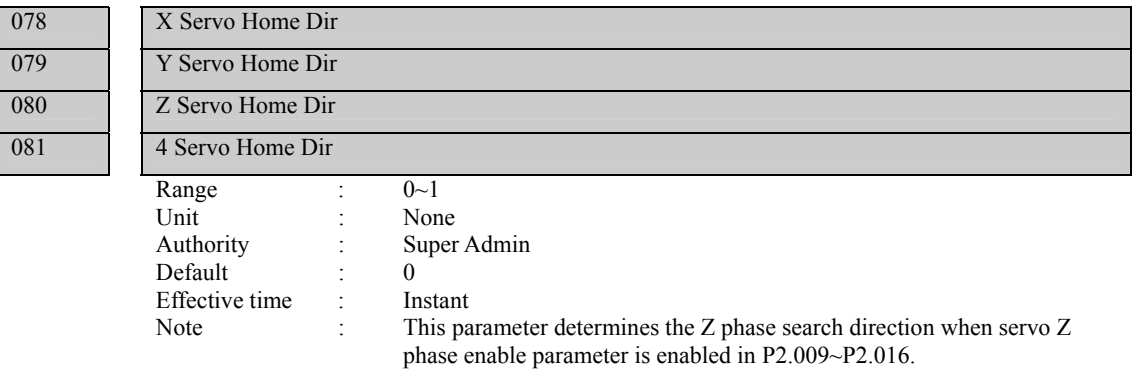

082 X Ext Home Eanble 083 Y Ext Home Eanble 084 Z Ext Home Eanble 085 4 Ext Home Eanble Range  $: 0 \sim 1$ 

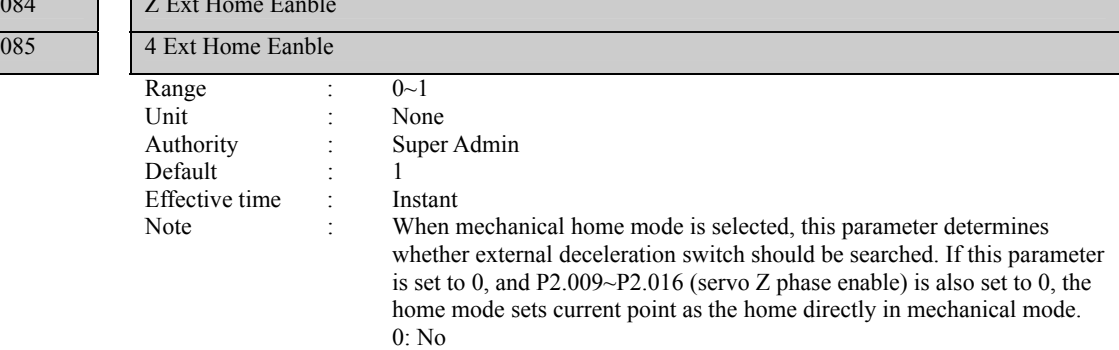

1: Yes

0: Positive 1: Negative

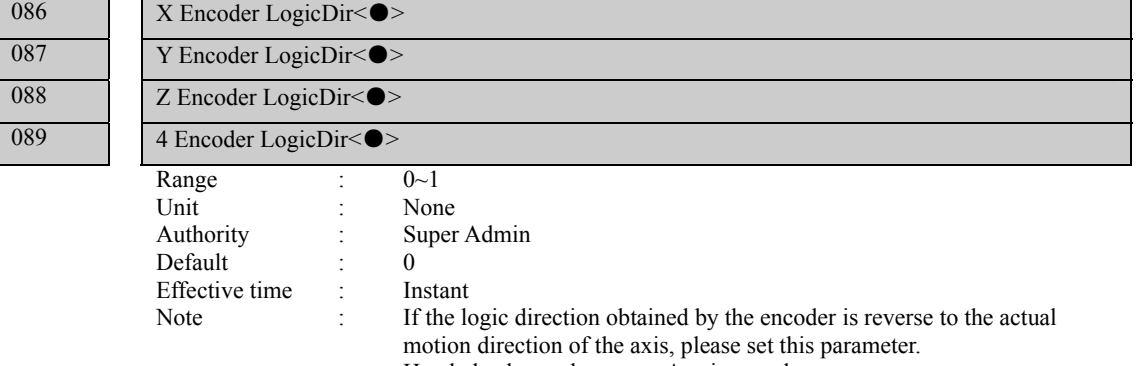

- Handwheel encoder reuses A axis encoder.
- Principal axis encoder reuses X axis encoder.
- 0: Positive
- 1: Negative

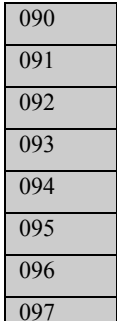

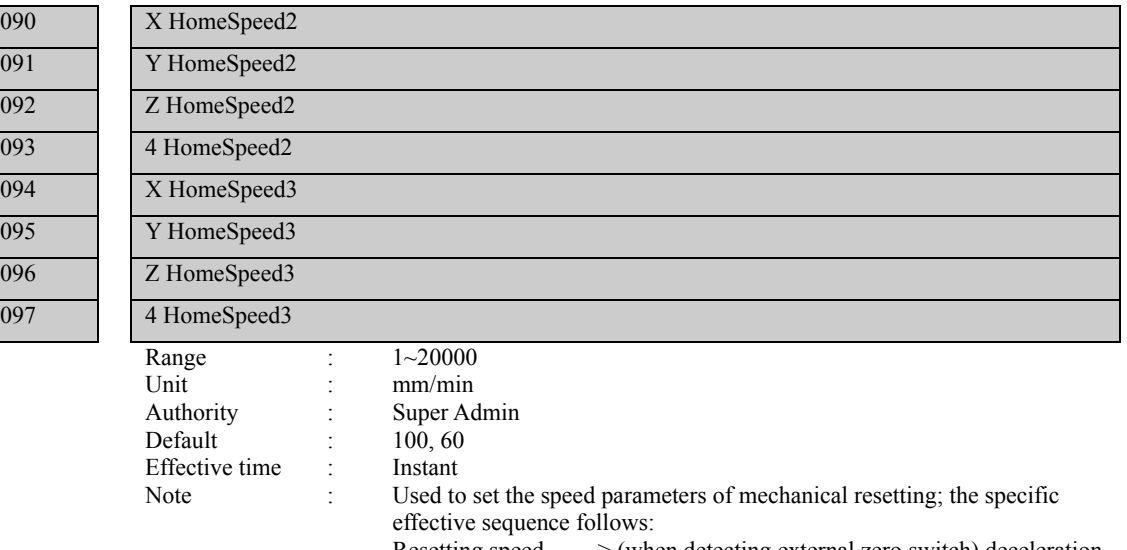

Resetting speed ——> (when detecting external zero switch) deceleration ——> scanning speed

## 100 hand wheel encoder dir

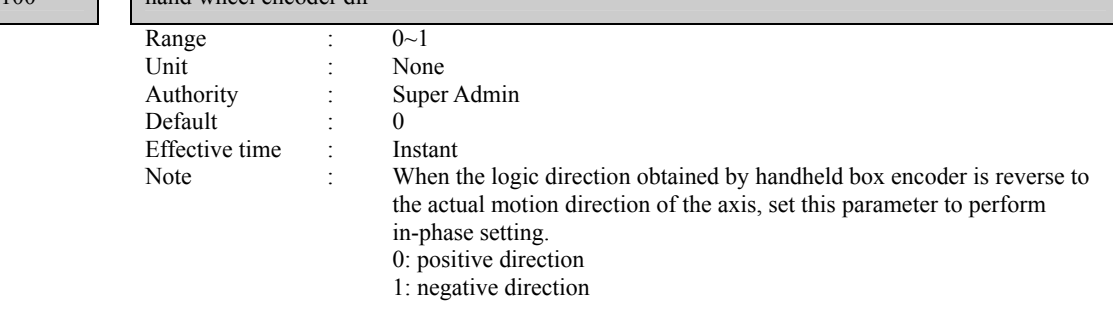

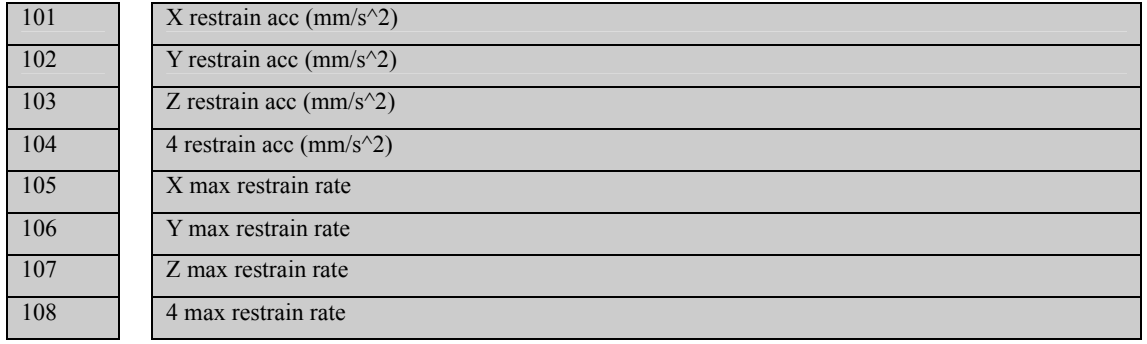
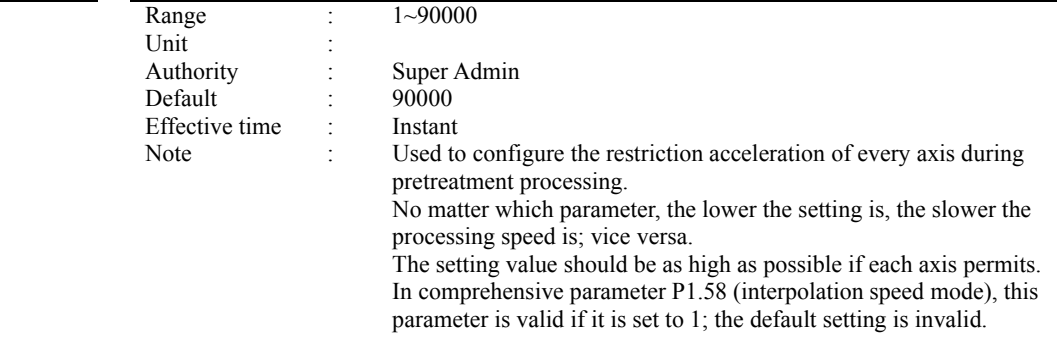

### 11.4 Management parameters (P3.)

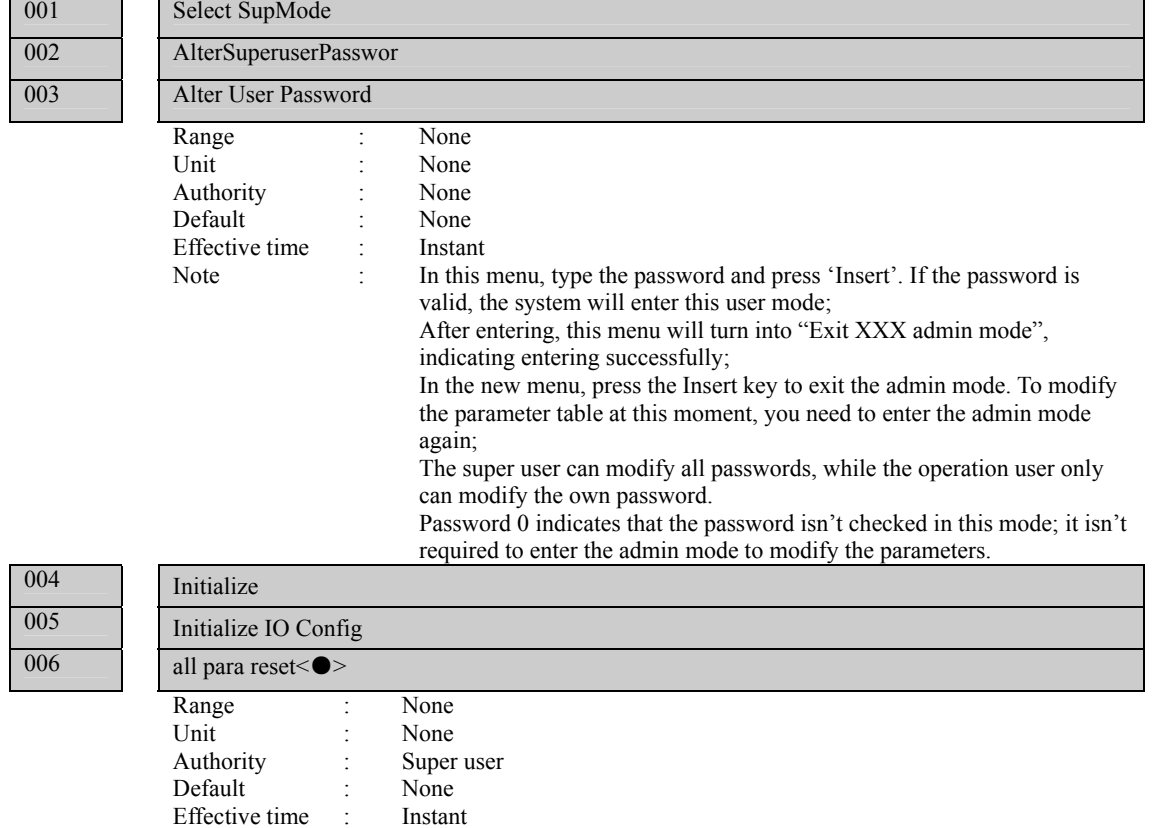

Effective time :

Note : Initial parameter table only in super user mode

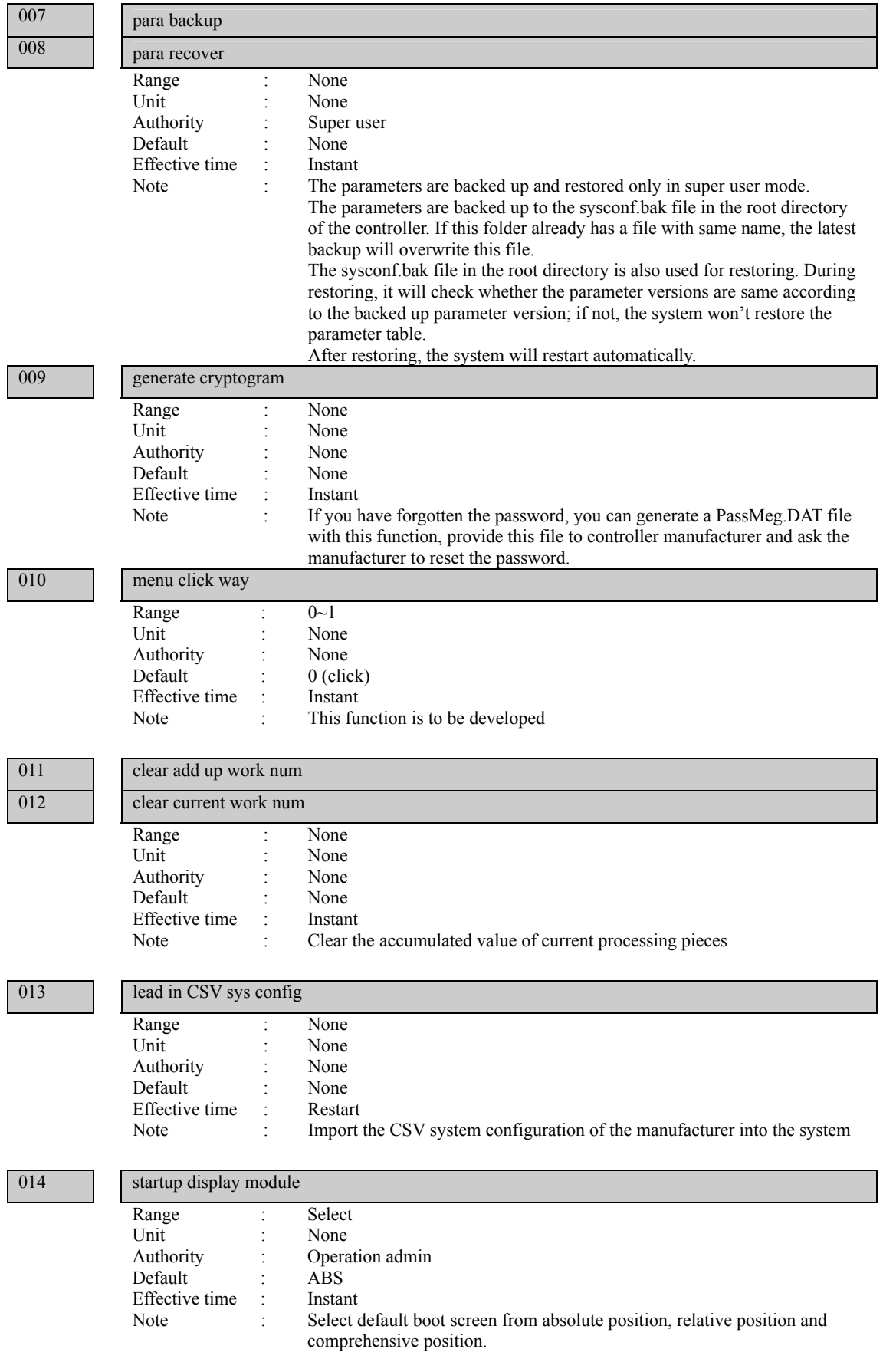

### 015 sys language bag

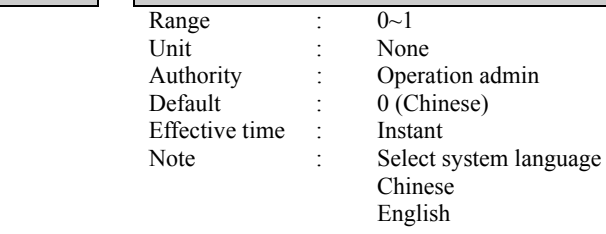

### 016 macro key word valid En

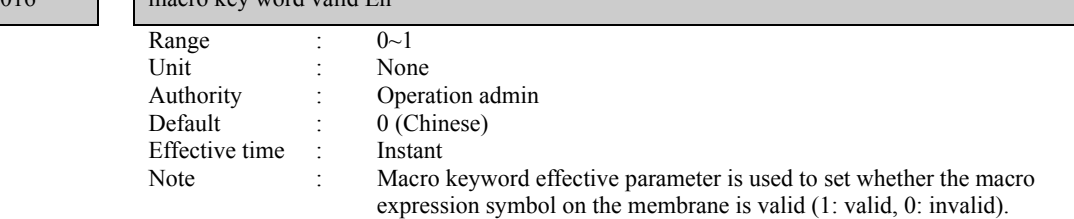

#### 017 startup picture display Range : 0~6<br>Unit : Non Unit : None<br>Authority : Opera Operation admin Default : 1S Effective time : Instant<br>Note : Used to Used to configure the display mode of the logo; if it is set to 0, the user needs to press any key to enter the system; for any other value, the system delays for corresponding time and enters automatically.

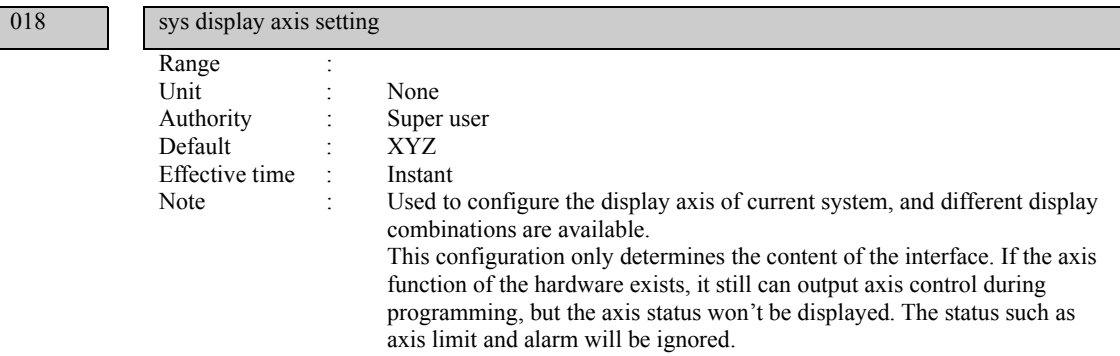

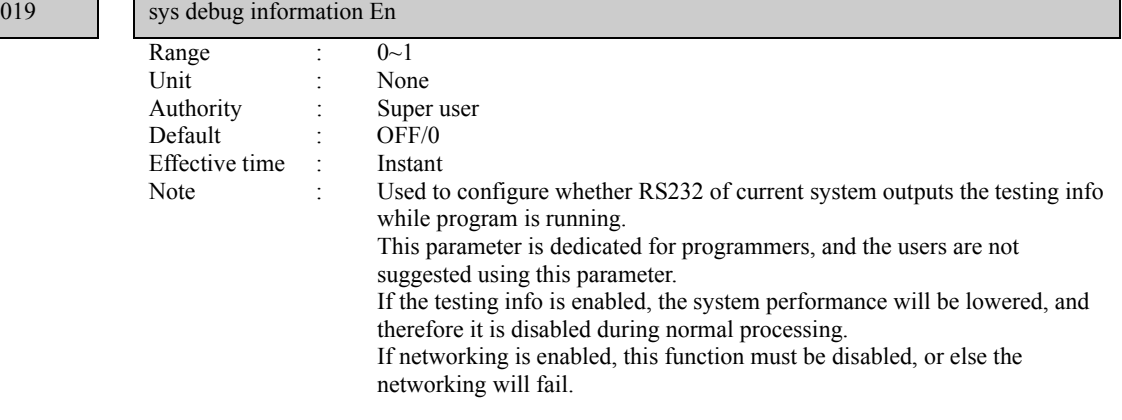

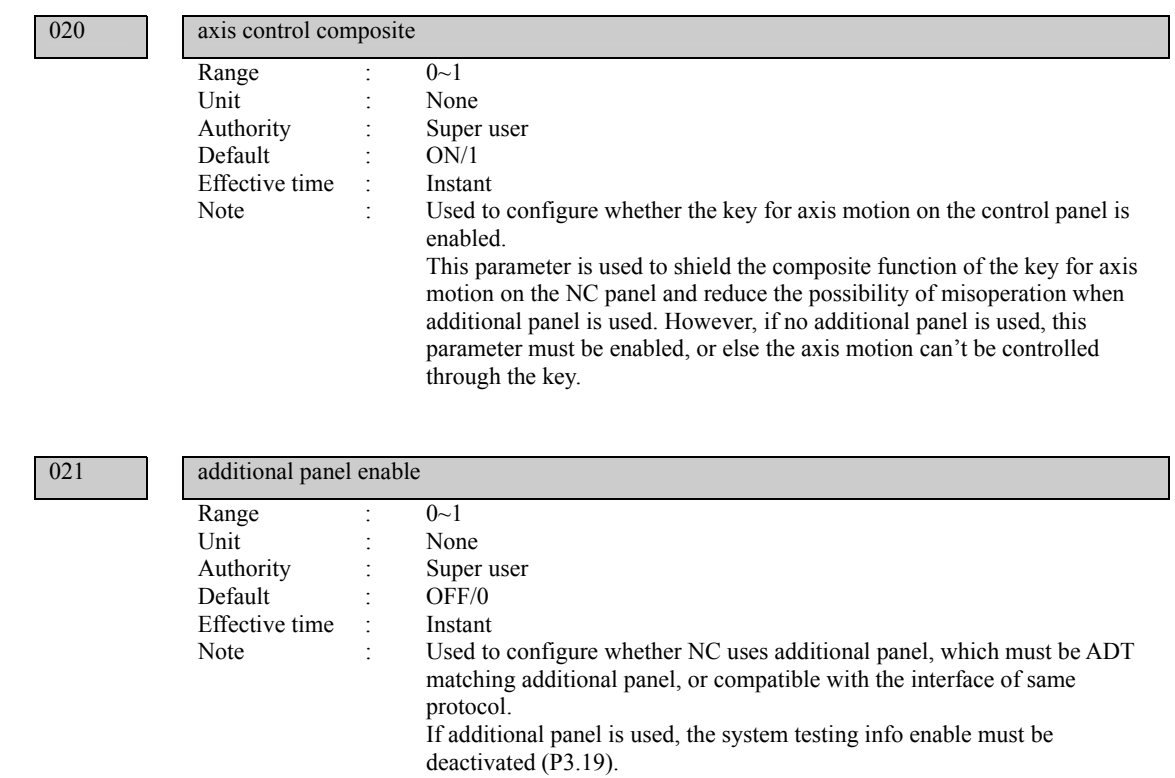

 $022$ 

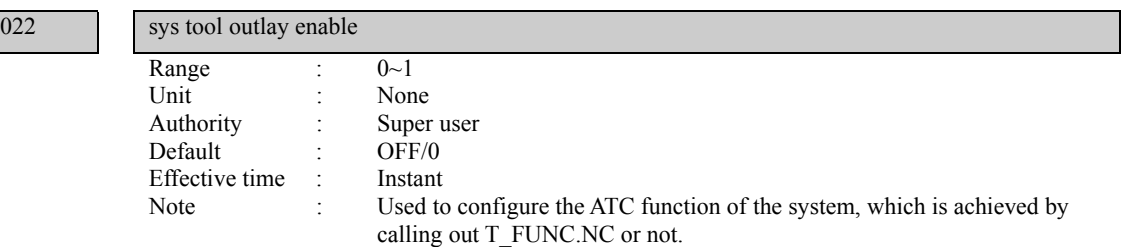

# 11.5 Tool magazine parameters (P4.)

 $001$ 

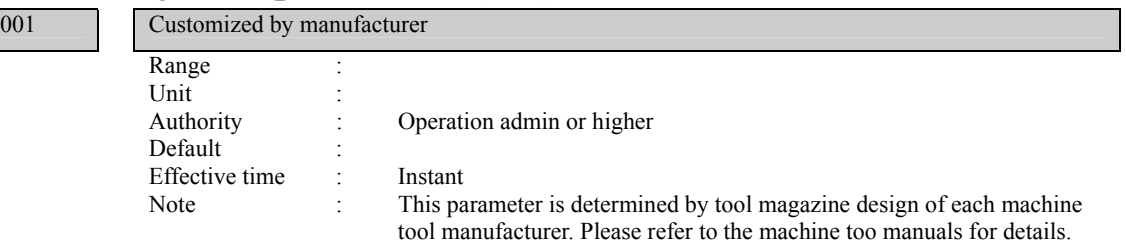

# 11.6 Principal axis parameters (P5.)

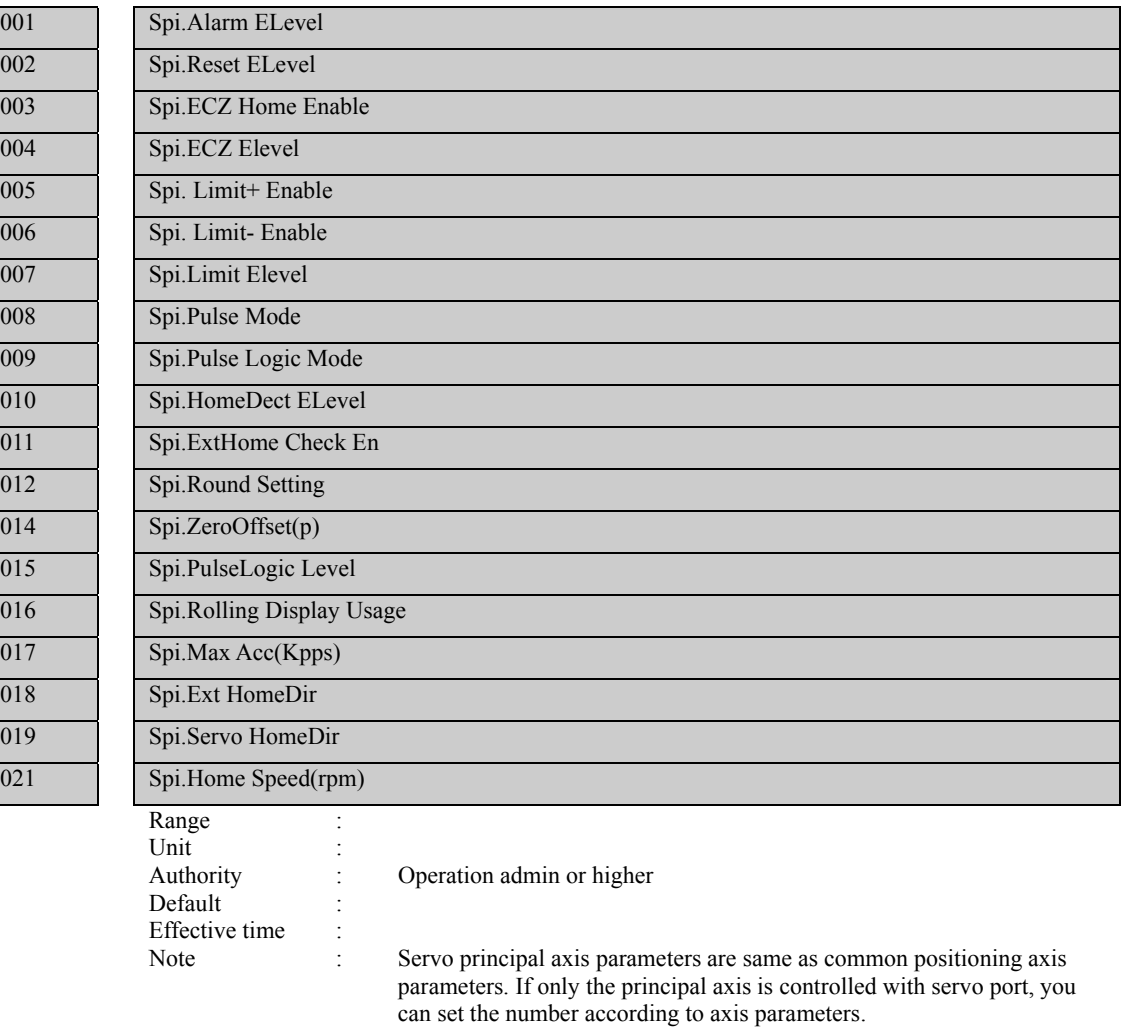

 $\begin{array}{|c|c|c|}\n\hline\n013 & 0\n\end{array}$ 

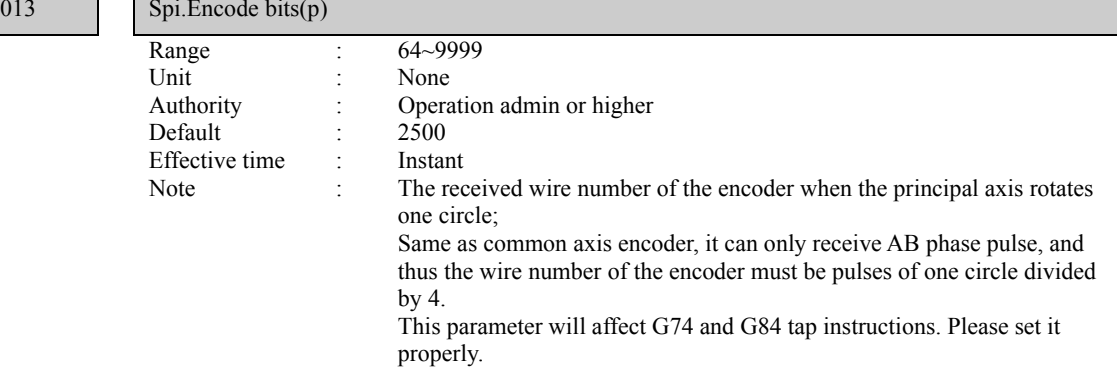

 $020$ 

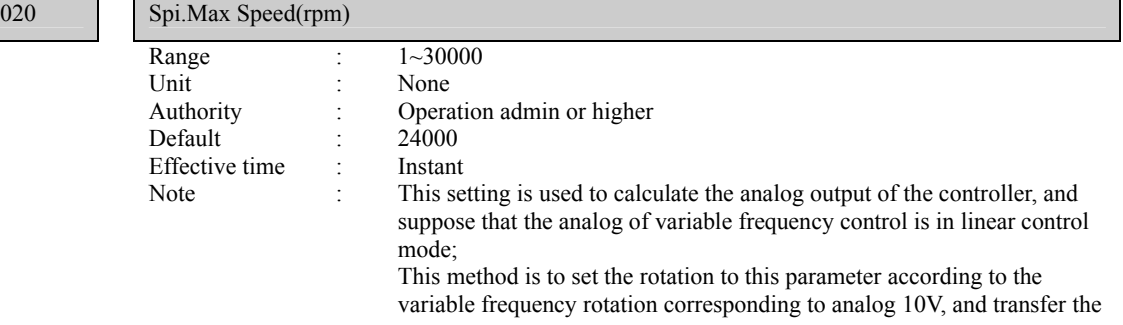

rotation directly later, while the controller will output corresponding analog voltage according to linear scale automatically.

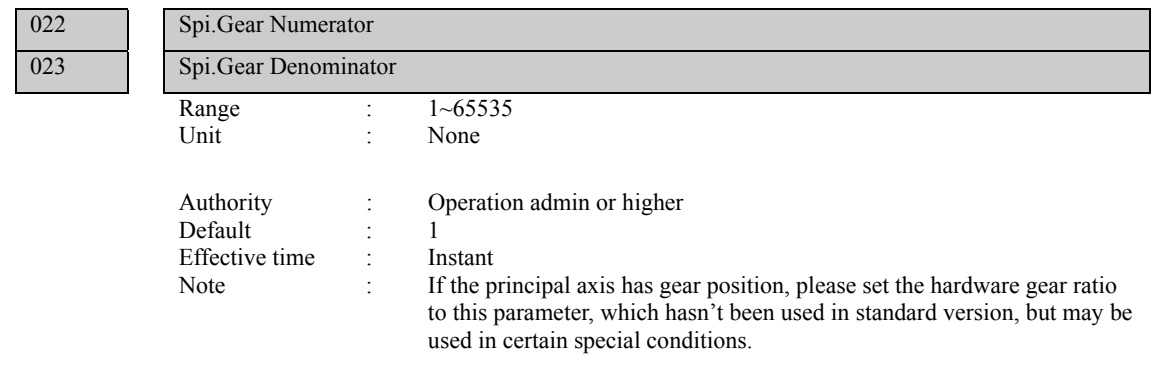

# 11.7 Port configuration (P6.)

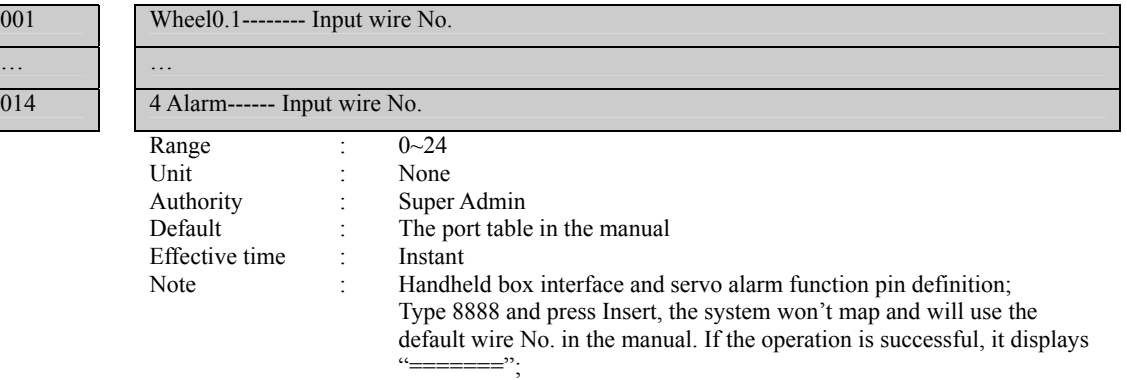

Input value 1~24: map to corresponding pin on IO board

015 **IN0-------- Input wire No.** … …

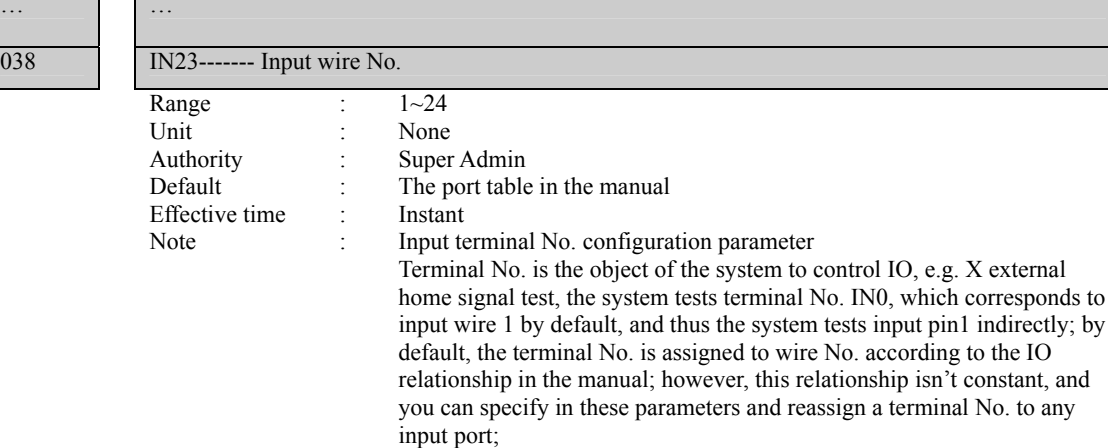

For example, if you set 10 in parameter 042, the system will test pin 10 instead of pin 1 when it tests X home signal during home operation.

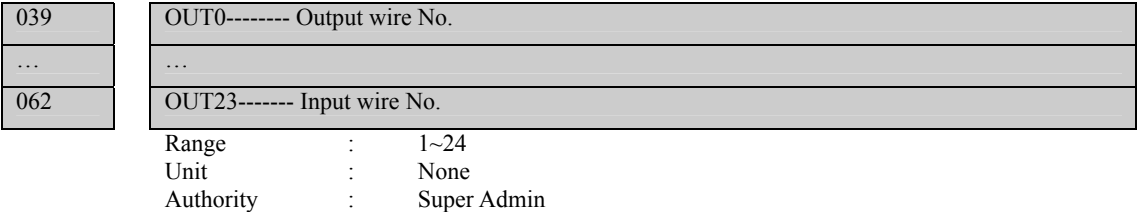

Note : Output terminal No. configuration is same as input terminal configuration. Output terminal No. and wire No. are mapped

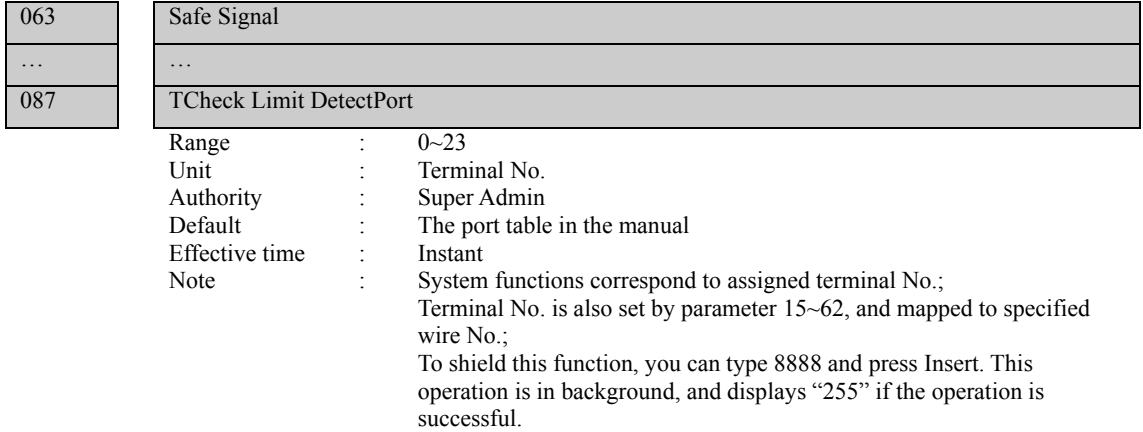

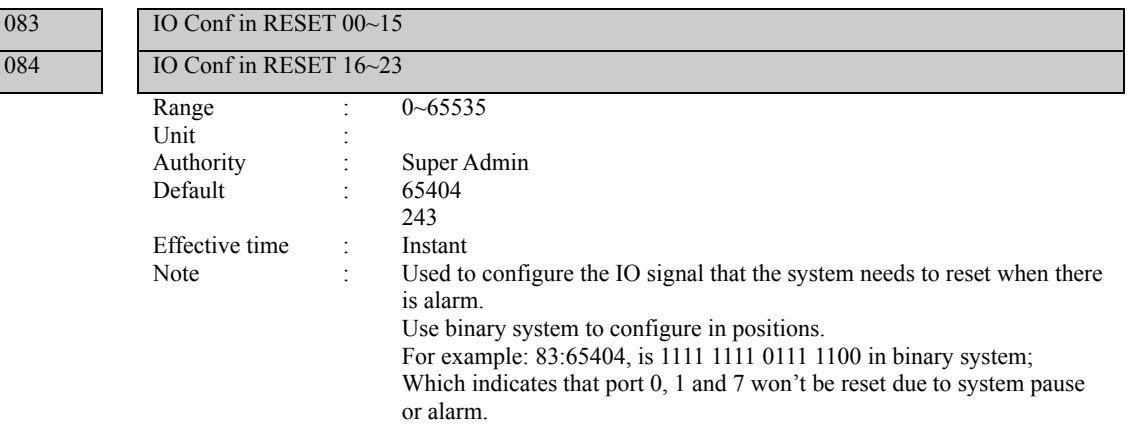

# 12. Hardware interface definition and connection instructions

## 12.1 Installation layout

### 12.1.1 External interface diagram

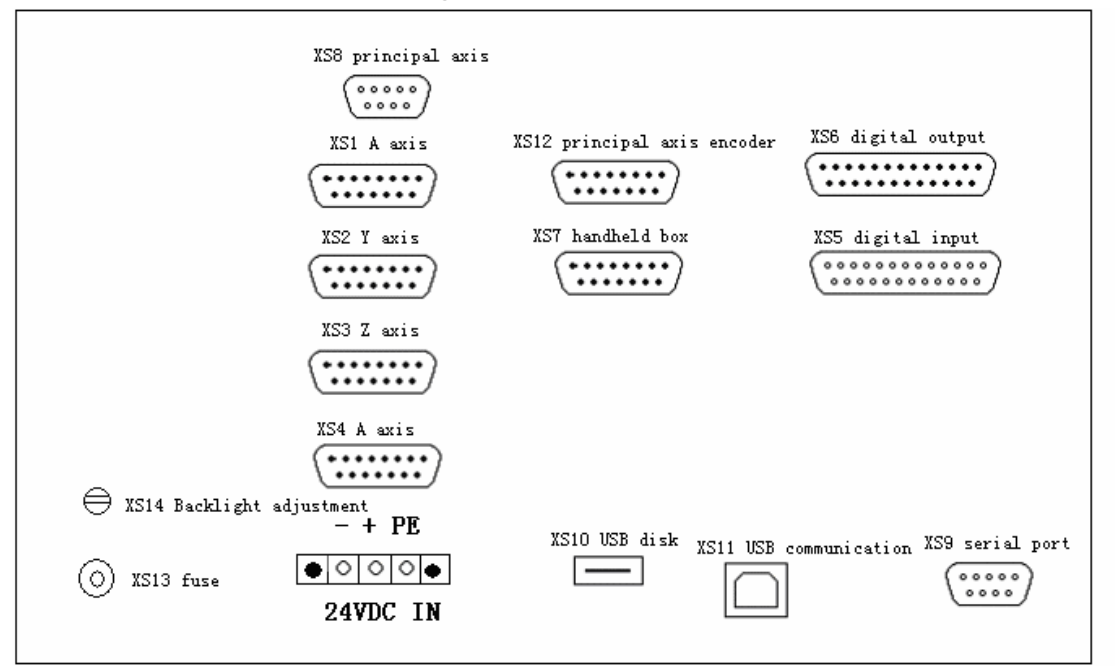

 $(1)$  X axis, Y axis, Z axis, A axis:

15-core D-pin socket connects to step motor drive or digital AC servo drive

 $(2)$  XS5 digital input:

25-core D-pin socket inputs signals for every axis limit and other switching quantity

- | XS6 digital output:
- 25-core D-pin socket outputs signals for switching quantity

} USB and serial port exchange files between PC and CNC4640 controller and realize other functions.

- ‾ CNC4640 controller uses 24V DC power supply, and the internal power consumption is about 5W.
- ⦆ XS7 accessory panel:
- 15-core D-pin socket connects to handwheel
- (7) XS8 principal axis:
- 9-core D-pin socket connects to principal axis inverter

# 12.1.2 Mounting dimensions

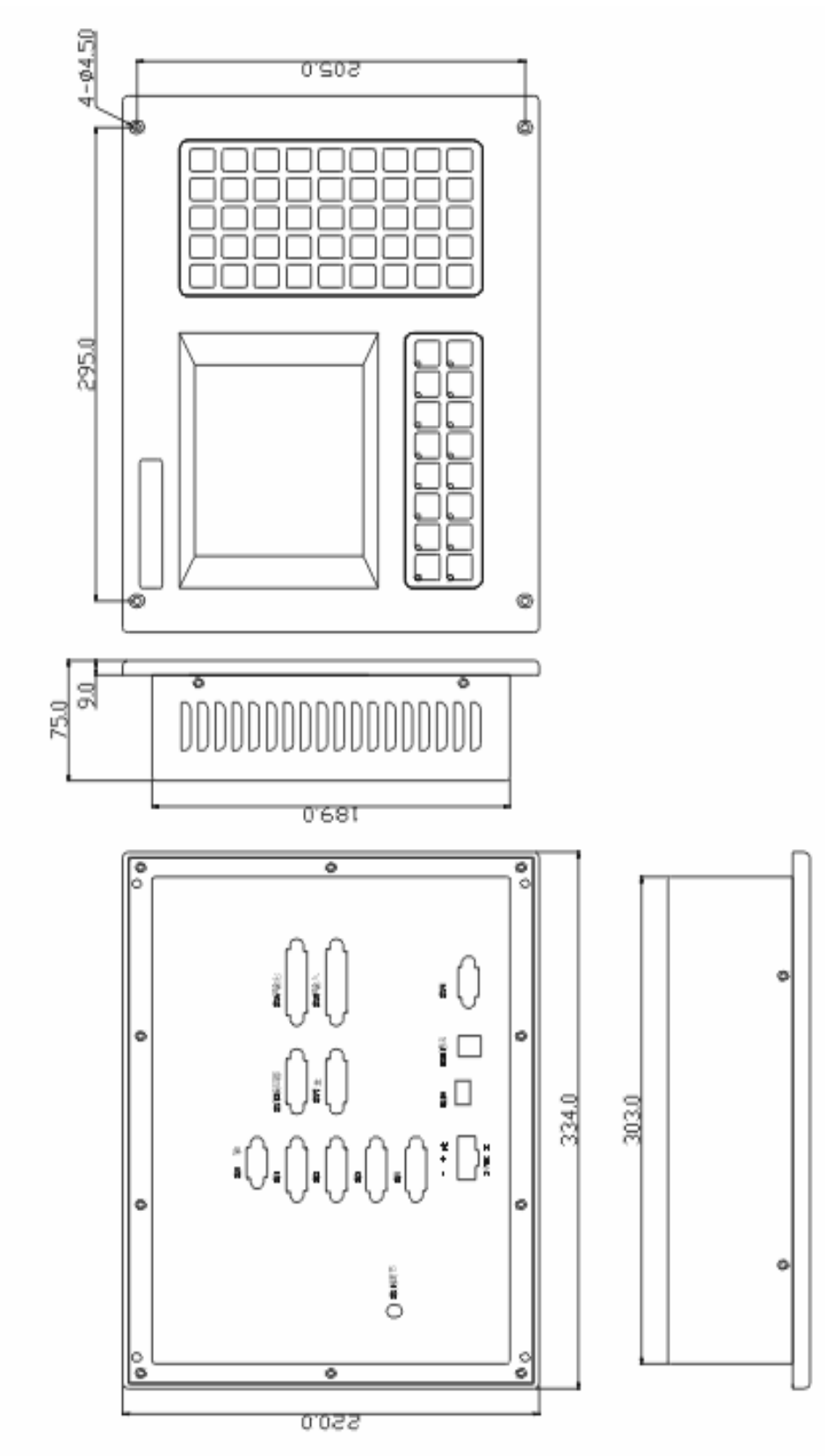

### 12.1.3 Installation precautions

### **Installation condition for electric cabinet**

 $(1)$  The cabinet must be able to effectively prevent dust, coolant and organic solution entering;

{ When design electric cabinet, the distance between rear cover and case should be at least 20CM; considering the temperature rises in the cabinet, the temperature difference between interior and exterior of the cabinet shouldn't exceed 10℃;

| The cabinet should be installed with fan to ensure interior ventilation;

 $(4)$  The display panel should be installed at the position can't be sprayed by the coolant;

‾ When design electric cabinet, the external electrical interference should be reduced to lowest to prevent interfering with the system;

#### **To prevent interference**

The system is designed with anti-interference measures such as shielding space electromagnetic radiation, absorbing impact current and filtering power clutter, which can prevent interference with the system in certain degree. To ensure system stability, please take the following measures to install and connect the system:

 $(1)$  CNC must be kept away from the equipment with interference (e.g. inverter, AC contactor, electrostatic generator, high voltage generator, and sub-unit of power lines), and the switching power supply should be connected to a filter to improve the anti-interference of CNC (as in Fig.1-4);

{ To supply power to the system through isolation transformer, the machine tool must be grounded, CNC and drive must be connected to separate earth wire.

#### **To suppress interference**

Connect RC circuit  $(0.01 \mu F, 100~200 \Omega,$  as in Fig. 1-5) to both sides of AC coil in parallel. RC circuit should be installed close to inductive load; connect freewheeling diode reversely on both sides of DC coil in parallel (as in Fig.1-6); connect surge absorber to the winding of AC motor in parallel (as in Fig. 1-7).

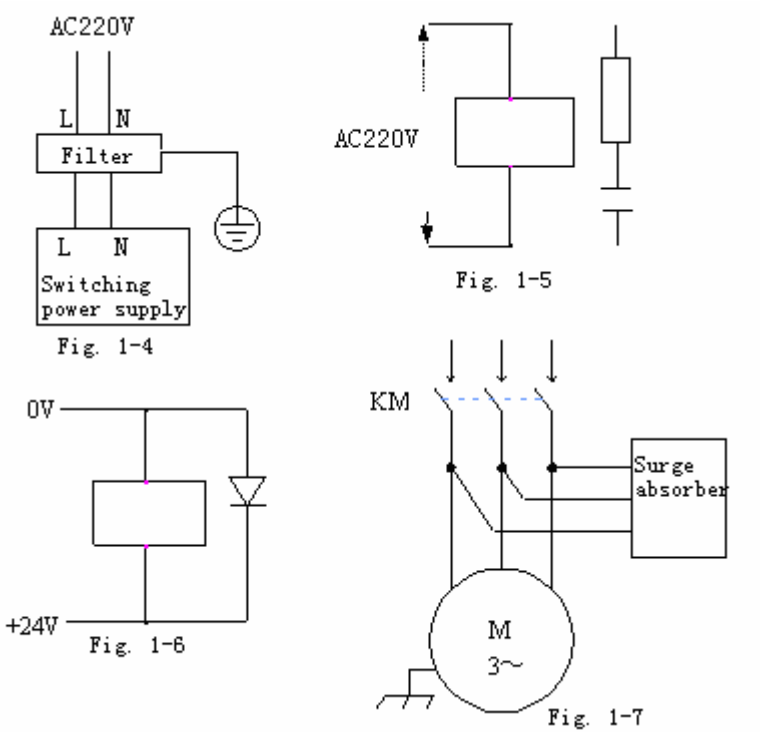

To reduce the interference between CNC signal cables and strong current cables, the wiring shall follow the principles below:

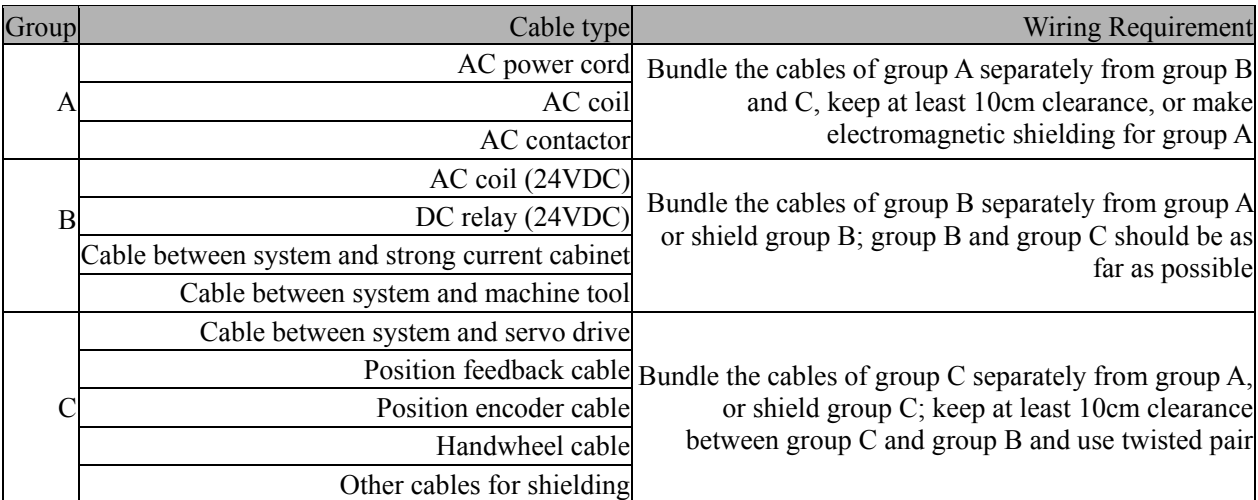

# 12.2 Interface definition

### 12.2.1 Motor drive control interface (XS1..XS4)

Four drive interfaces are available (XS1 X axis, XS2 Y axis, XS3 Z axis, XS4 A axis), and they have the same definition, as shown below:

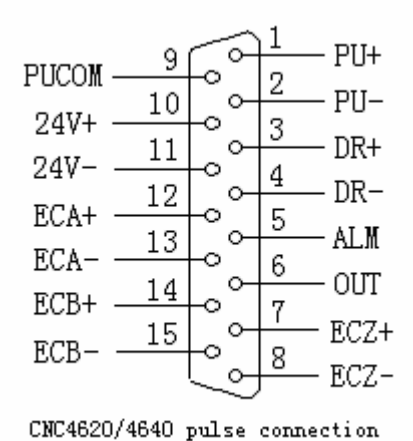

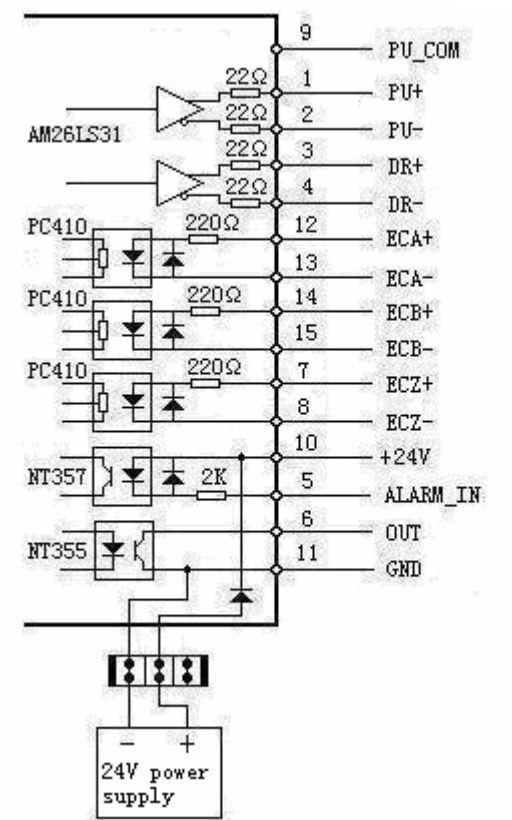

Simple Internal Circuit Diagram for Pulse Output

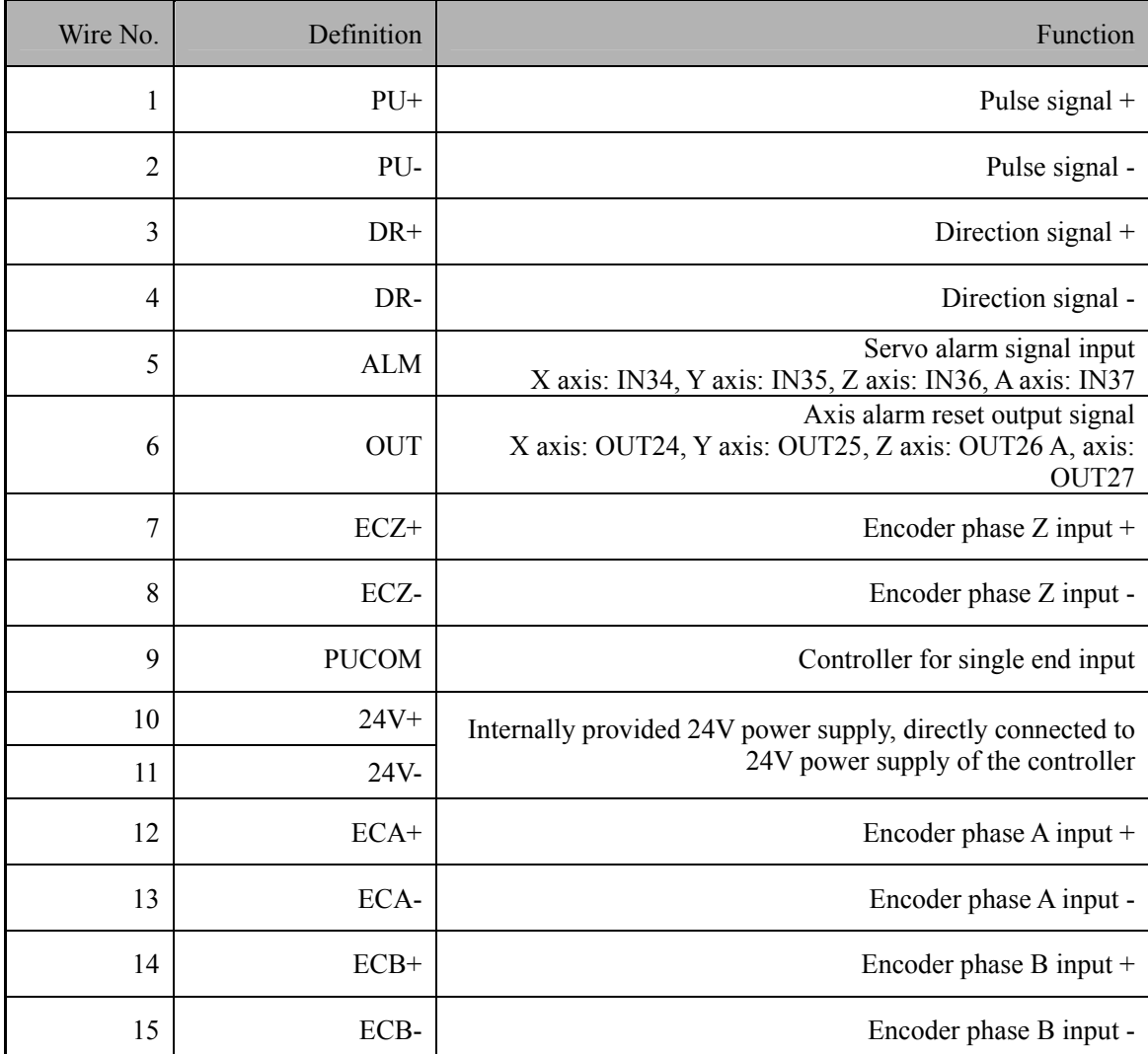

#### **Standard pulse wiring diagram**

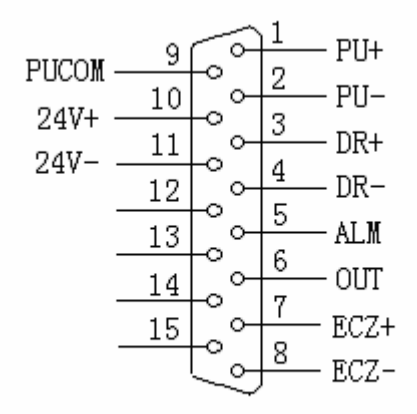

XS1 ... XS4 Pulse Interfaces Standard Wiring

This wiring is suitable for CNC4640/4620/4340/4240/4342 controller;

#### **Step motor drive cable to differential input**

Adtech CNC drive is for reference, all of which use differential input mode. This mode has strong anti-interference and is recommended. Please refer to the figure below for the connection of CNC with step motor drive and step motor

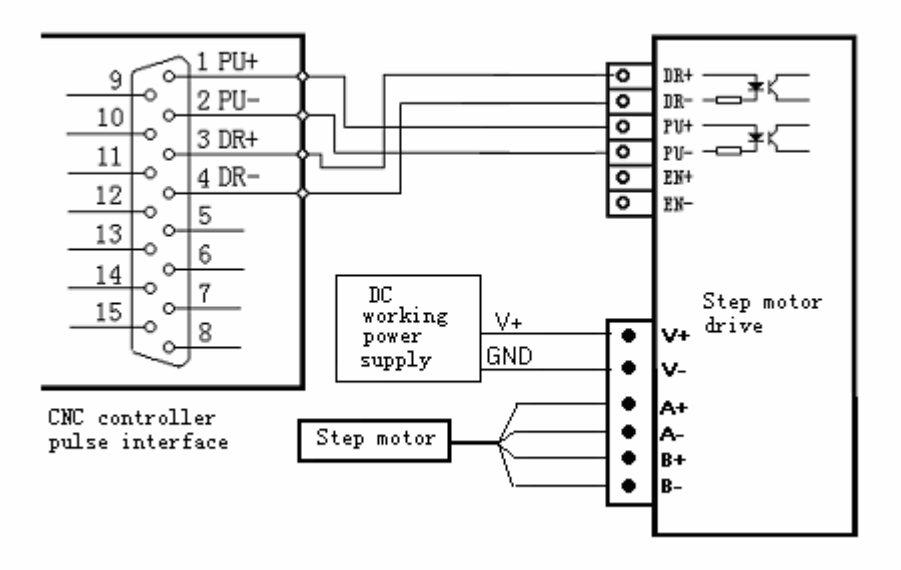

#### **Step motor drive wiring diagram for single-ended input**

Certain companies connect together the optocoupler input cathodes of step drives, i.e. common cathode connection, which isn't suitable for CNC controller. Common anode connection connects together the anodes of optocoupler input. The wiring shall follow the figure below, and do not connect PU+ and DR+ together, or else the pulse interface may be damaged.

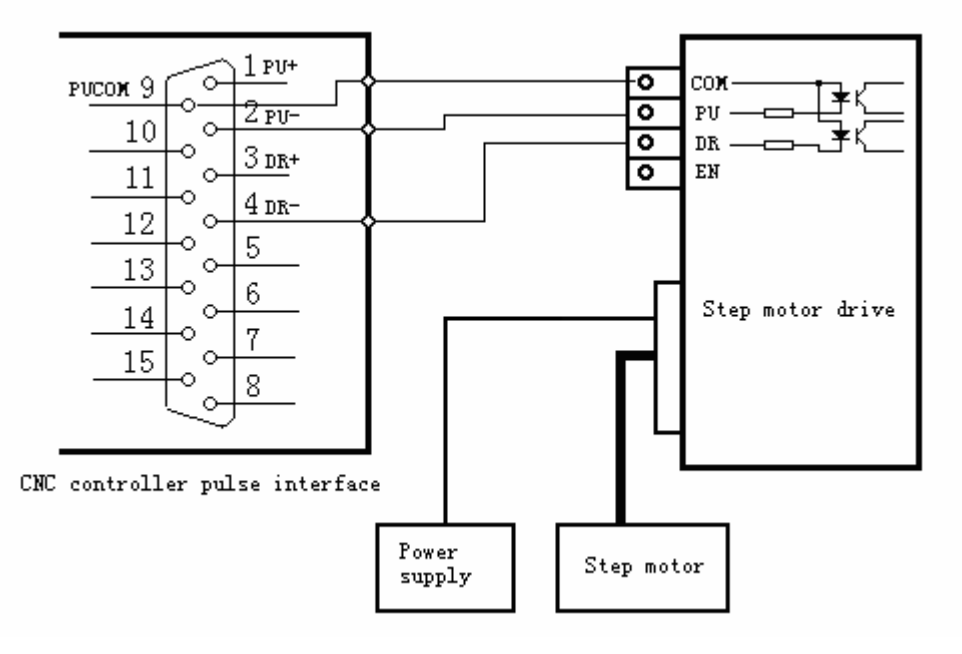

Wiring Diagram for Step Motor Drive with Common Anode Input

#### **Servo motor drive wiring diagram**

Since differential connection is used in most cases, please refer to differential mode for the pulse connection. Most servo drives require 12-24V power supply, and the 24V power provided by pin 10, 11 is available. The specific connection depends on servo drive. Please contact us if you have any question.

### $\bullet^{\mathbb{K}}$  Caution

Either two of PU+, PU-, DR+ and DR- shouldn't be connected, or else the pulse interface may be damaged.

### 12.2.2 Digital input interface (XS5)

The digital input interface contains the hard limit signal of every axis, and the definition follows:

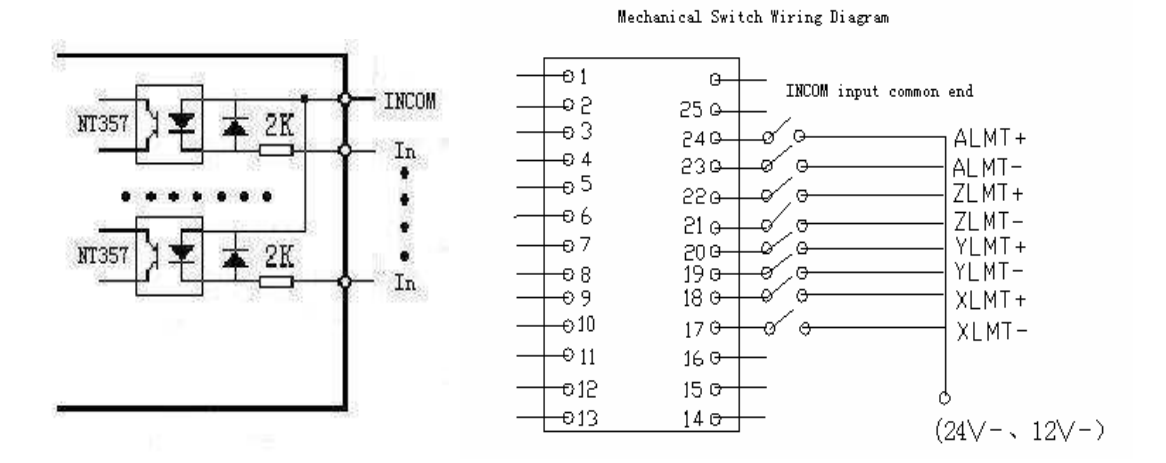

Simple Internal Output Diagram for Digital Input Photoelectric Switch Wiring Diagram

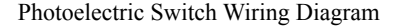

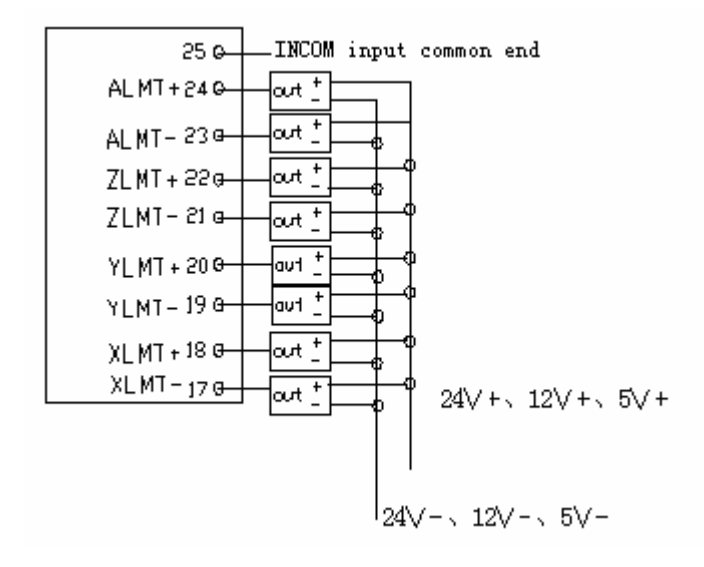

+ is the anode of approach switch, - is the earth wire, and OUT is output signal. For common approach switch, please select 10-30V power supply and NPN output. Photoelectric switch is similar.

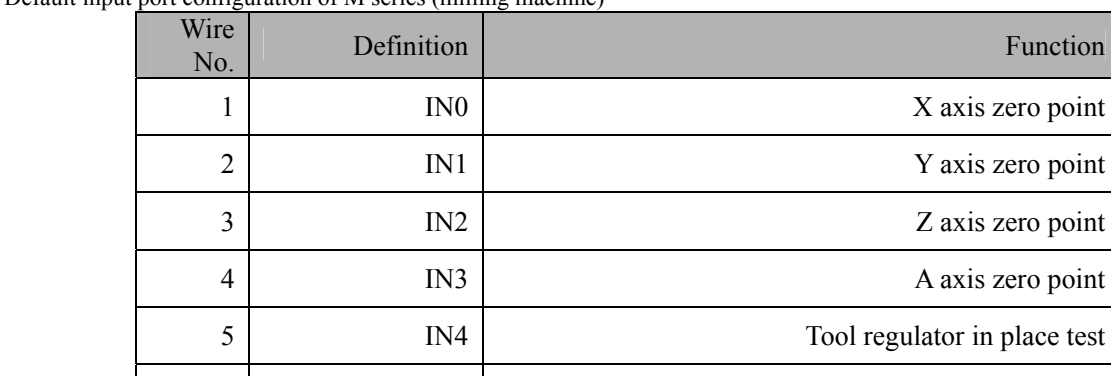

Default input port configuration of M series (milling machine)

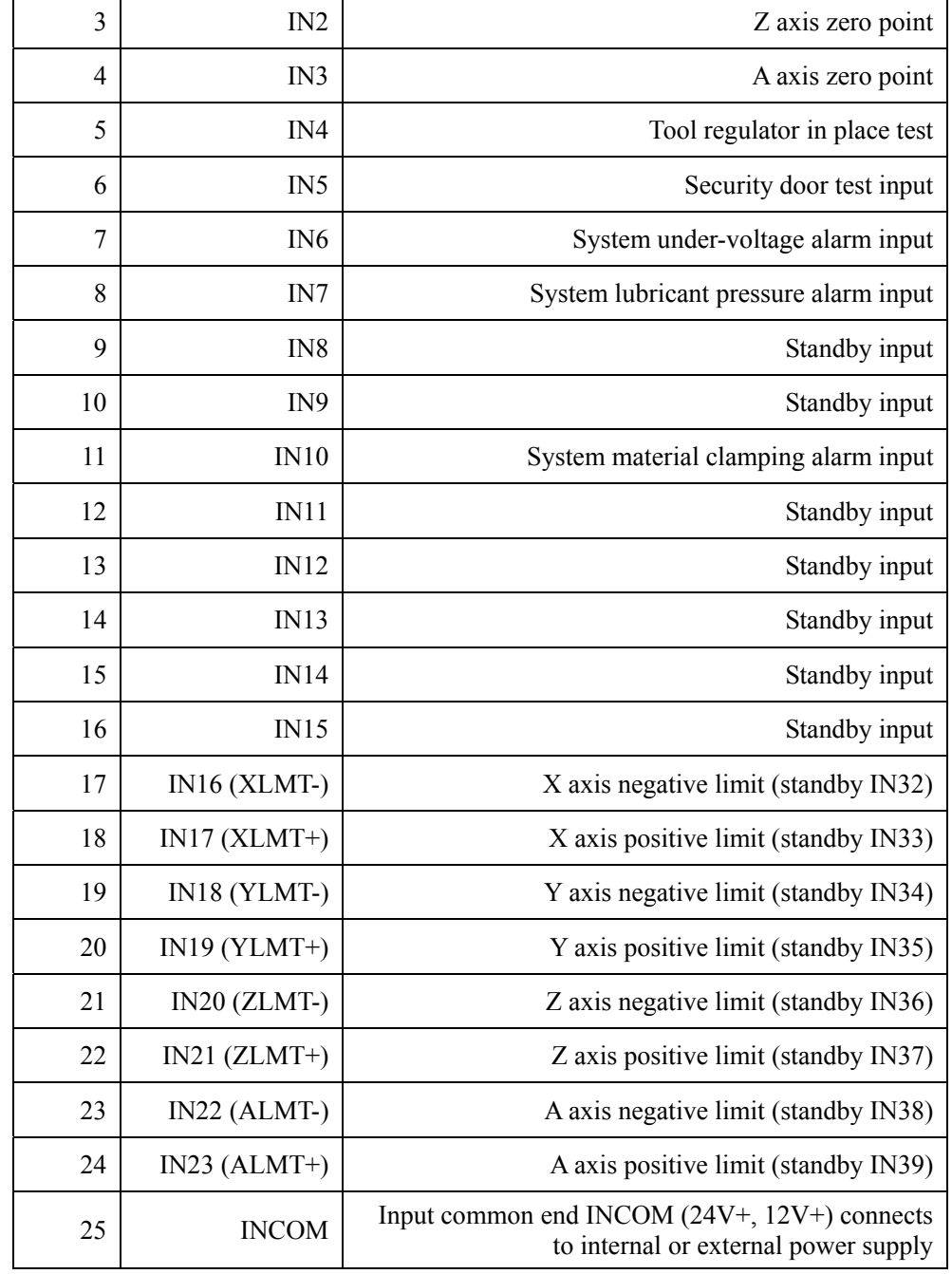

X axis zero point

Y axis zero point

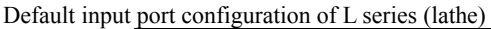

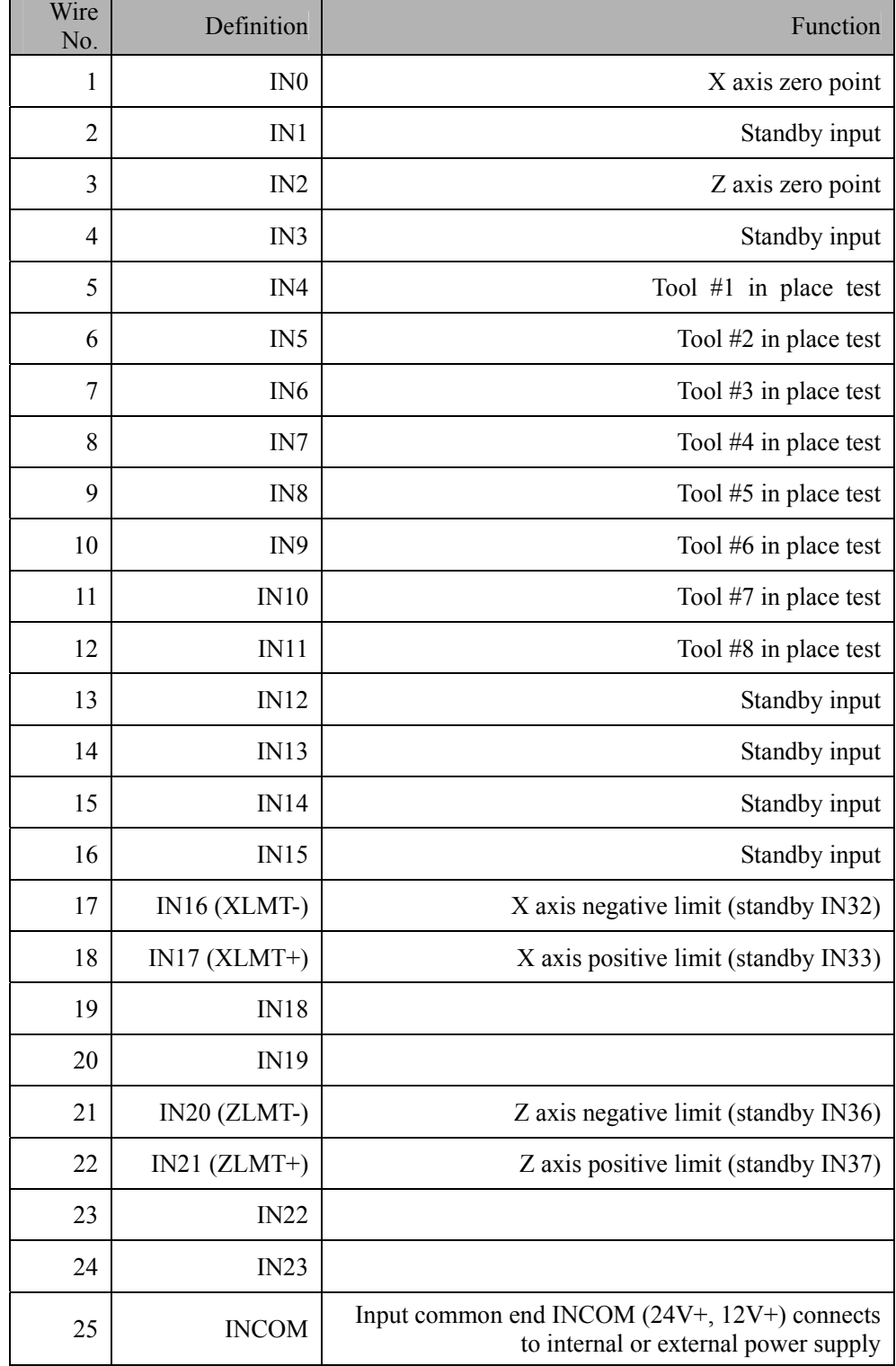

### 12.2.3 Digital output interface (XS6)

The wiring of digital output interface follows:

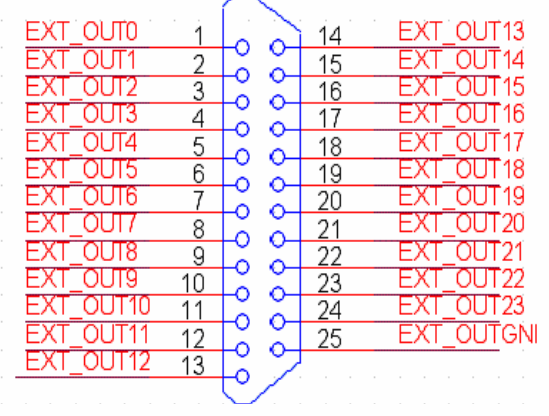

XS6 Output Interface Wiring Diagram

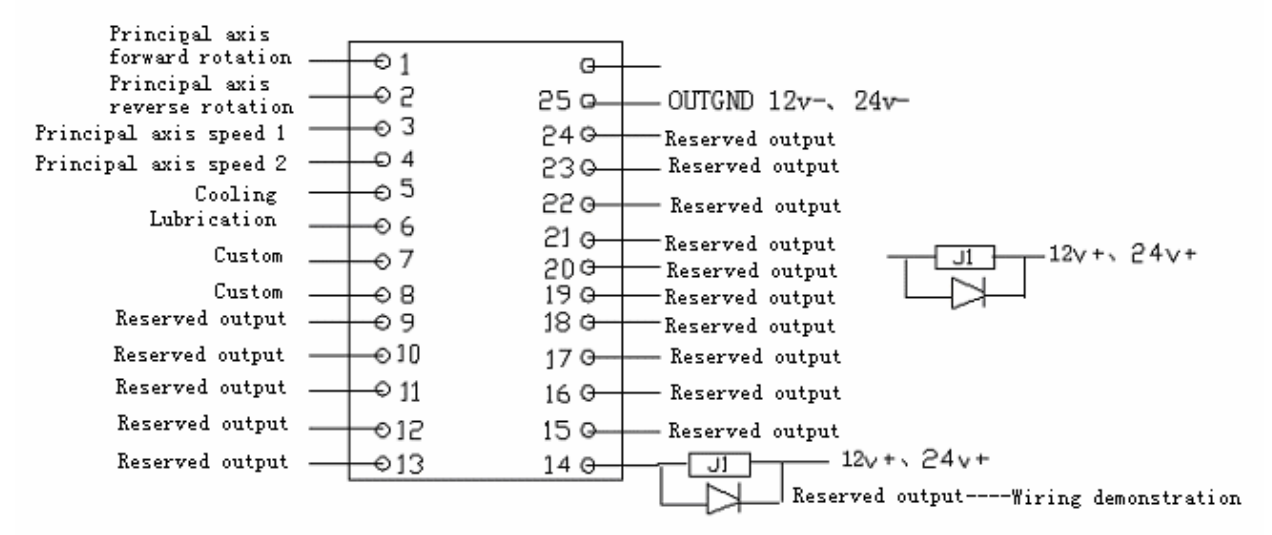

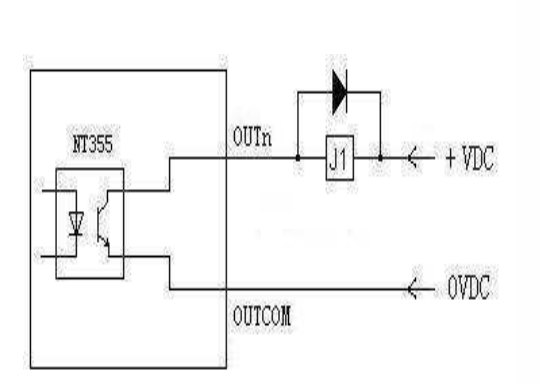

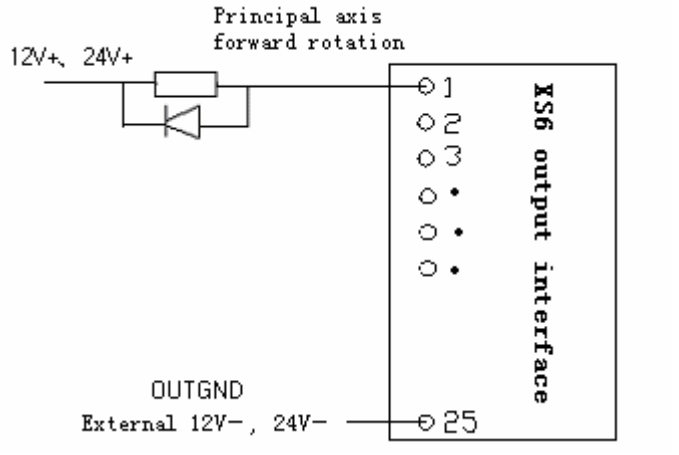

Simple Internal Circuit of Digital Output (left) Wiring with Machine Tool (right) (principal axis positive rotation for example)

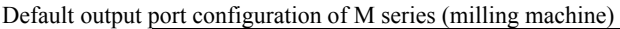

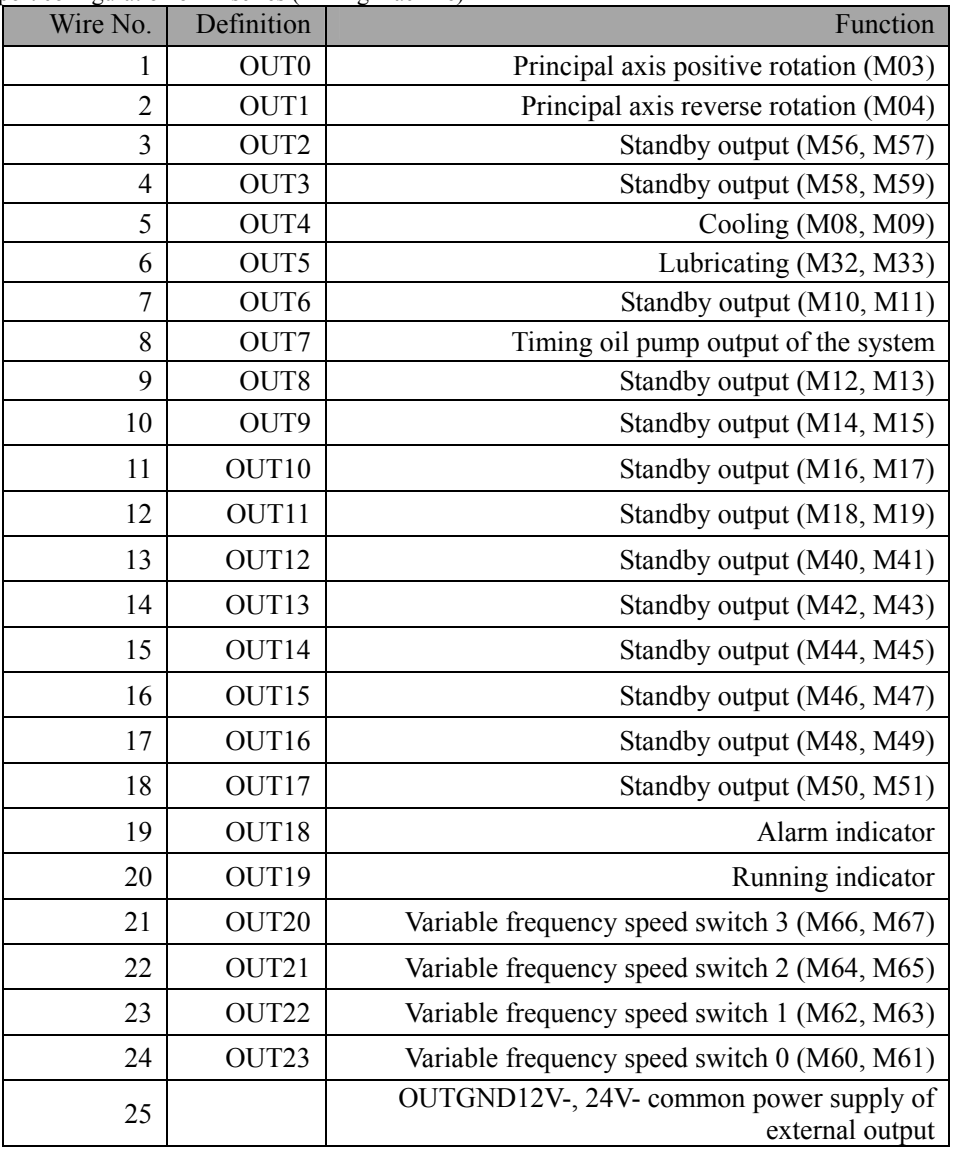

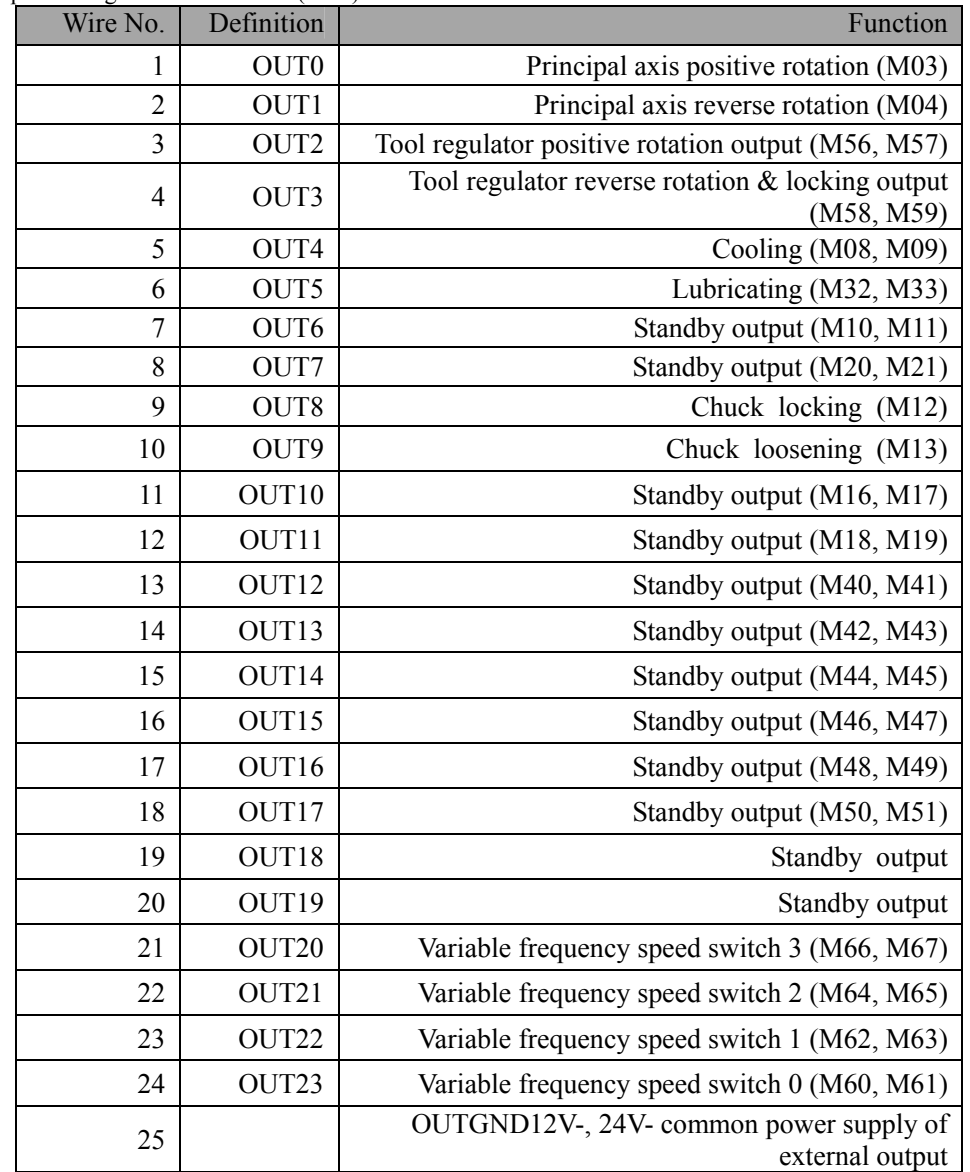

Default output port configuration of L series (lathe)

 $\overline{\bullet}$ 

 $\bullet$ 

 $\bullet$ 

 $\overline{\mathbf{o}}$ 

 $\circ$ 

 $\circ$ 

 $\bullet$ 

 $\bullet$ 

O

 $\sqrt{ }$ 

# 12.2.4 Handheld box interface (XS7)

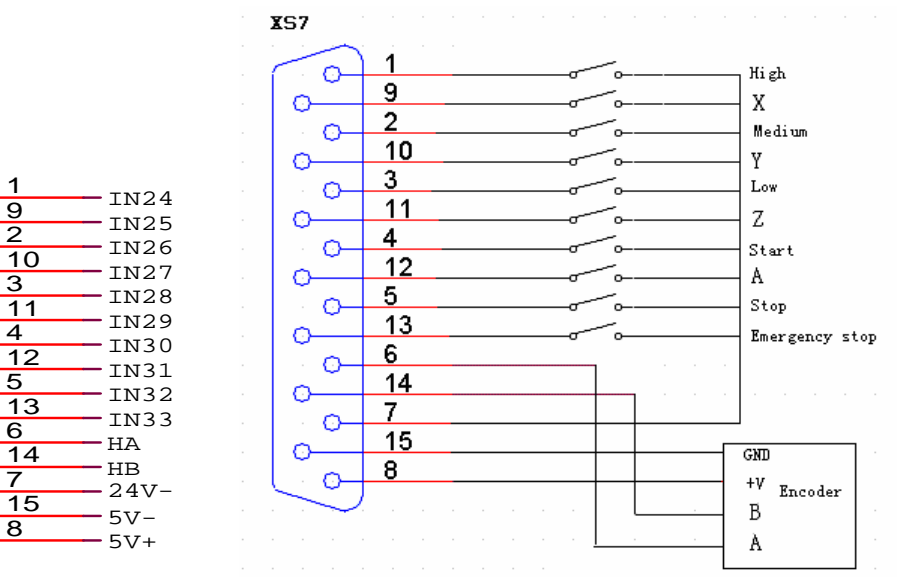

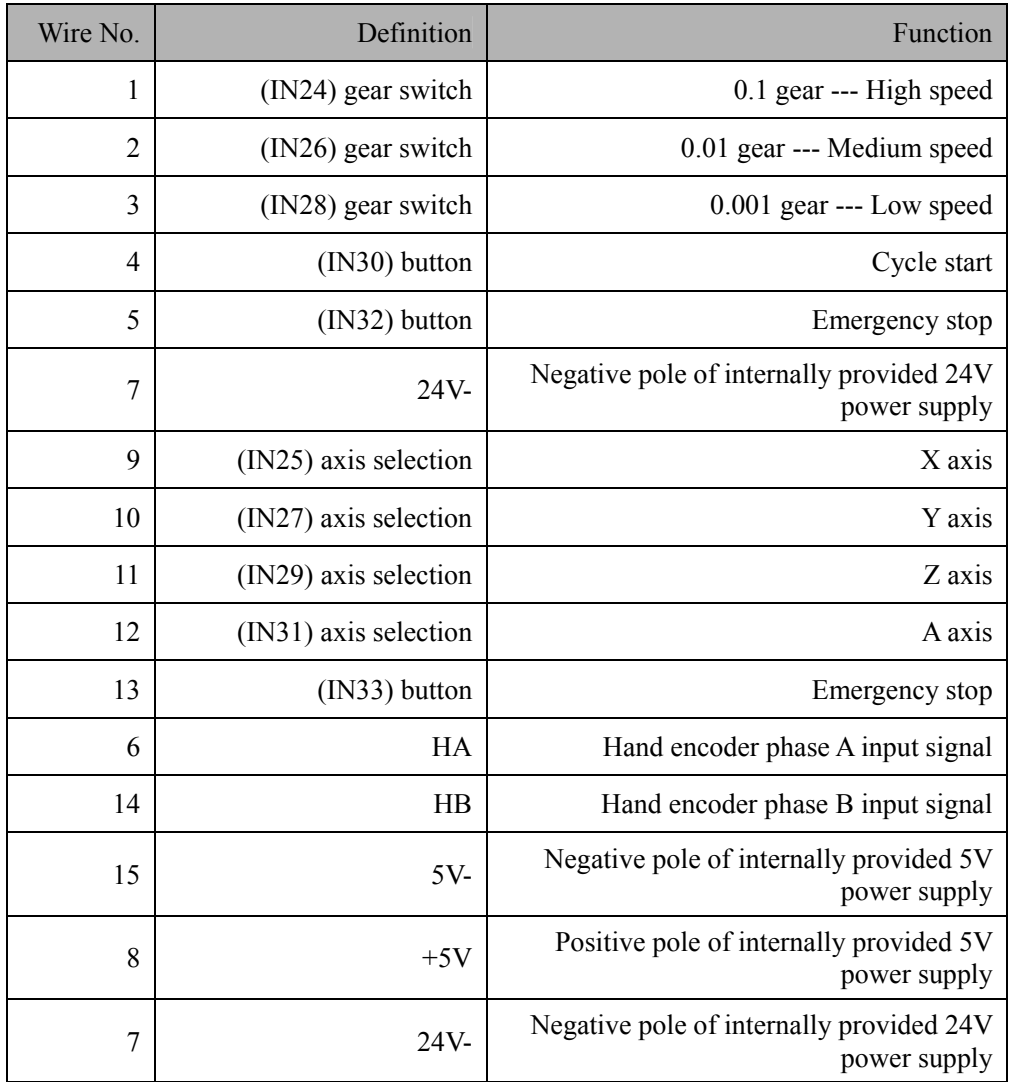

### 12.2.5 Analog output interface (XS8)

Analog output interface wiring diagram:

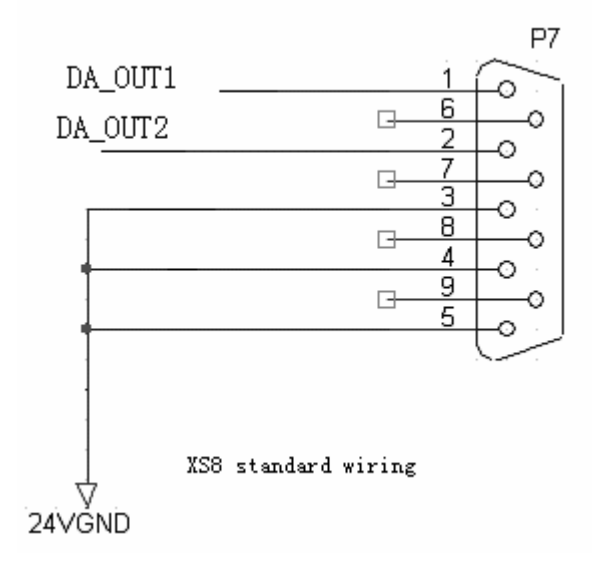

The wiring is also suitable for XS8 interface of 4640/4620 controller;

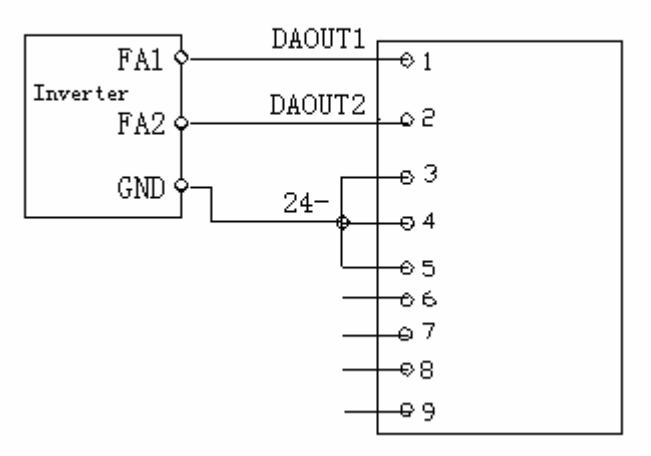

# Tiring diagram of analog principal<br>axis IS8 and inverter

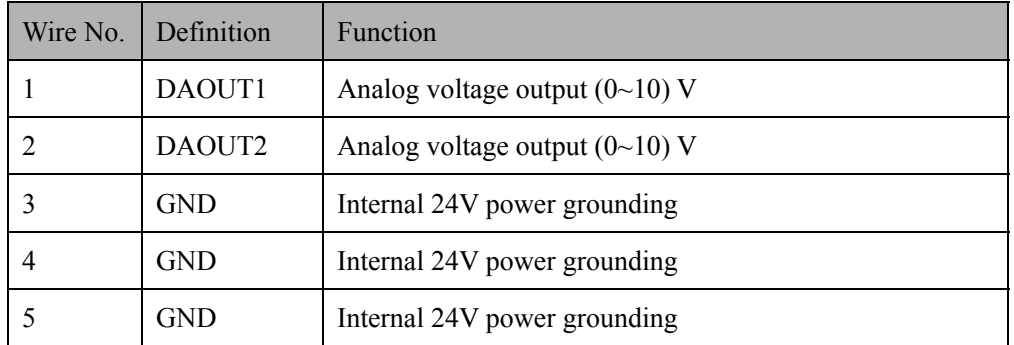

### 12.2.6 Principal axis encoder interface (XS12)

Principal axis encoder wiring diagram:

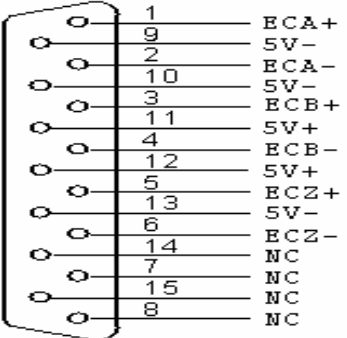

### This wiring is suitable for 4640/4620 controller

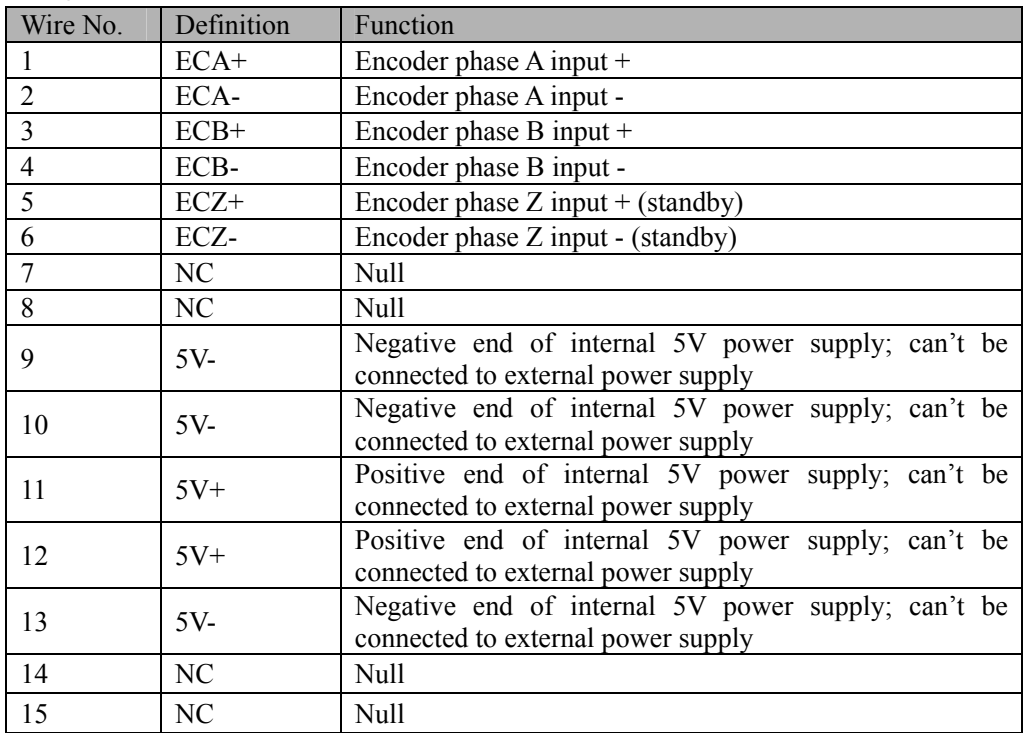

- $\triangleright$  AB phase decoder input allows differential connection and common anode connection, which will be determined by the encoder type.
- $\triangleright$  Encoder output modes include open collector, complementary, voltage and long drive, among which open collector, complementary and voltage output use common anode connection, and long drive output uses differential connection.
- Ü As shown in the figure below, AB phase decoder input signal uses differential input connection; if common anode connection is used, the positive ends of phase A and phase B must be connected; for common cathode connection, the negative ends of phase A and phase B must be connected.

#### **Differential connection follows:**

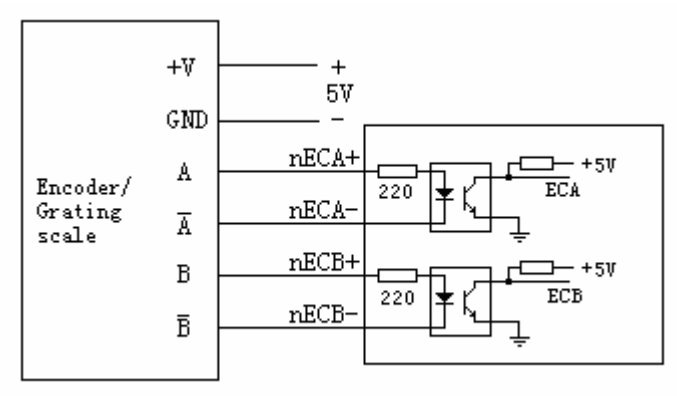

 $\triangleright$  5V power supply is external

### **Common anode connection follows:**

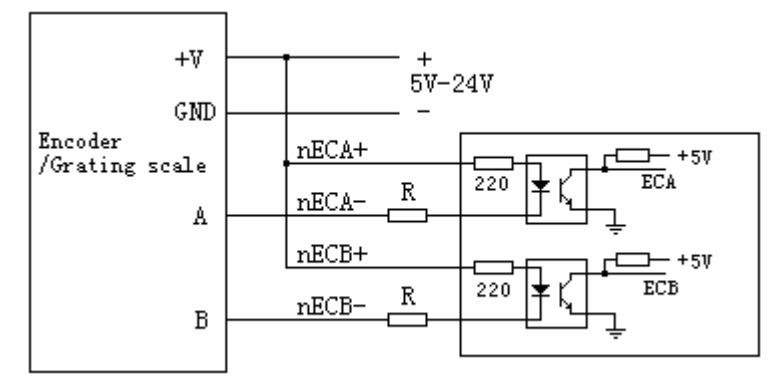

 $\triangleright$  The power voltage is determined by encoder. If 5V power supply is used, resistor R will be unnecessary. For 12V power supply, please use 1K-2K resistor, and for 24V power supply, please use 2K-5K resistor.

### Suggestion:

Please use differential output encoder to ensure better anti-interference when the line is long.

### 12.2.7 RS232 transmission interface (XS9)

Serial communication interface ---9-core signal socket (male)

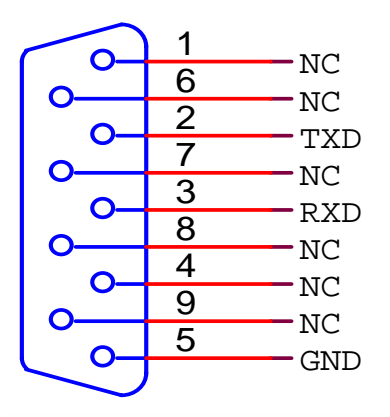

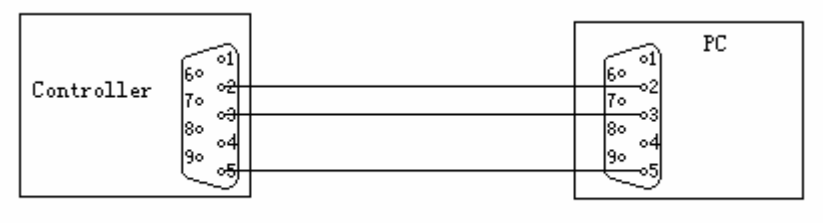

RS-232 communication mode

- 12.2.8 USB memory connection interface (XS10) Standard USB memory (e.g. USB disk) interface;
- 12.2.9 PC USB communication interface (XS11) Standard USB communication interface;

# 12.3 Electrical connection diagram

# 12.3.1 Symbol schematic diagram

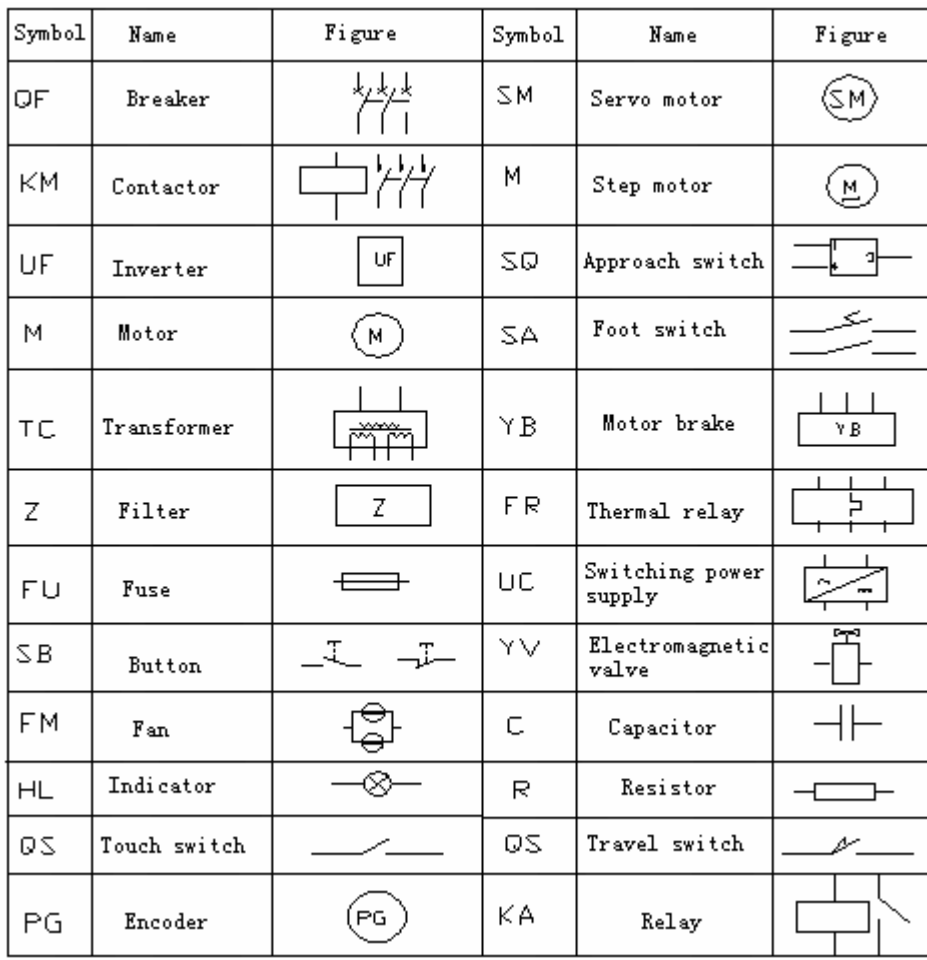

# 12.3.2 Power connection diagram

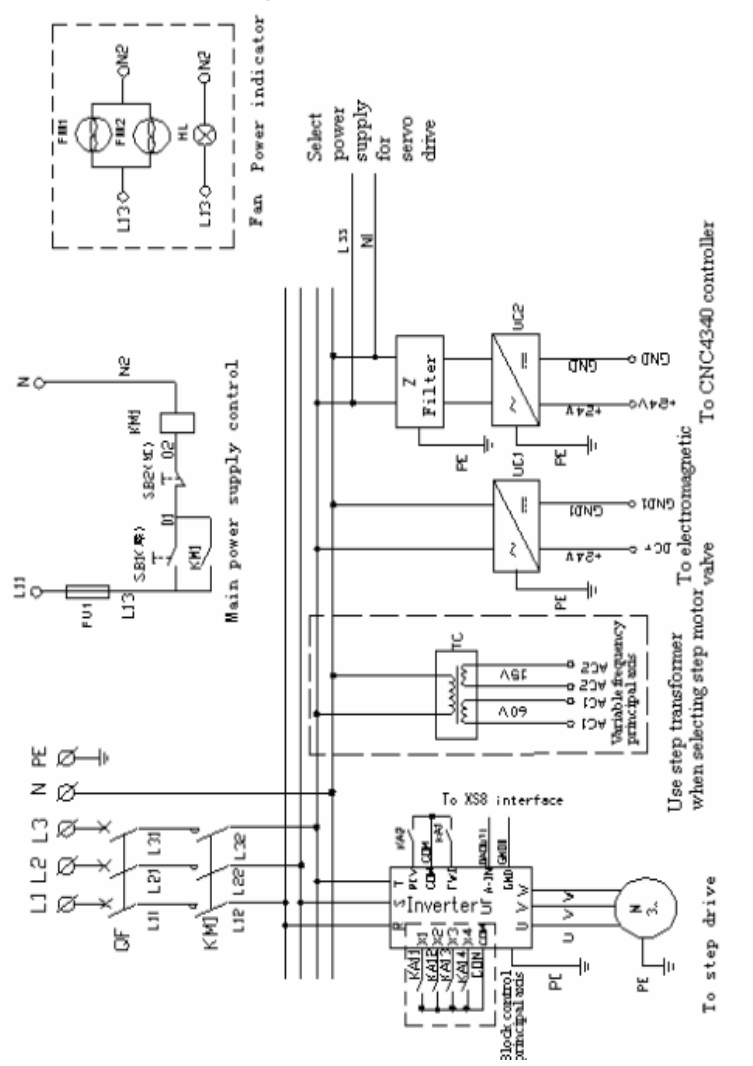

## 12.3.3 Servo drive connection diagram

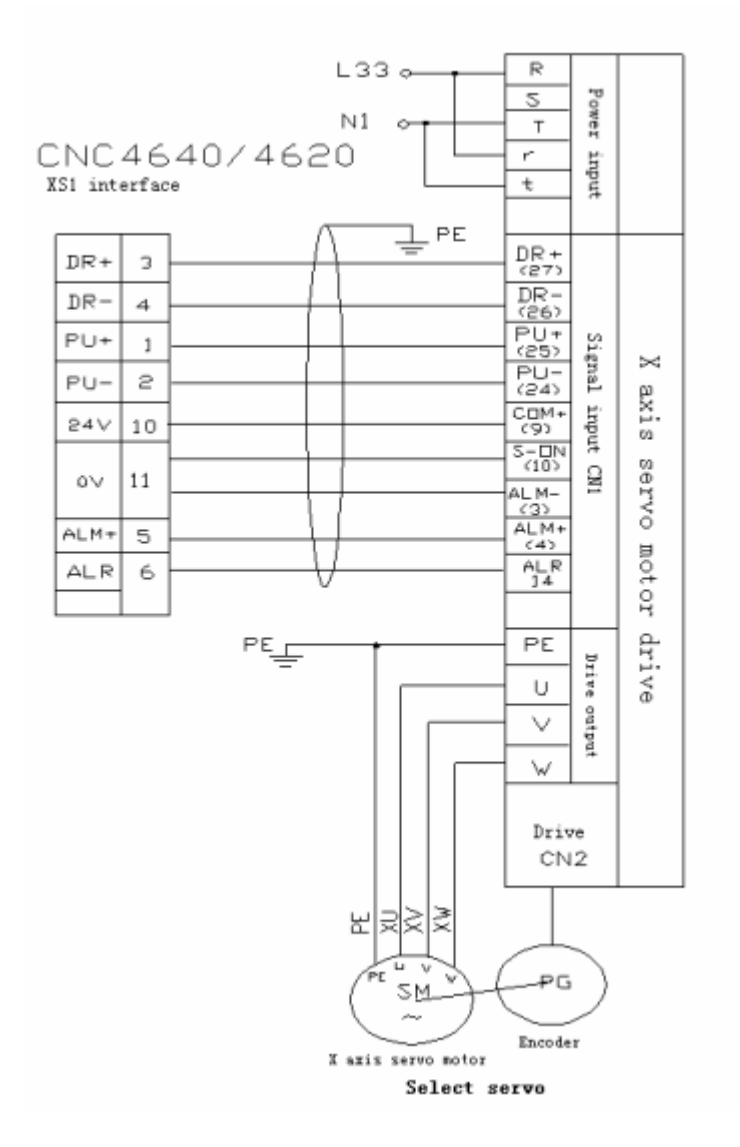

## 12.3.4 Step connection diagram

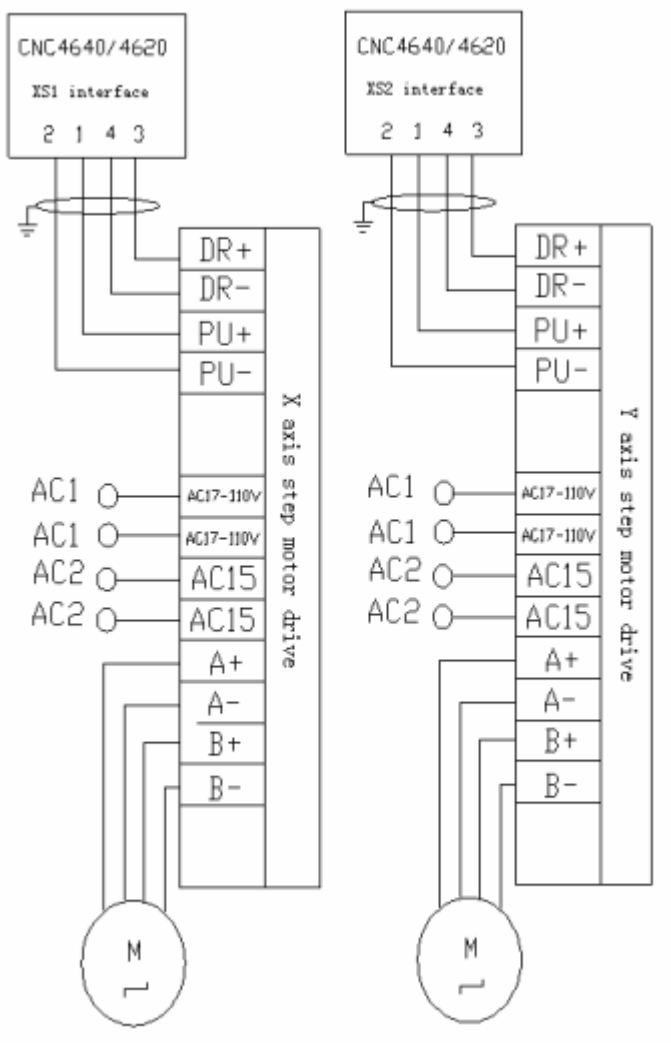

Q2BYG1106M Step Svstem

## 12.3.5 IO electrical connection diagram

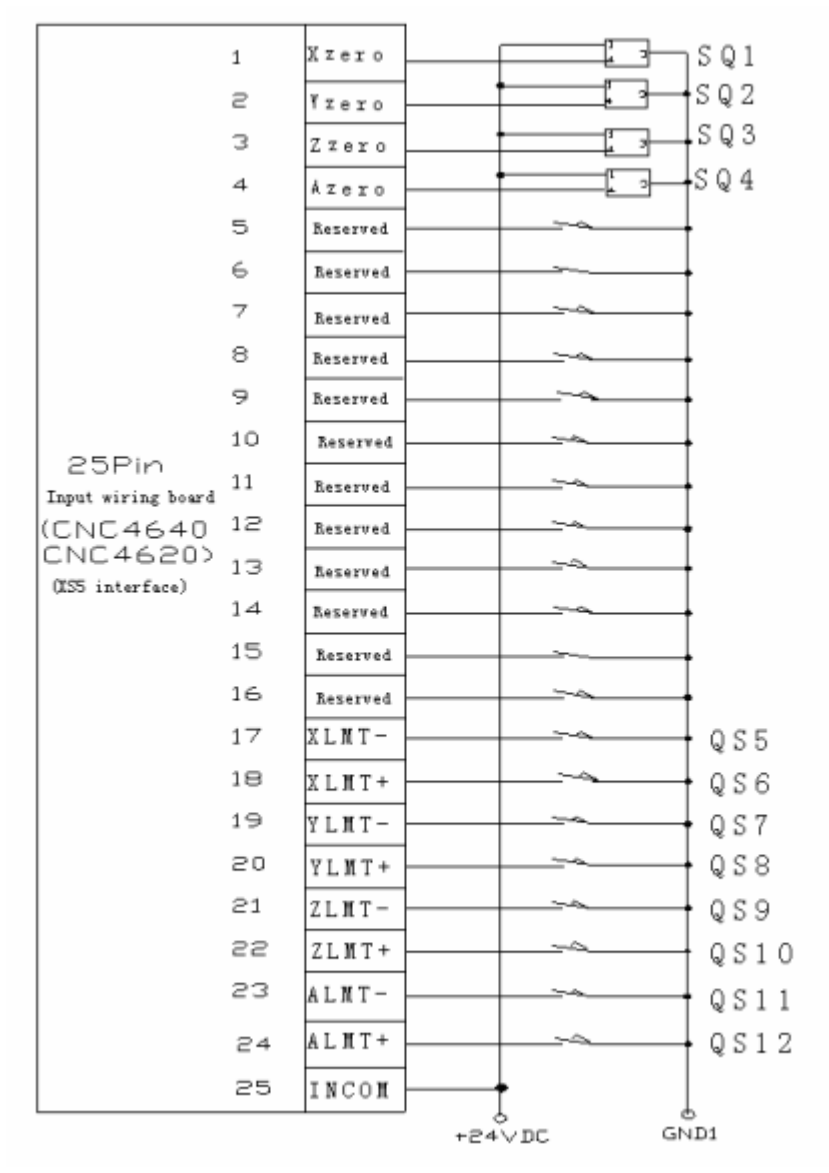

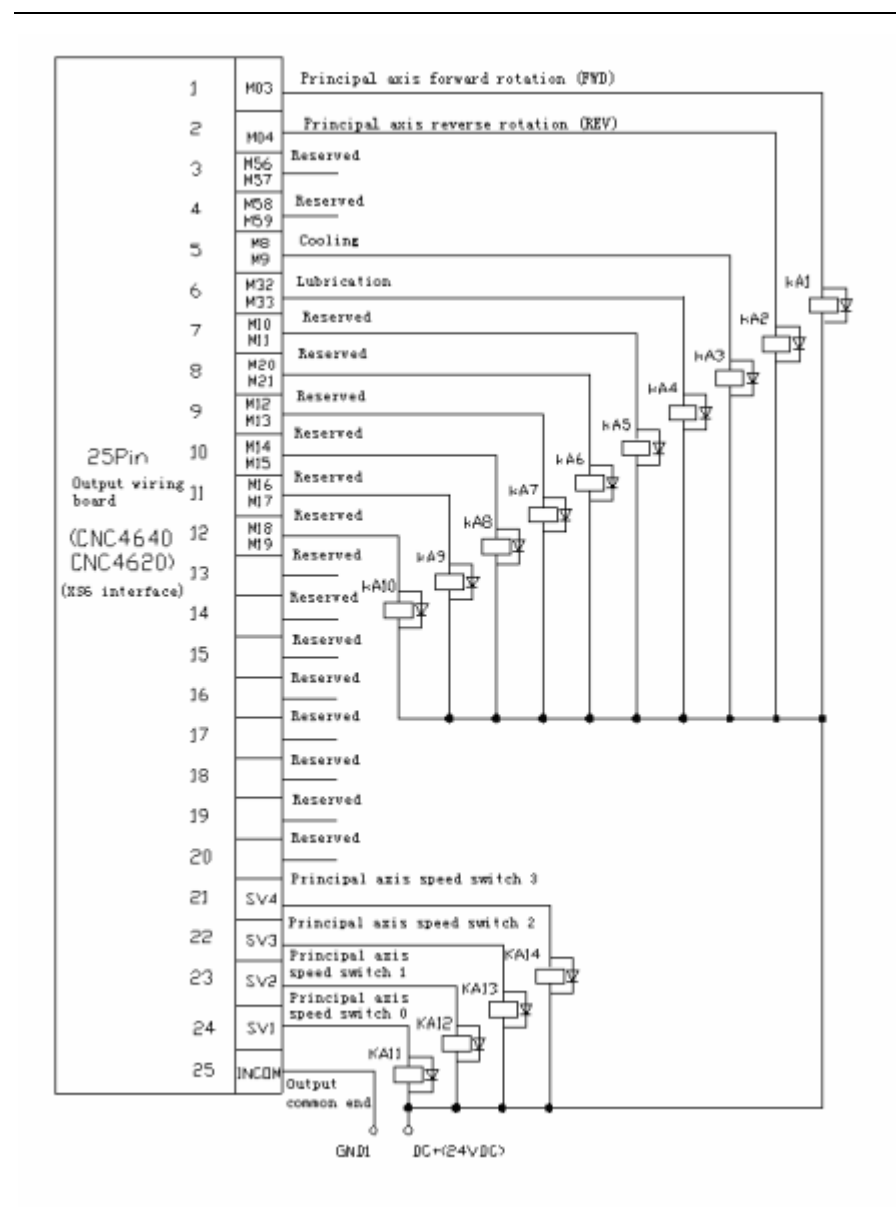